# **SONY**

# **CLIEを使いこなす**

### **PEG-N750C** é n

© 2001 Sony Corporation

4-657-550-**01**(1)  $\bigoplus$ 6 **Xiino**  $\boldsymbol{\Xi}$ **CLIE Mail** 6 **Audio Player**6 **PictureGear Pocket**  $\circledcirc$ **gMovie** E **Navin' You Pocket**  $\left(\overline{\mathbb{Z}}\right)$ **TVscape** 0 -<br>-<br>-

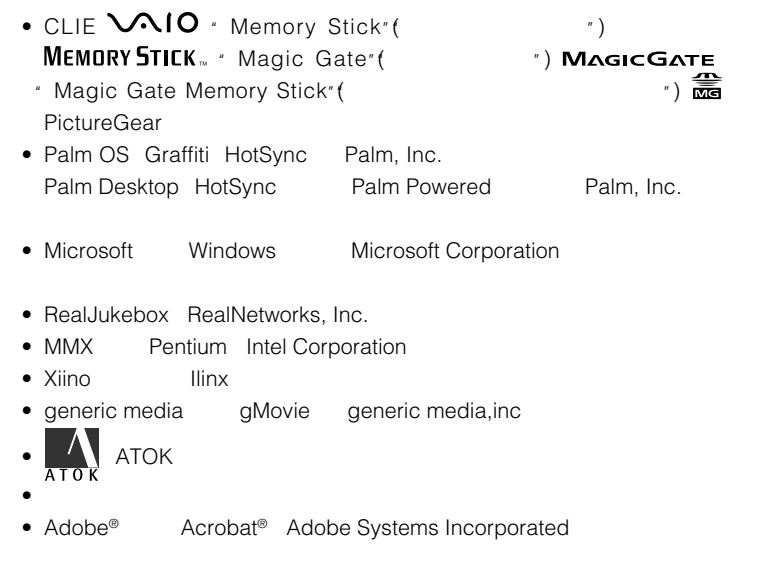

• QuickTime and the QuickTime logo are trademarks used under license. QuickTime is registered in the U.S. and other countries.

• その他、本書に記載されているシステム名、製品名は、一般に各開発メーカーの登録商 the contract of the TM  $\circledR$ 

Windows

 $\bullet$   $\bullet$ 

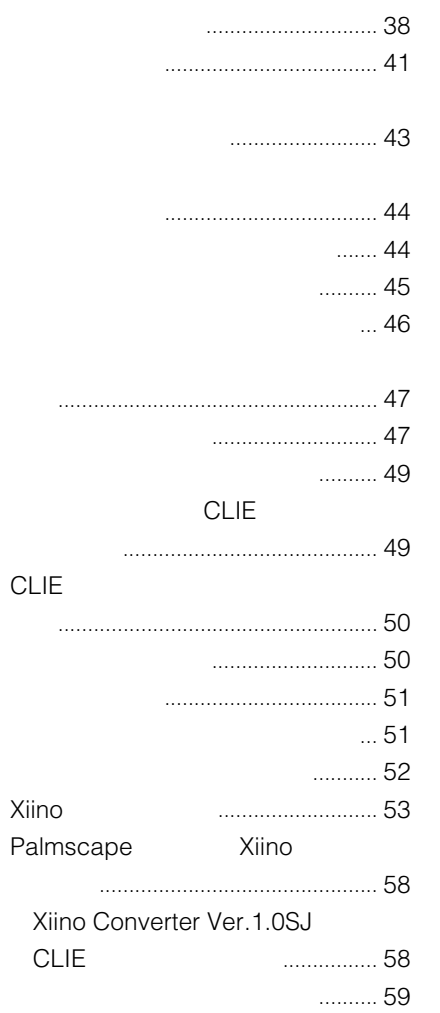

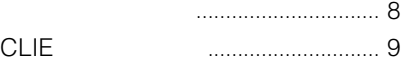

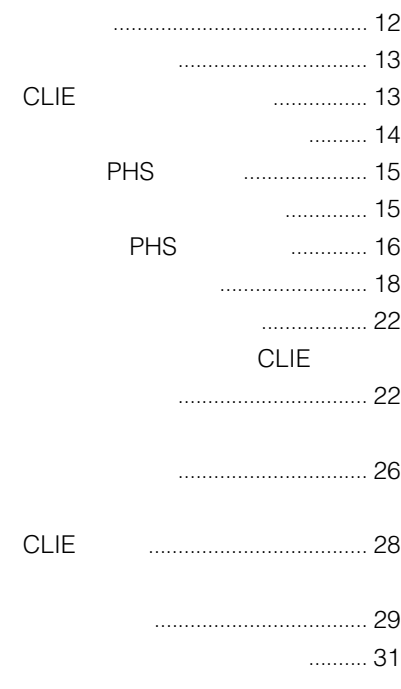

## **Chapter 2**

### Xiino

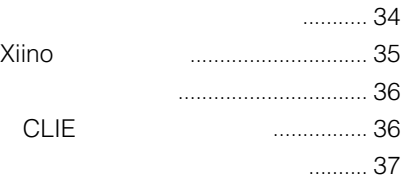

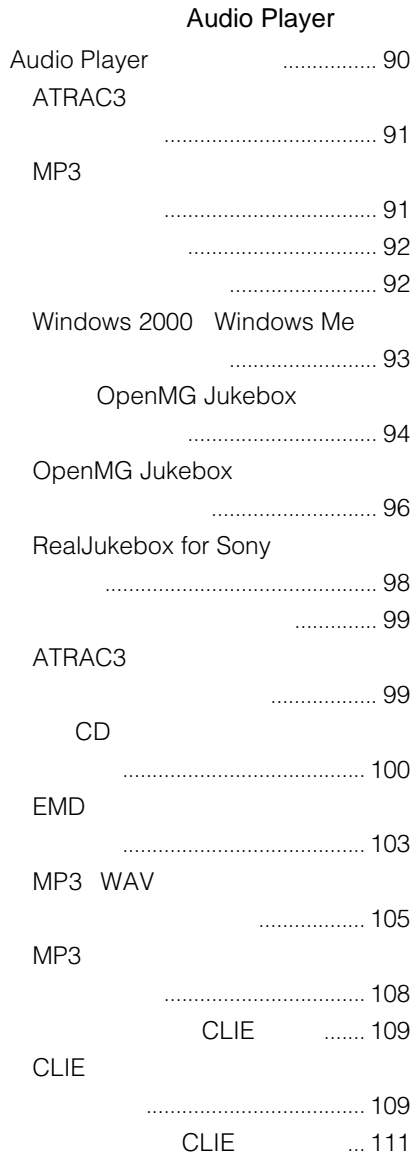

## **Chapter 3**

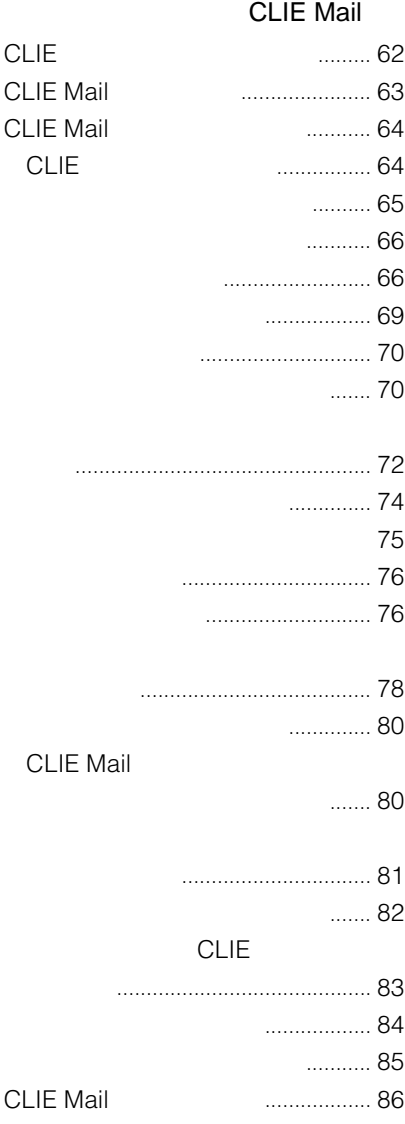

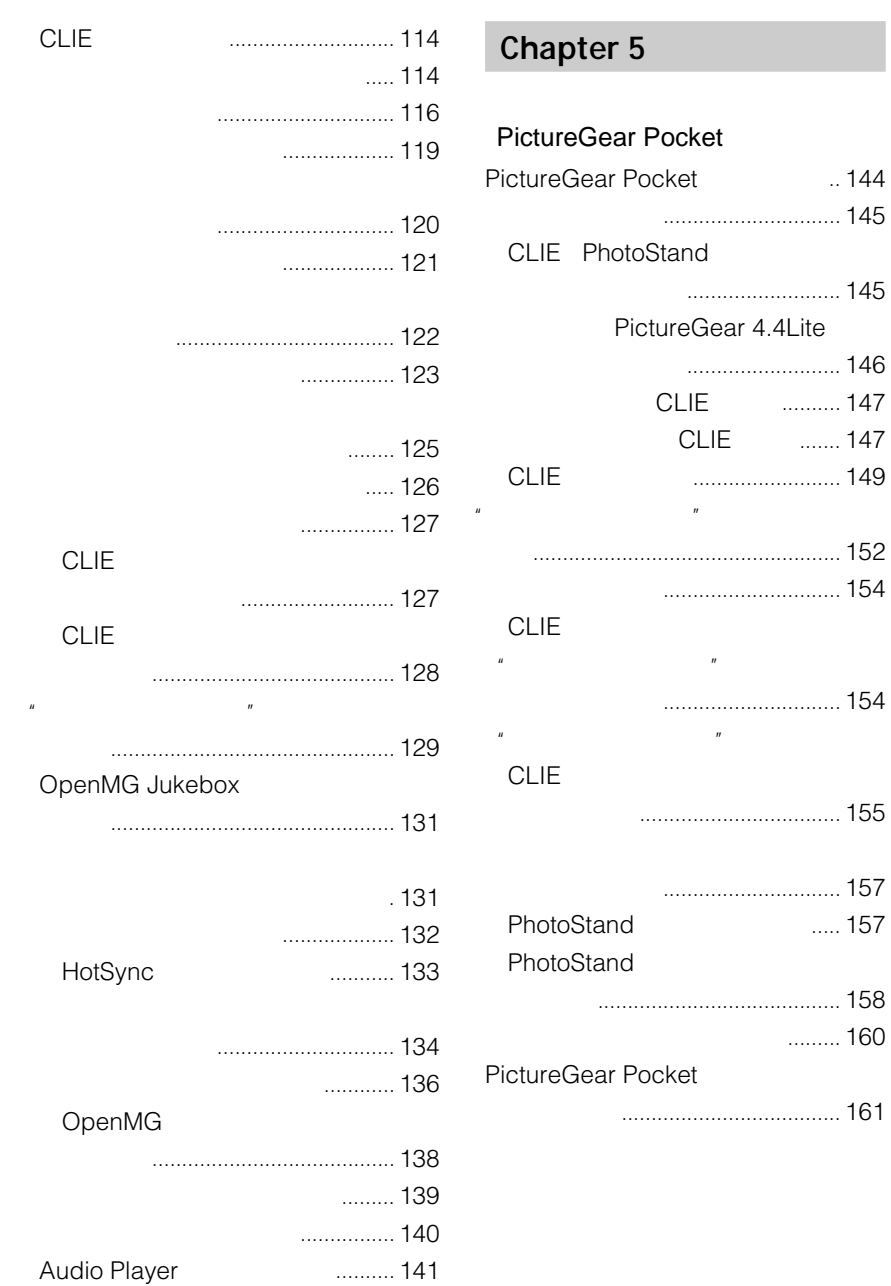

### gMovie

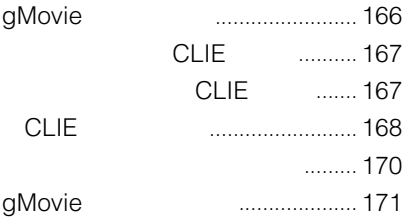

## **Chapter 7**

### Navin' You Pocket

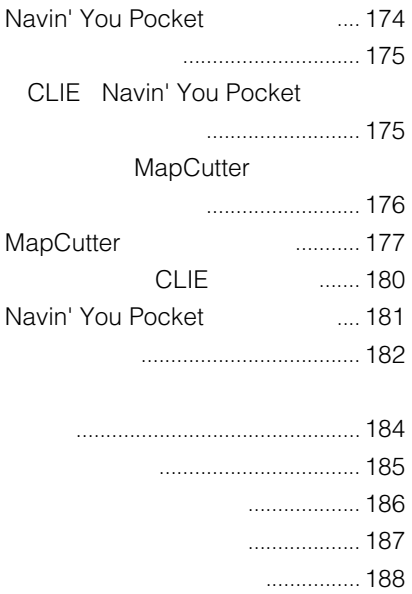

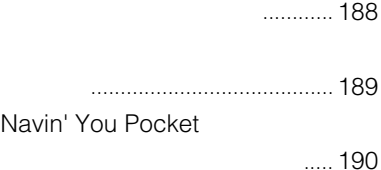

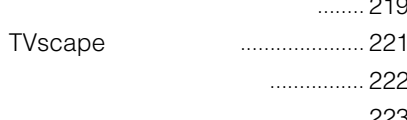

[地図データを管理する](#page-192-0) ....................... 193 [地図をコピーする](#page-192-0) .......................... 193 [地図データを削除する](#page-193-0) ................... 194 [オンラインマニュアルの見かた](#page-194-0) ......... 195

## **Chapter 8**

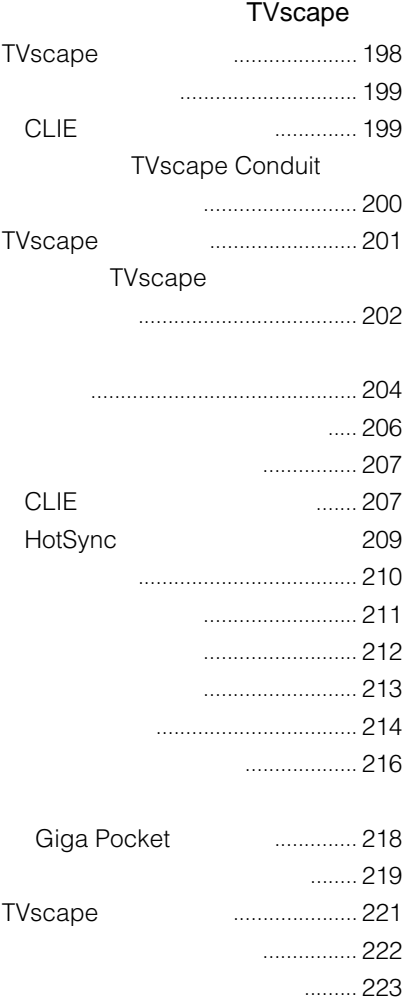

表示する [.........................................](#page-191-0) 192

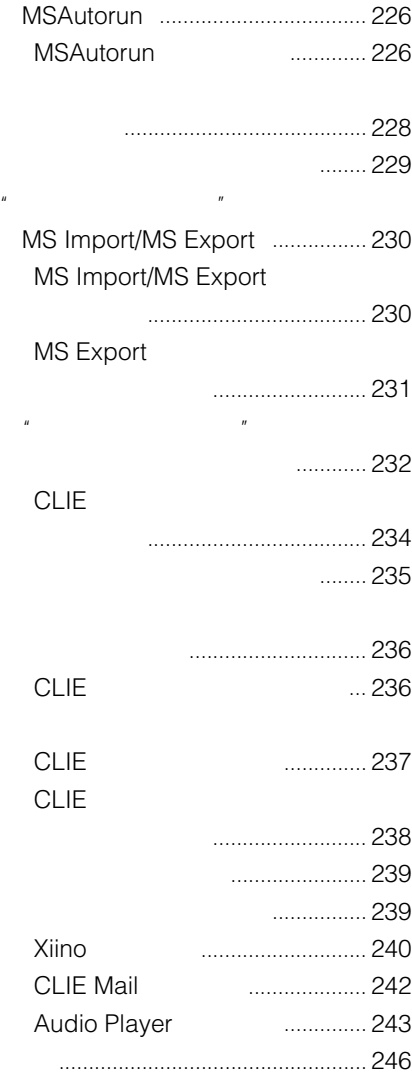

- <span id="page-7-0"></span>• *• クレー*ドルとのようにつないで
- インコンCLIE Palm Desktop マンストールさんでいる
- CLIE

### **CLIE**

clie <sub>c</sub>

### CLIE しょうかい しょうかい しょうかい しょうかい しょうかい しょうかい

ションの使いかたについては、CLIE本体の取扱説明書をご覧ください。

本書では、付属CD-ROMに収録されている以下のCLIE用アプリケーション/

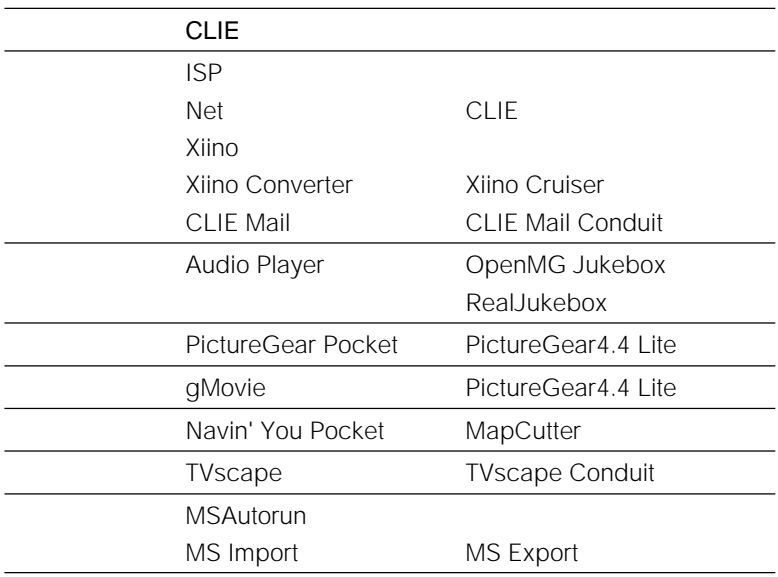

## <span id="page-8-0"></span>**CLIEを使いこなそう**

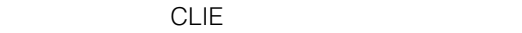

**インターネットでCLIEの世界を広げよう**

**12ページ)**

 $\mathbb{C}$ LIE

電話やPHSにつないで、インターネットに接続できます。

**34ページ、62ページ)**

### **Audio Player 90ページ)**

OpenMG Jukebox Ver.2.2

管理しましょう。特には特には、外出先でもお気になっています。

### **PictureGear Pocket gMovie 持ち歩こう(144ページ、166ページ)**

PictureGear 4.4 Lite

 $CLIE$ 

 $\mathbb{R}$ 

CLIE

**Navin' You Pocket 174ページ)**

MapCutter CLIE

### **CLIEを使いこなそう**

### **TVscapeを使って、テレビ番組の確認をしよう 198ページ)**

 $\overline{C}$ LIE $\overline{C}$ 

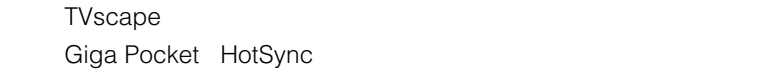

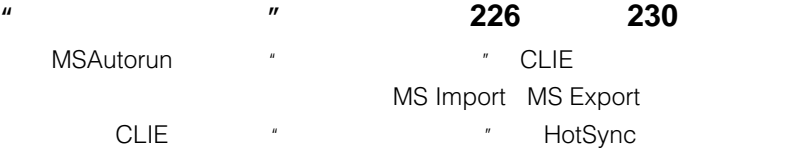

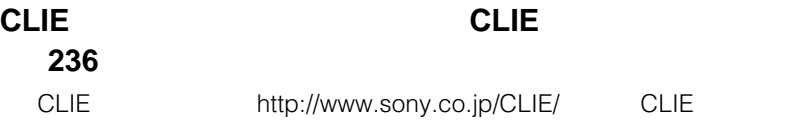

CLIE

- CLIE Plaza! CLIE
- Support CLIE
- Sony Style.com PDA Style

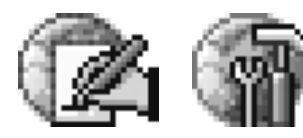

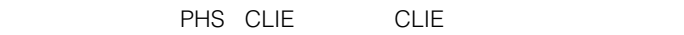

#### clie control in the control of the control of the control of the control of the control of the control of the control of the control of the control of the control of the control of the control of the control of the control

**CLIE** ISP Ver.1.1 Net Ver.1.1 CLIE Ver.1.1

### **CLIE本体の他に必要なもの**

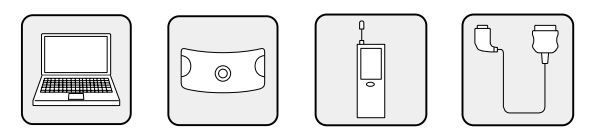

<span id="page-11-0"></span>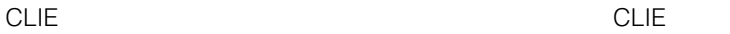

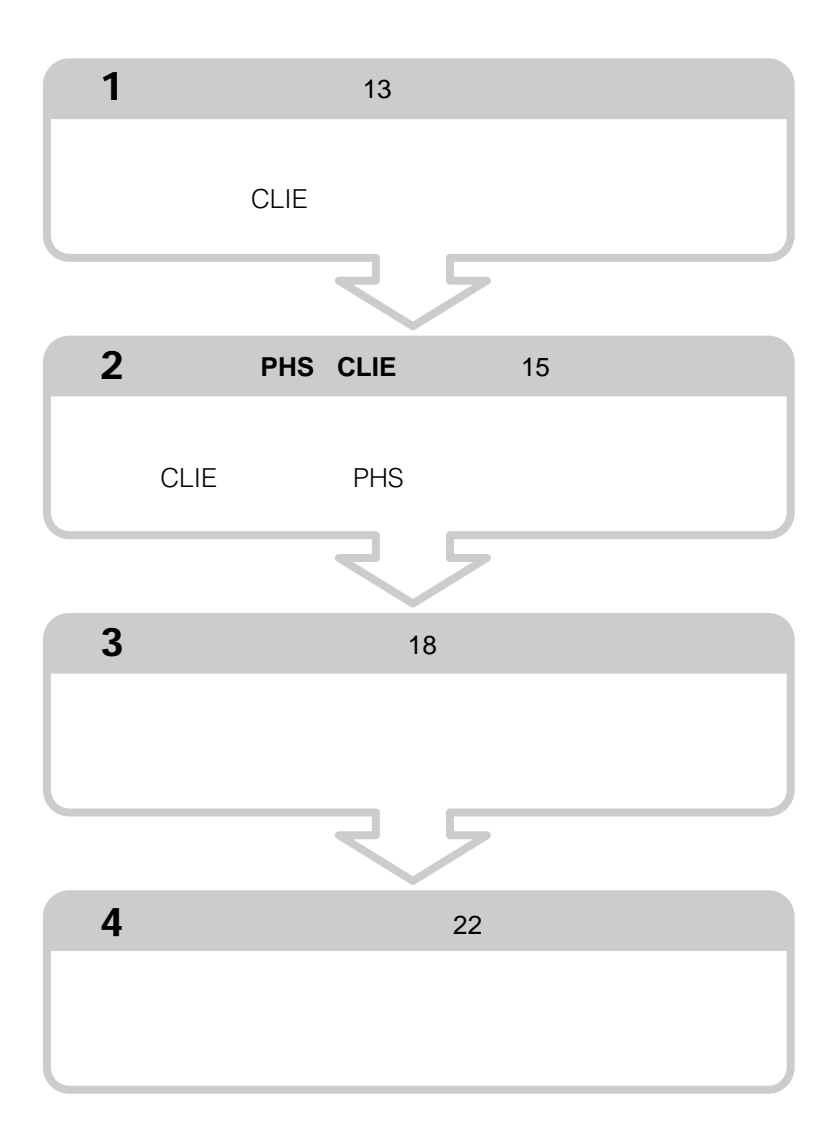

٠

<span id="page-12-0"></span>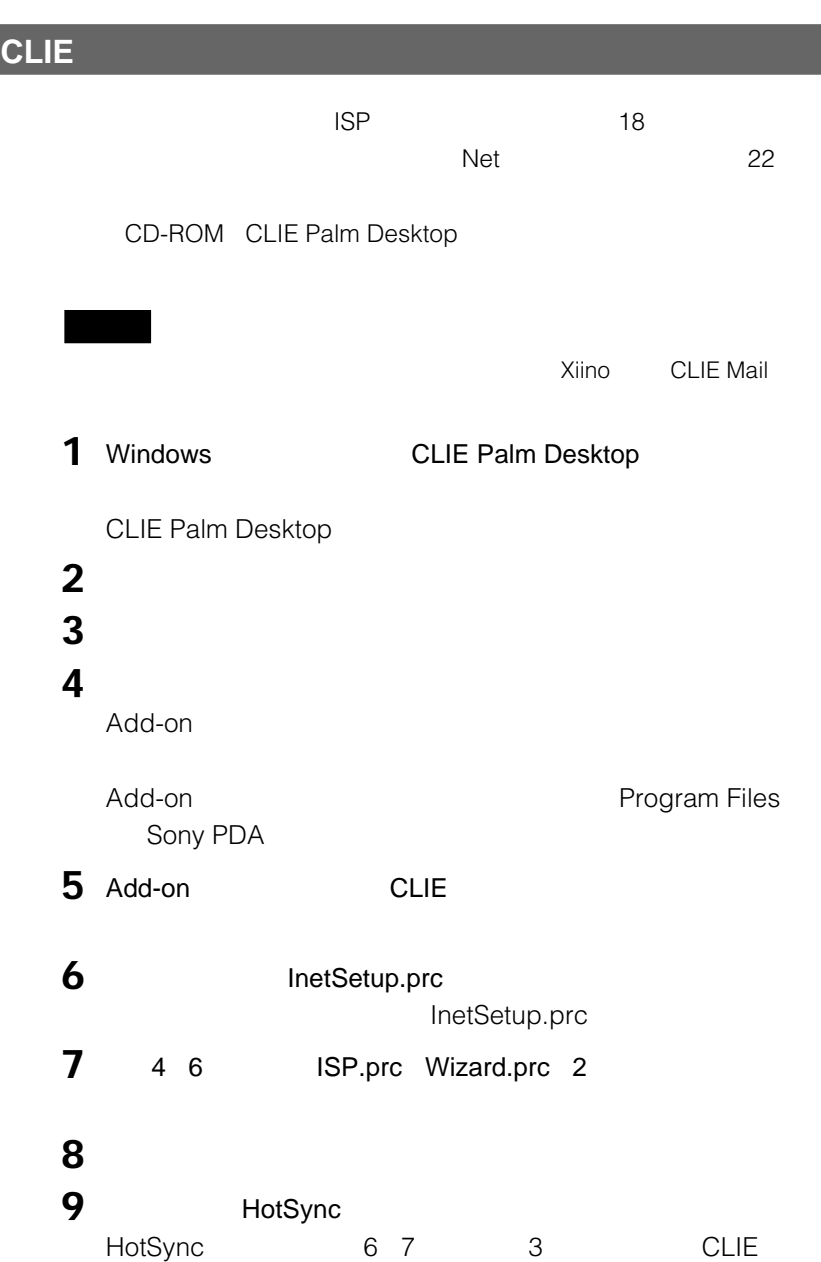

<span id="page-13-0"></span>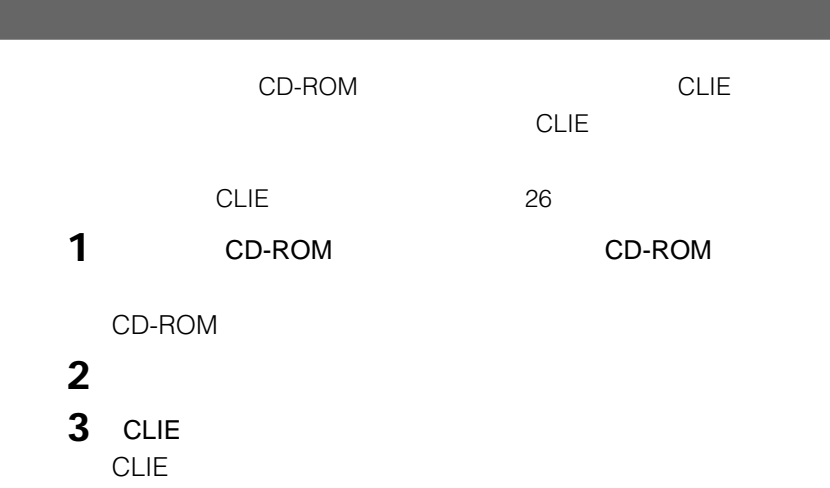

**4** [終了]をクリックする。

the control of the control of the control of

ı

# **携帯電話/PHSをつなぐ**

<span id="page-14-0"></span>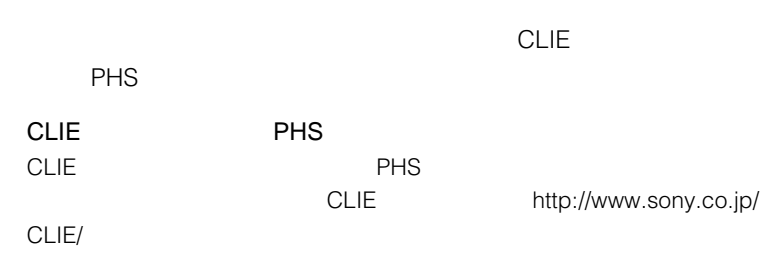

PEGA-MA700

PHS

- NTT PDC PEGA-MAC10
- DDI H" feel H" -DATA32 -DATA
- DDI PEGA-MAC11
- NTT PHS PHS NTT PEGA-MAC12
- cdmaOne cdmaOne PEGA-MAC13

## <span id="page-15-0"></span>**携帯電話/PHSをつなぐ**

## **携帯電話/PHSを接続する**

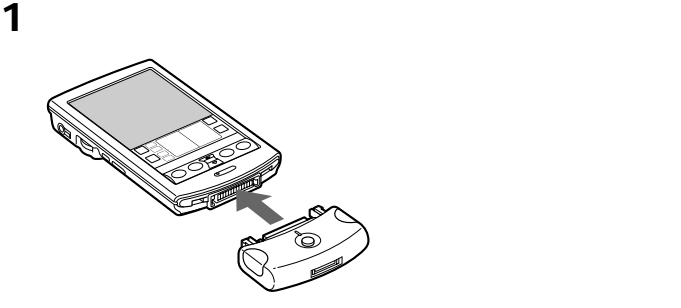

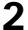

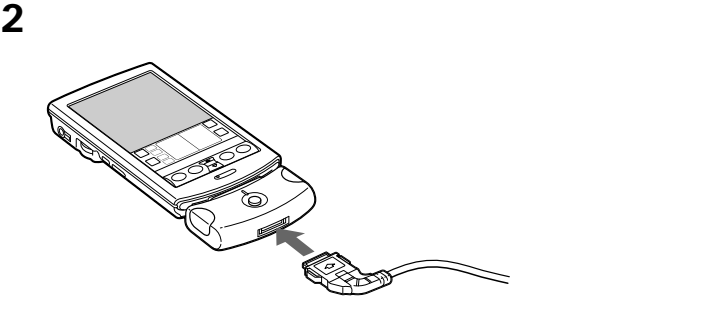

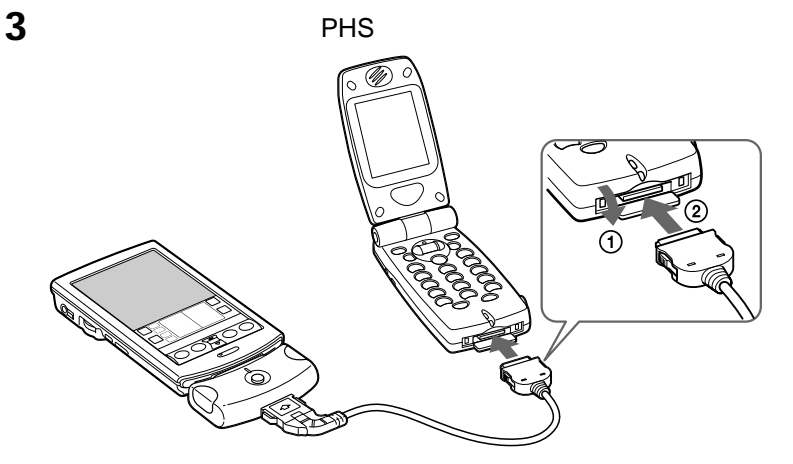

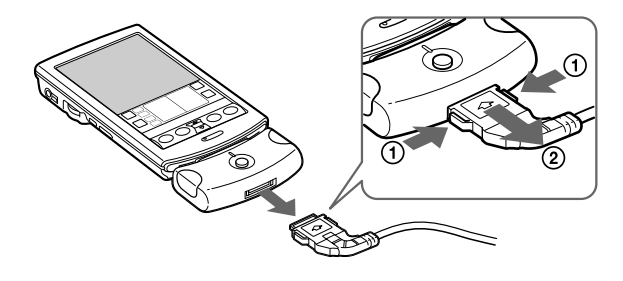

**EXAMPLE DATA** 

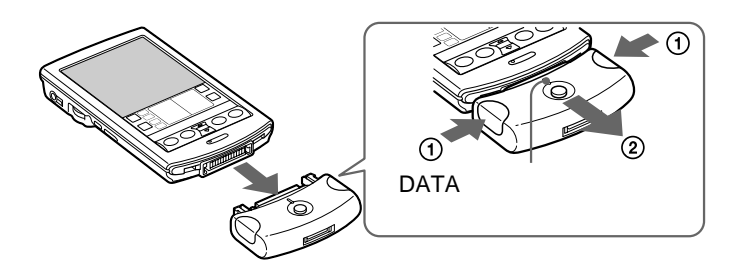

<span id="page-17-0"></span>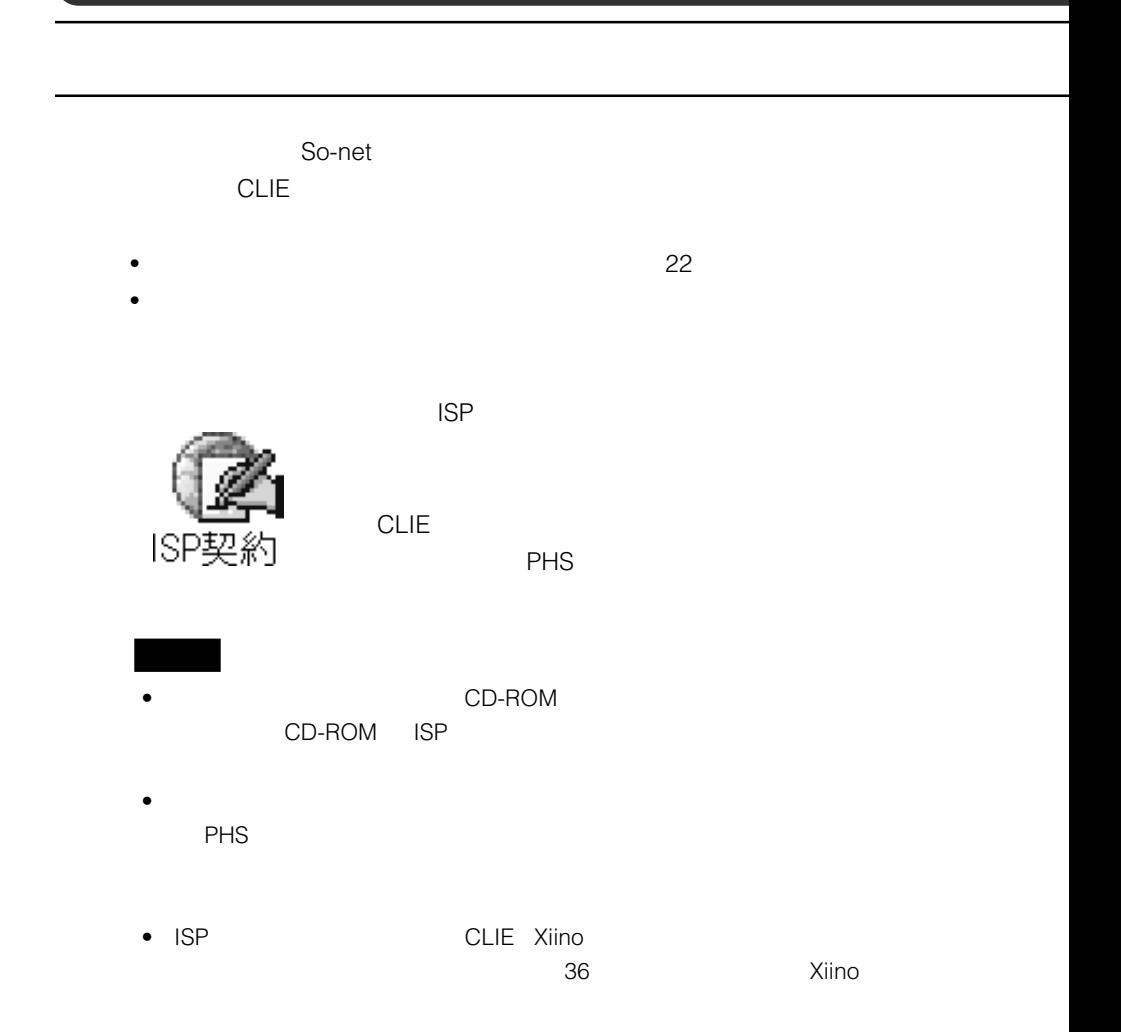

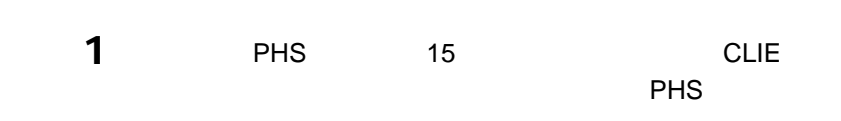

 $2$  **isp** 

 $ISP$ 

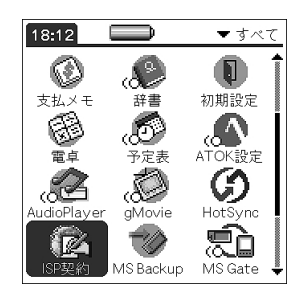

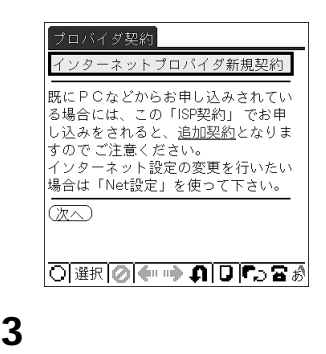

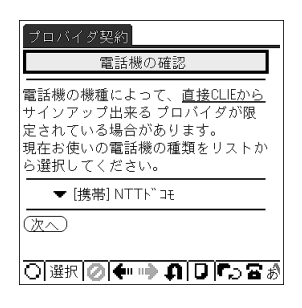

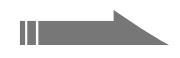

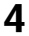

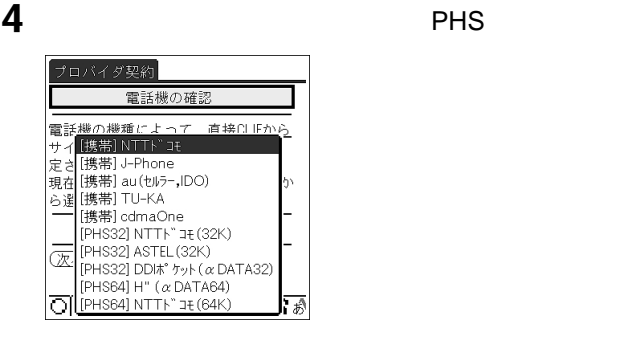

**5** [次へ]をタップする。

 $\sim 4$  NTT

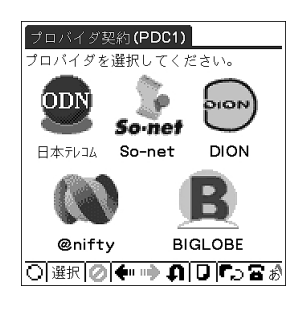

## **6** 契約したいプロバイダのアイコンをタップする。

#### So-net

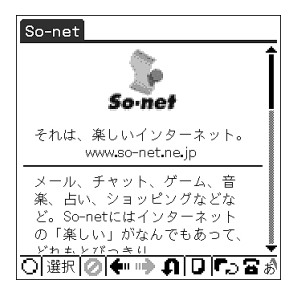

 $\sim$  5 and  $\sim$  5 and  $\sim$  5 and  $\sim$  5 and  $\sim$  5

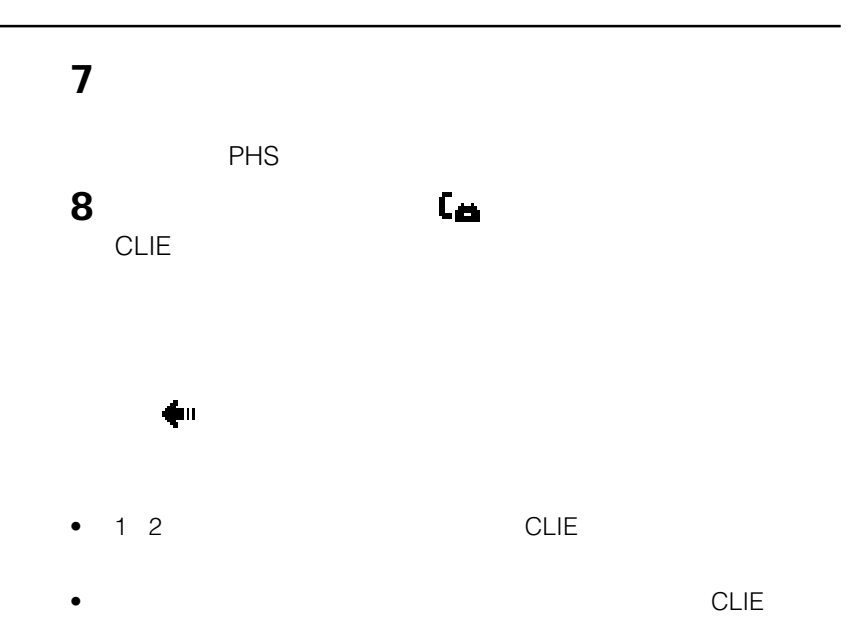

<span id="page-21-0"></span>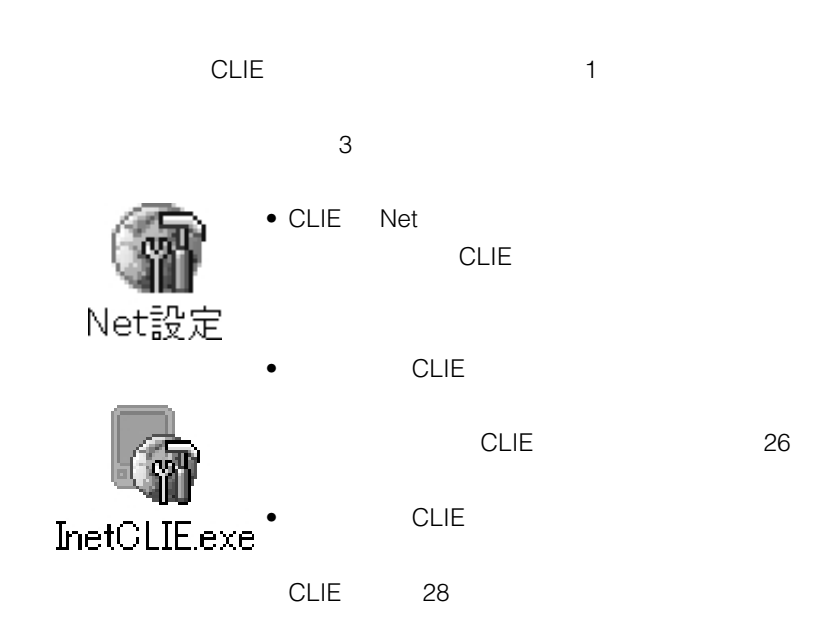

## **プロバイダの資料を見てCLIEですべて設定する**

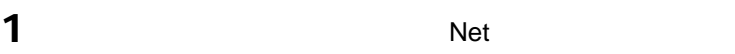

Net  $\sim$ 

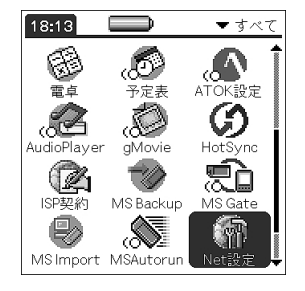

りません。<br>それは、 Yes

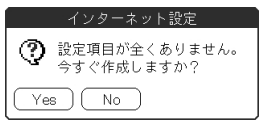

**2** サービスアカウント名を入力する。

### So-net

PHS

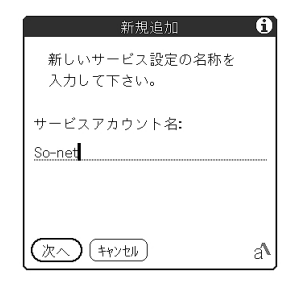

**3** [  $\overline{\phantom{a}}$ 

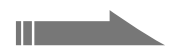

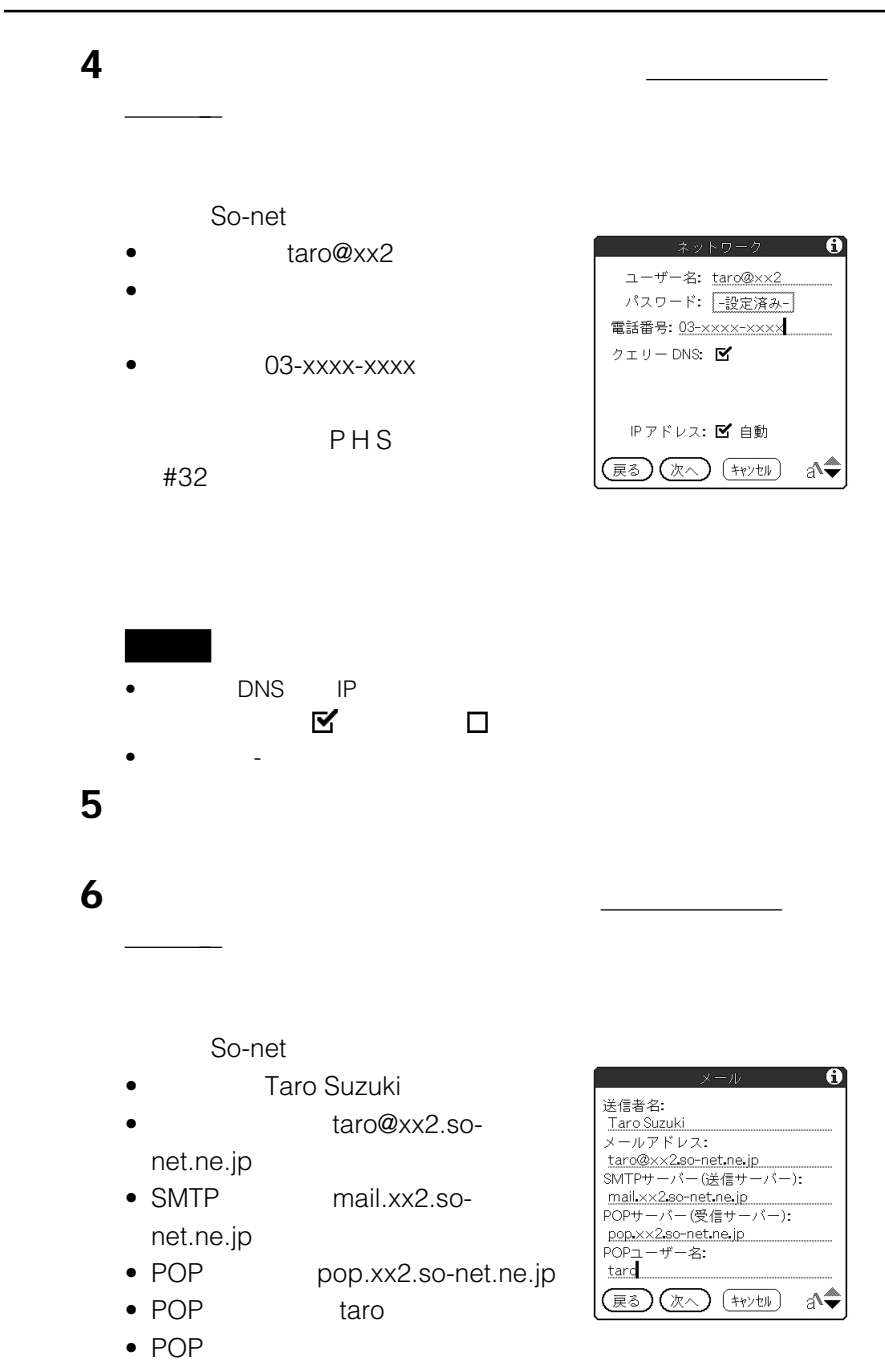

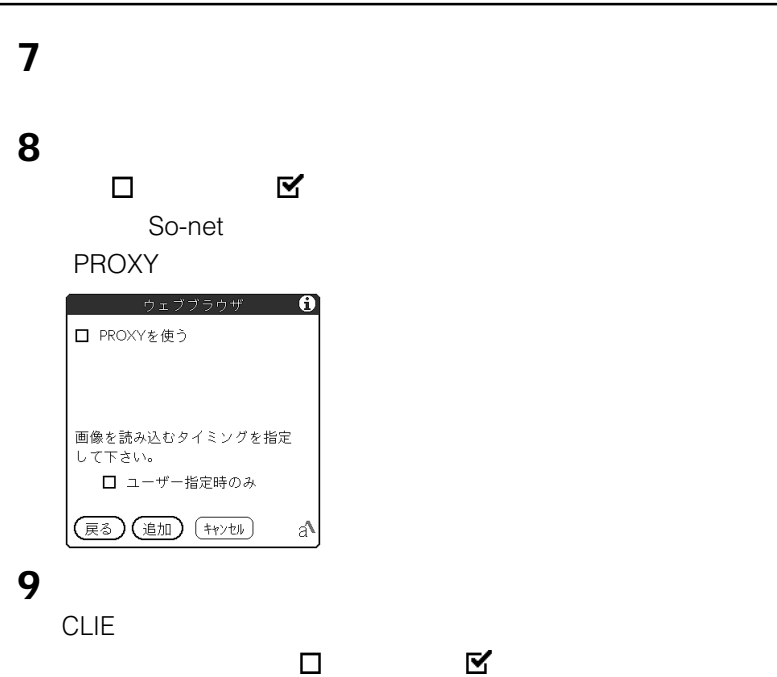

**10**[追加]をタップする。

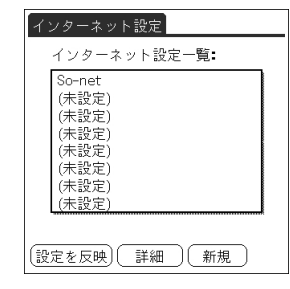

**11**[設定を反映]をタップする。

CLIE **The CLIE** 

ていしょう こうしょう こうしゅうしょう こうしゅうしょう

<span id="page-25-0"></span>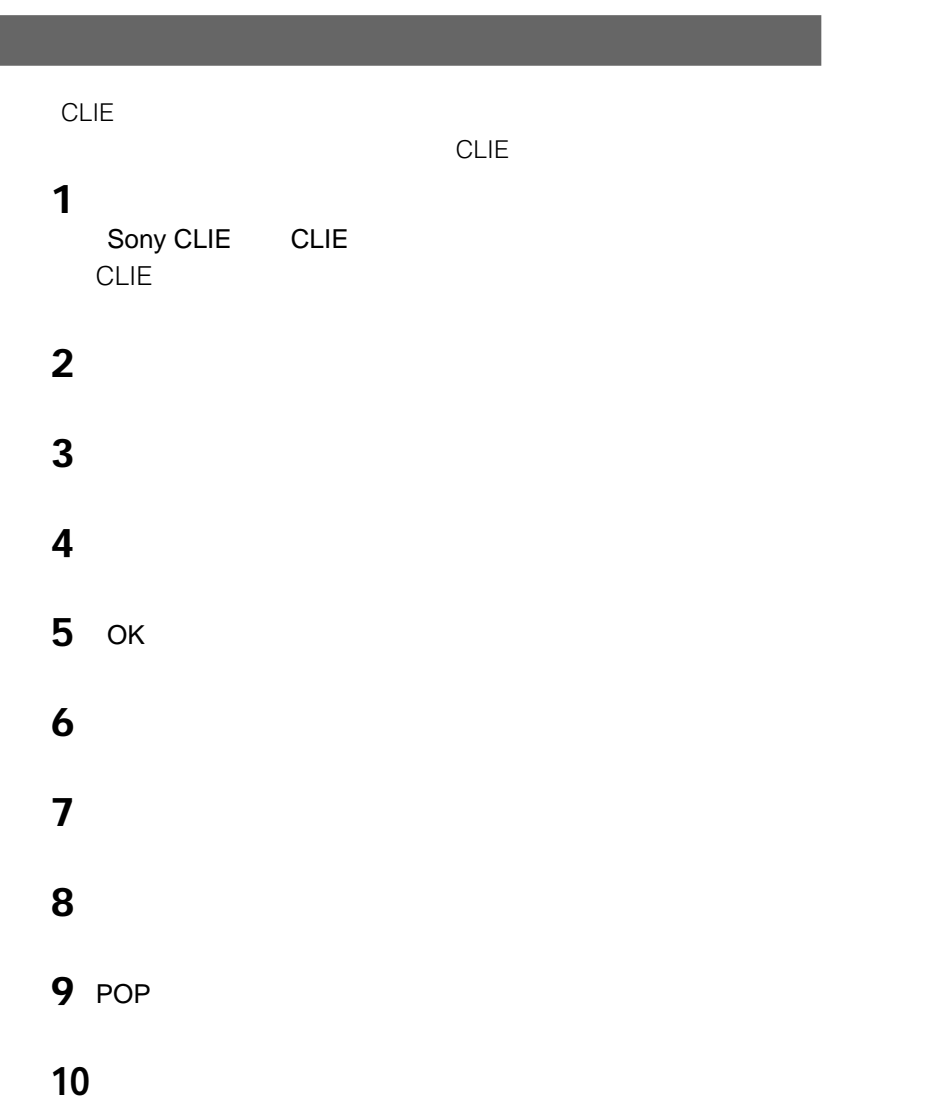

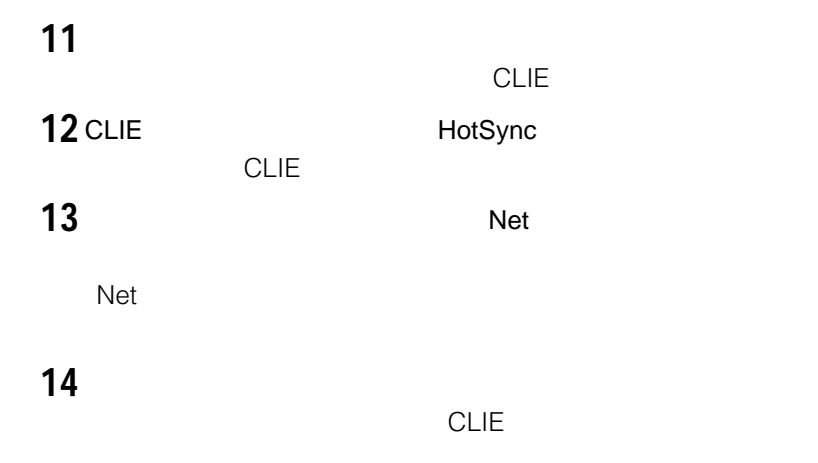

<span id="page-27-0"></span>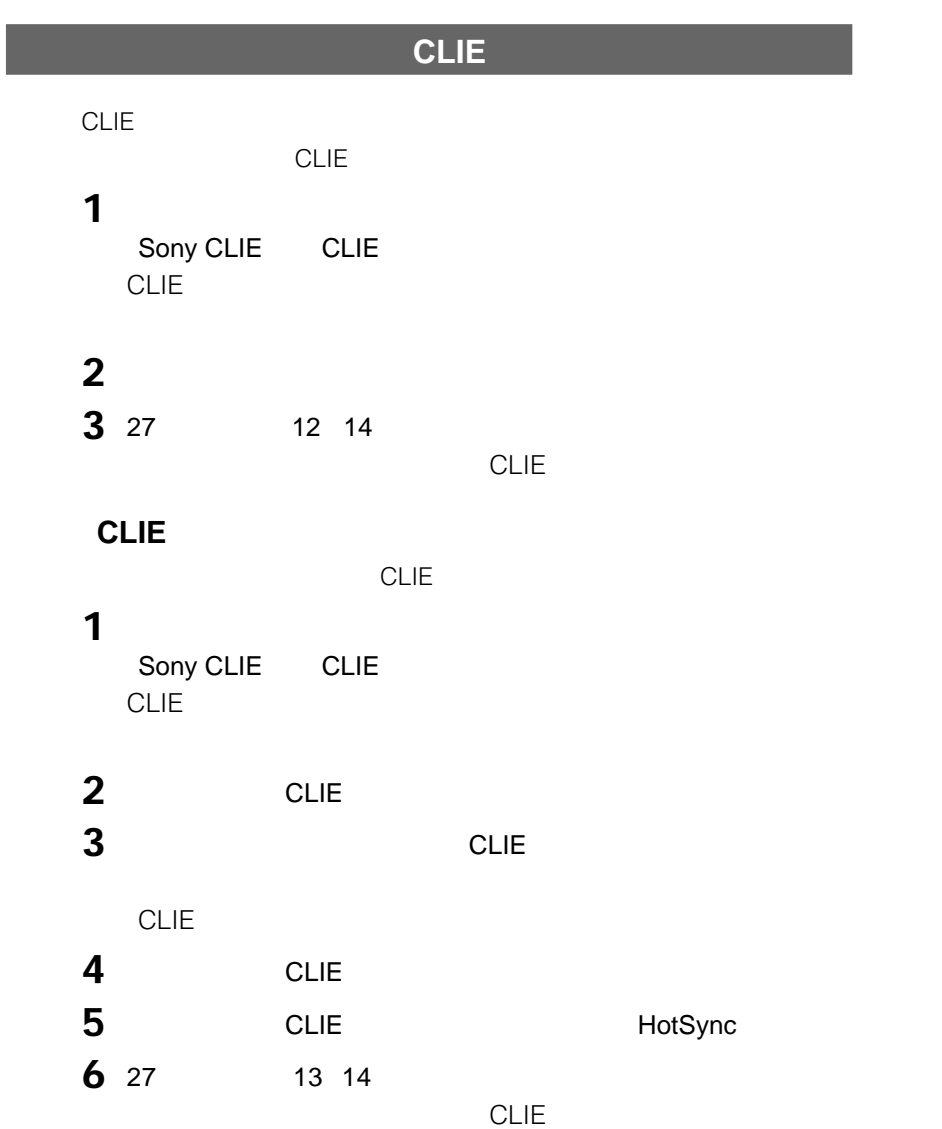

<span id="page-28-0"></span>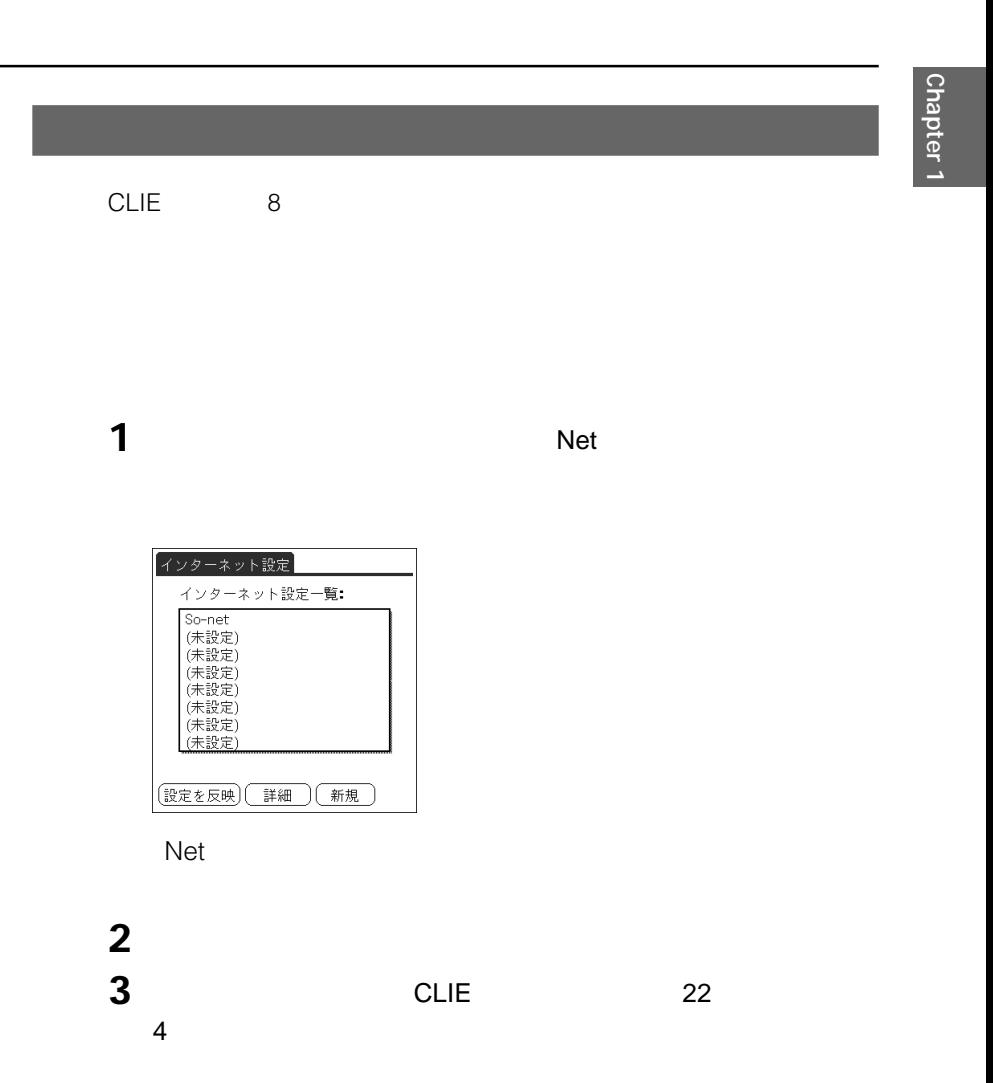

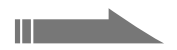

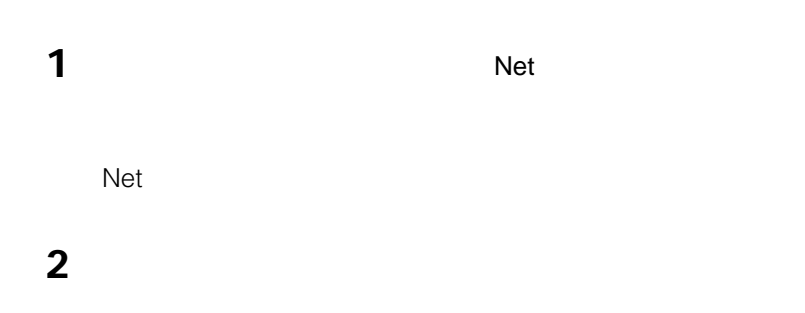

<span id="page-30-0"></span>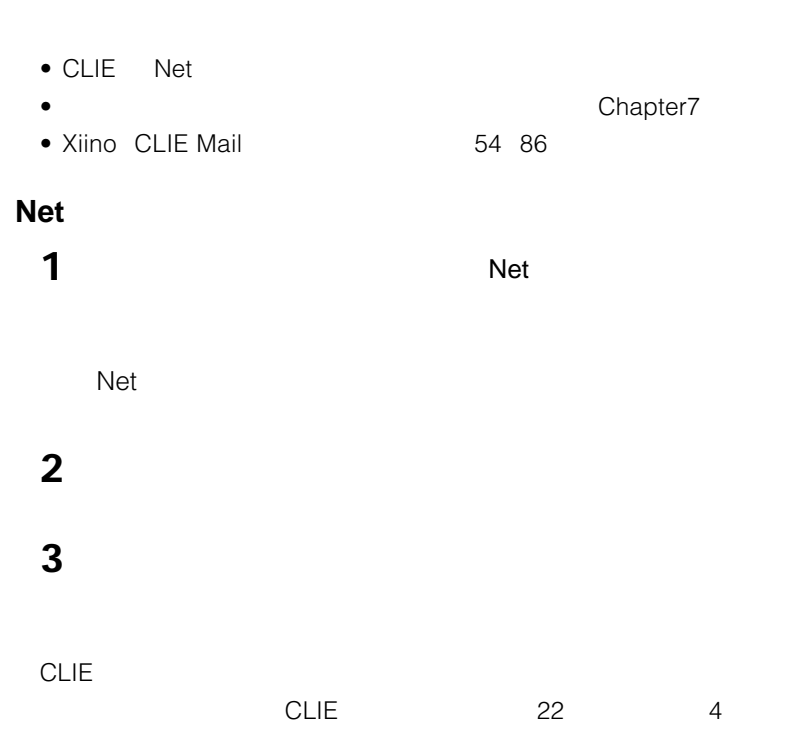

### **Xiino CLIE Mail**

Xiino CLIE Mail

Xiino CLIE Mail

## **Xiino(ジーノ)**

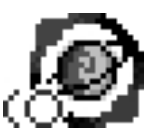

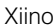

Xiino CLIE CLIE

 $CLIE$ 

**Xiino Cruiser** 

 $CLIE$ 

さんでは、<br>メiino

http://www.ilinx.co.jp/

### **CLIE** Xiino Ver.1.0SJ/Xiino Converter 1.0SJ **Xiino Cruiser Ver.1.0J**

### **CLIE本体の他に必要なもの**

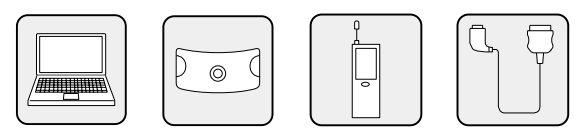

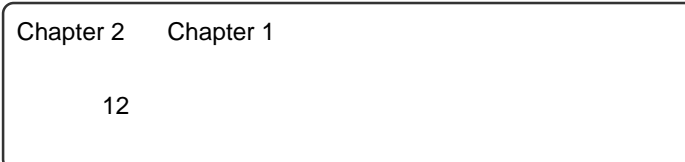

<span id="page-33-0"></span>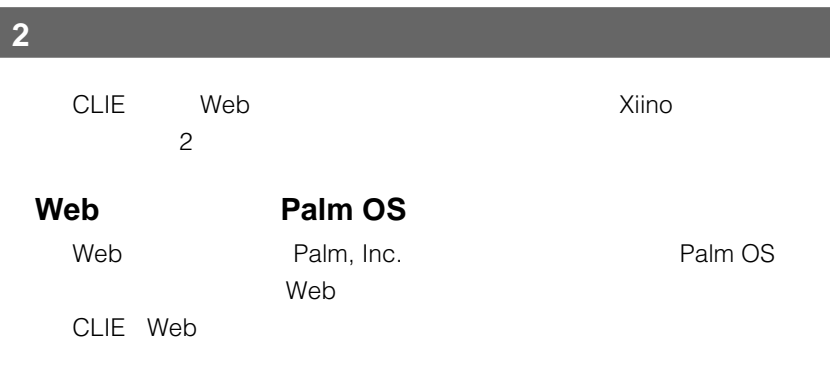

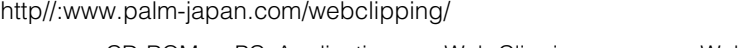

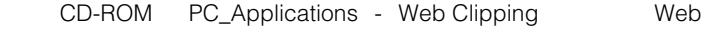

### **Xiinoアプリケーション**

HotSync CLIE

CLIE

**CLIE** 

Xiino

# <span id="page-34-0"></span>**Xiinoでできること**

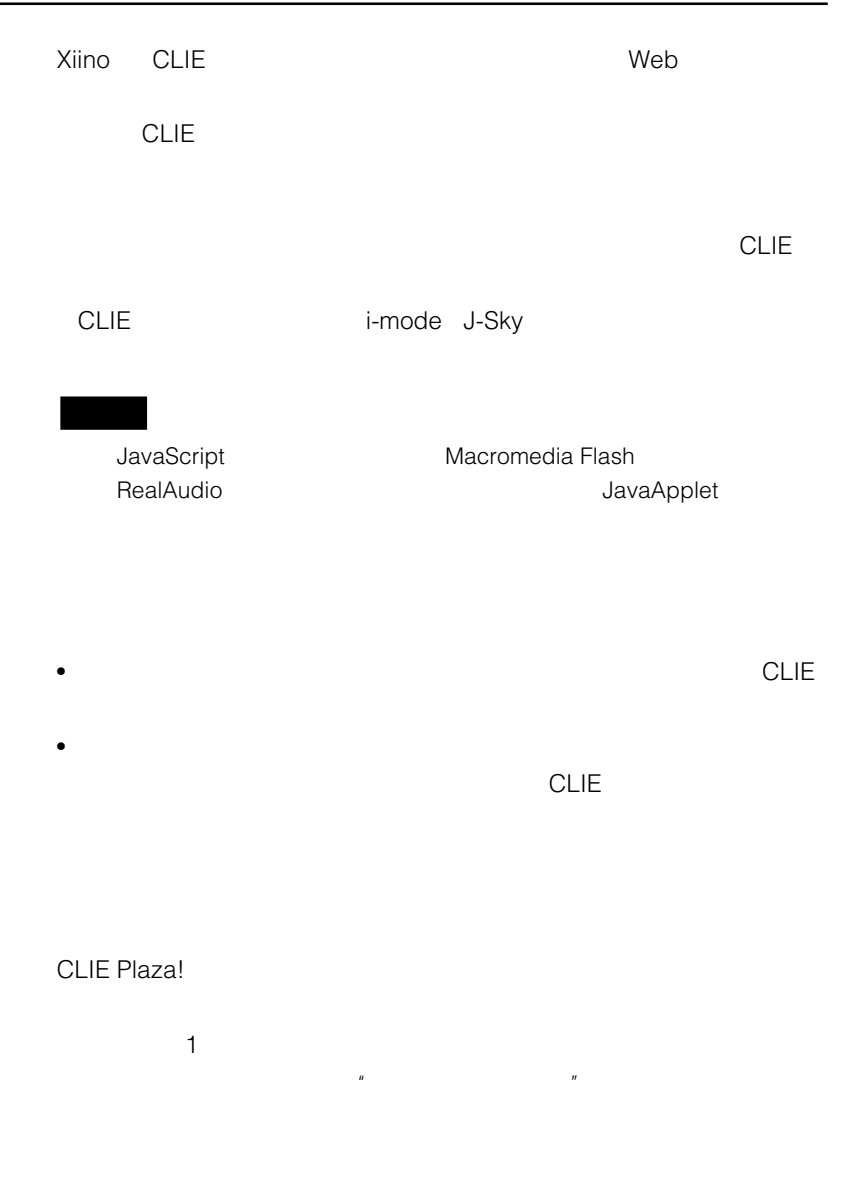

Chapter 2 Xiino **Chapter 2**

## <span id="page-35-0"></span>**CLIEにインストールする**

#### Xiino

CD-ROM CLIE Palm Desktop

1 Windows **CLIE Palm Desktop** CLIE Palm Desktop **2** [インストール]をクリックする。 **3** ユーザーの一覧から、使用するユーザー名を選ぶ。 **4 b** Add-on Add-on Program Files Sony PDA **5** Add-on Xiino **6** XiinoS-J.prc ールストールでは、その他には、その他には、その他には、その他には、その他には、その他には、その他には、その他には、その他には、その他には、その他には、その他には、<br>この他には、その他には、その他には、その他には、その他には、その他には、その他には、その他には、その他には、その他には、その他には、その他には、その他には、その他 **7** [終了]をクリックする。 8 HotSync HotSync Xiino CLIE
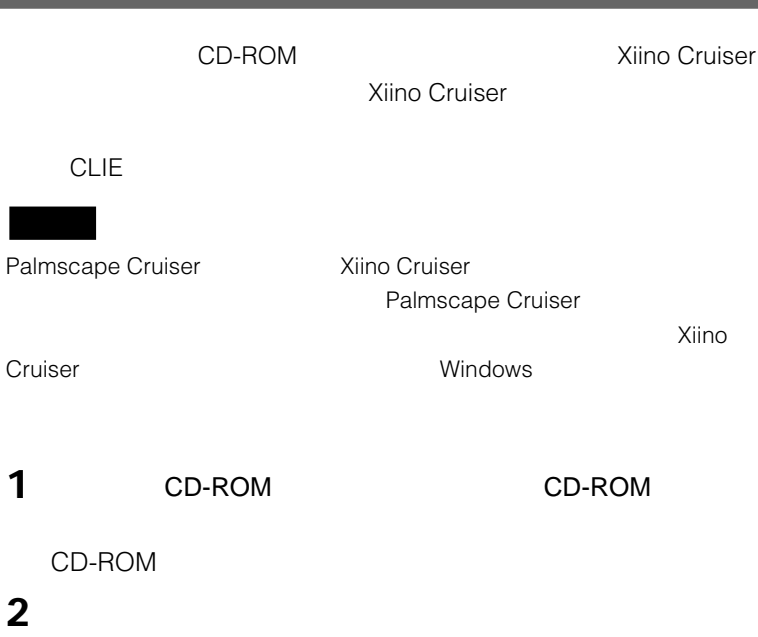

**3** Xiino Cruiser

Xiino Cruiser

## **4** [終了]をクリックする。

**Xiino Cruiser** 

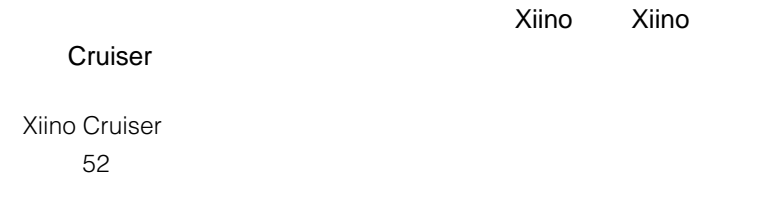

#### ここでは「ソニーCLIE」のホームページを見るための手順を例にして、ホーム

 $11$ 

#### 1 CLIE

**2**  $\overline{\mathbf{r}}$   $\overline{\mathbf{r}}$   $\$ 

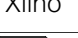

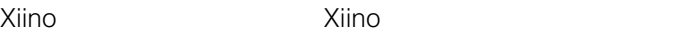

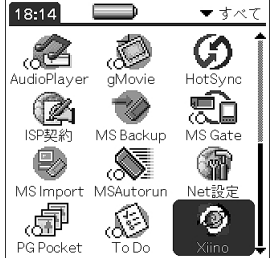

#### Xiino

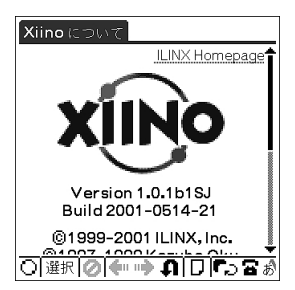

CLIE ISP

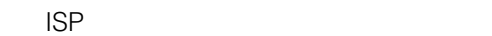

画面下部の[選択]をタップする。

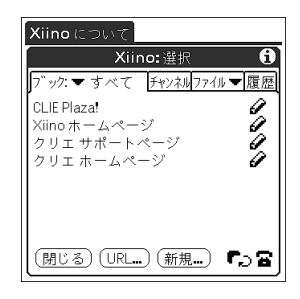

[ブック(ブックマーク)]タブをタップする。

[*O*]

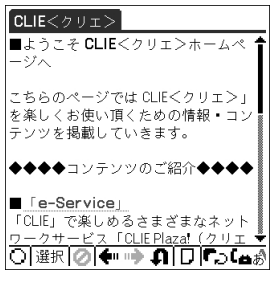

 $\blacksquare$ 

Chapter 2 Xiino **Chapter 2**

 $\langle \langle \Phi \rangle \rangle = \langle \Phi \rangle = \langle \Phi \rangle$ BACK

(中止) (中止)

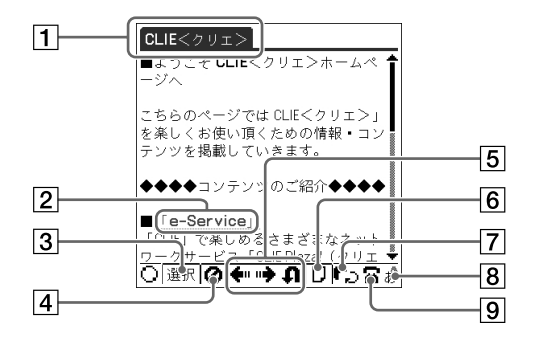

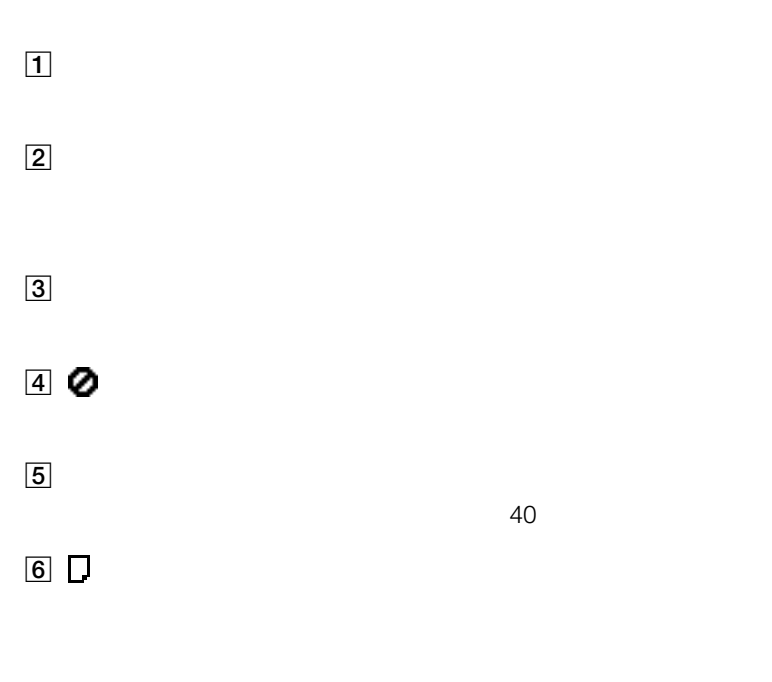

 $2T<sub>o</sub>$ 

 $=$  51 $\sim$ 

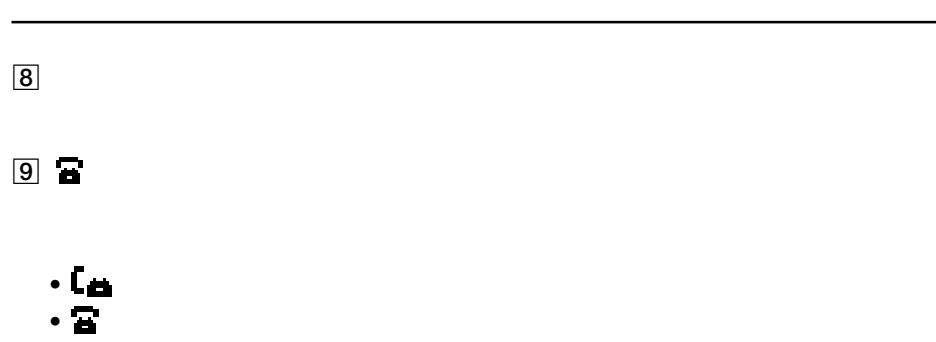

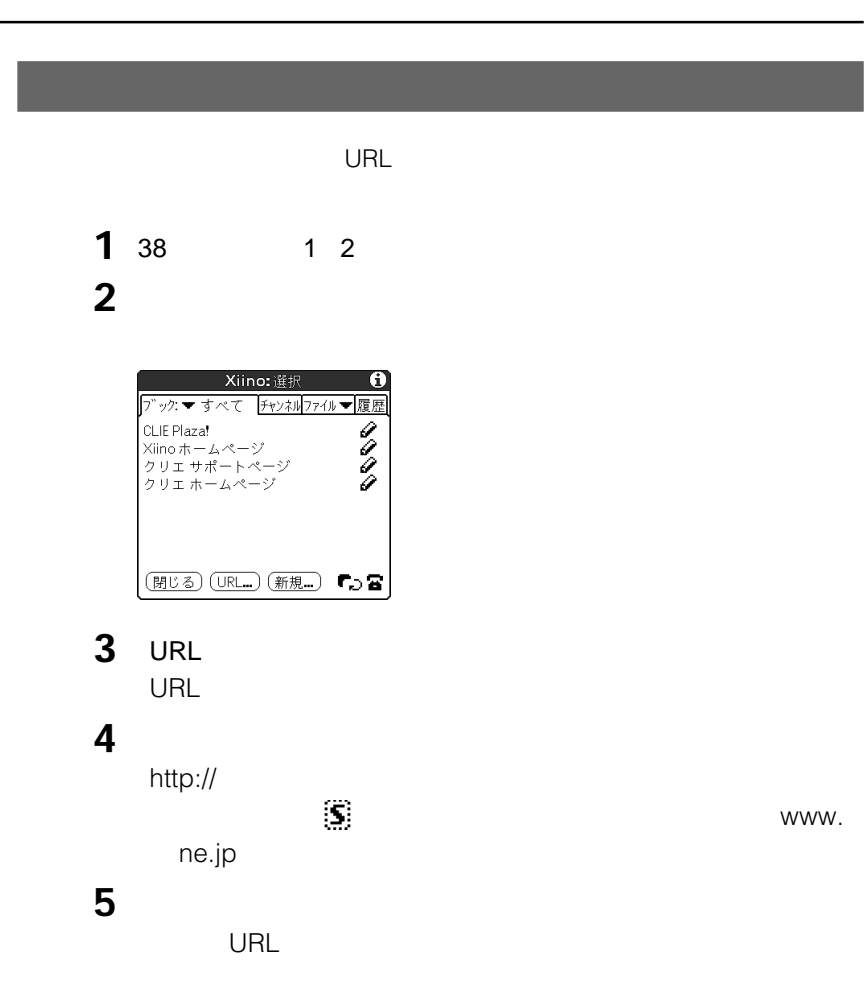

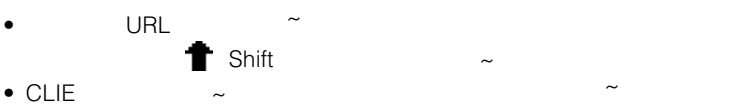

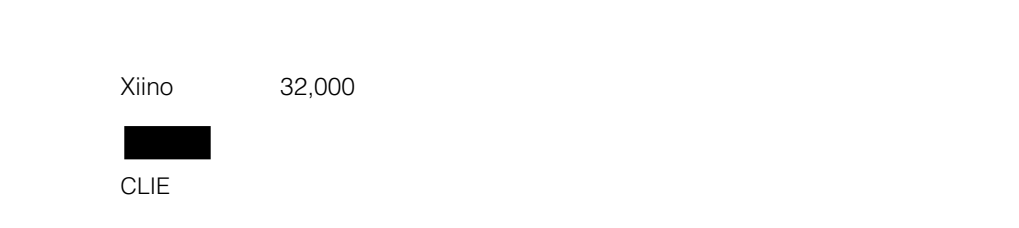

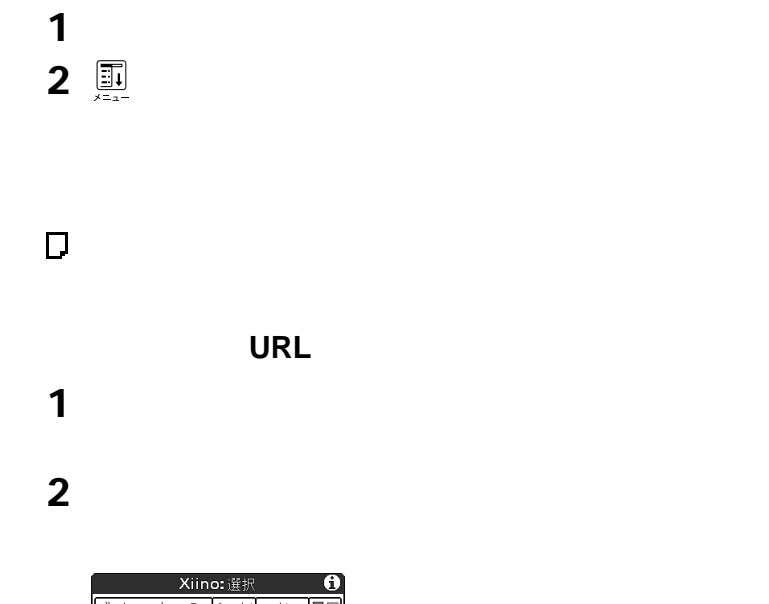

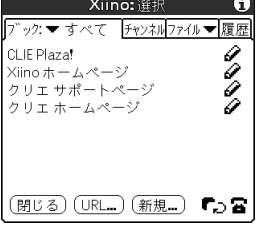

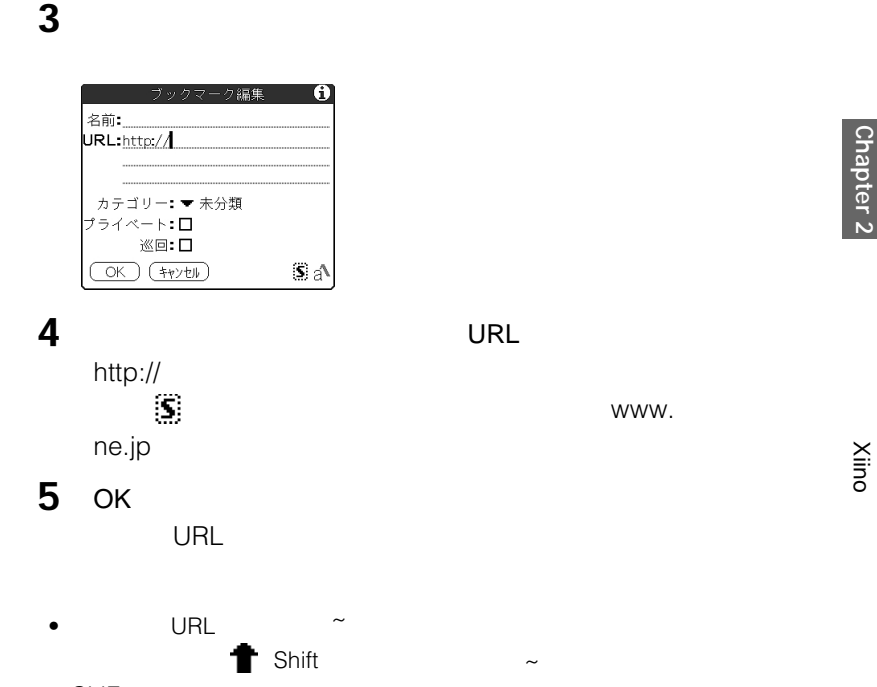

• CLIE  $\sim$ 

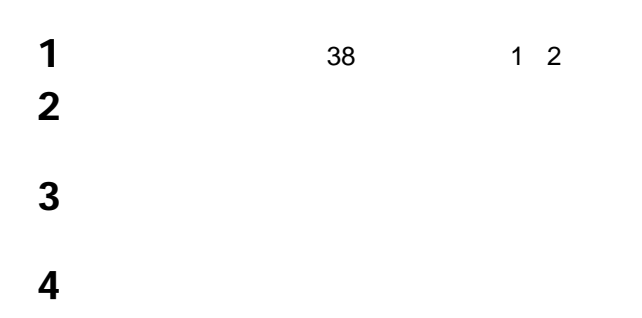

Xiino **Chapter 2**

# 画面下部の[選択]をタップする。 [ブックマーク]タブをタップする。 *a* 2

- 必要な編集を行う。 ОК
- 画面下部の[選択]をタップする。
- [ブックマーク]タブをタップする。
- 削除したいホームページの をタップする。
- [削除]をタップする。
- ОК

Xiino

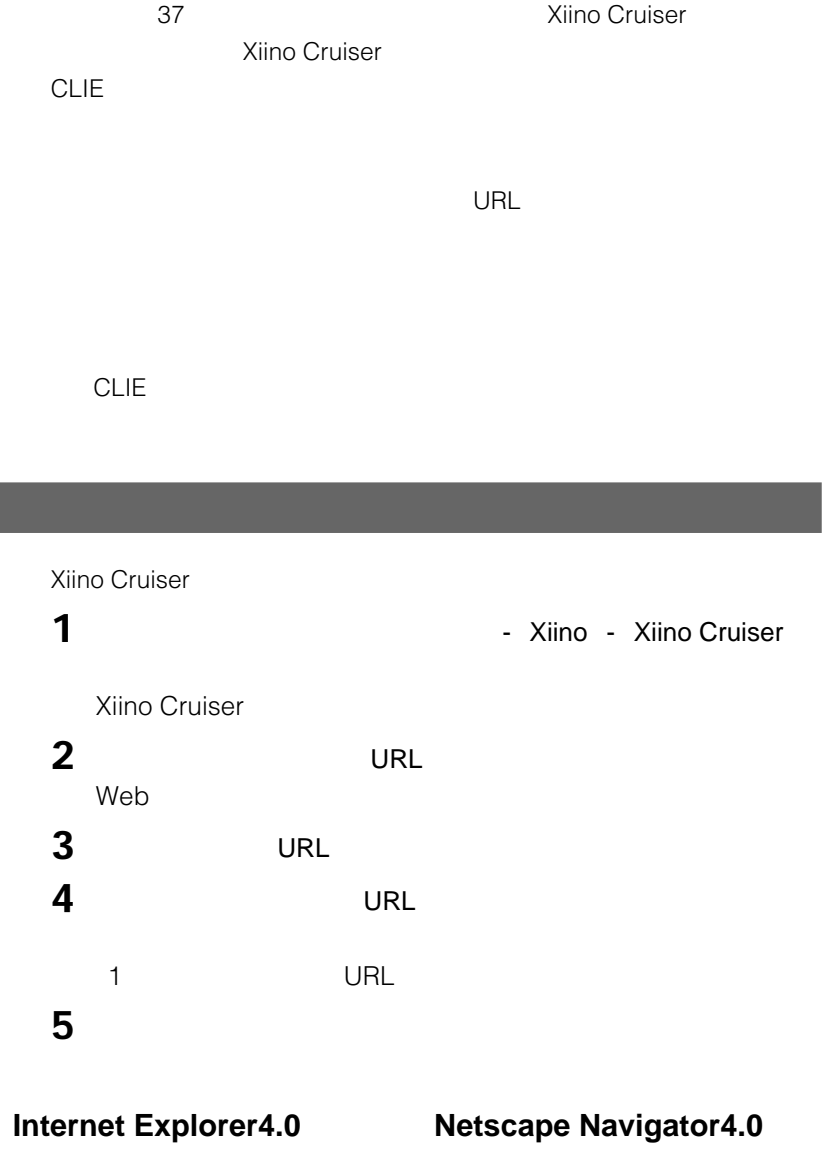

ートンドウストでは、これには、WRLということを目的になっている。<br>コンドウストの手順には、WRL

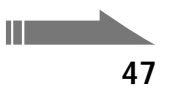

• Xiino Cruiser **Microsoft Internet Explorer4.0** •  $4$  $\sim$  $1000$  $CLIE$   $CLIE$ • Xiino Cruiser
<sub>•</sub> Xiino Cruiser **Web** extending So-net was verified to the verified verified verified verified verified verified verified verified verified verified verified verified verified verified verified verified verified verified verified verified verif  $S$ o-net  $S$ o-net web<sub>T</sub> Microsoft Internet Explorer4.0

Xiino Cruiser **Xiino Cruiser** Netscape Navigator4.0 Netscape Navigator Communicator Xiino Cruiser

**1** 「巡回設定ウィンドウ」で削除したい巡回先を選ぶ。 **2 a**  $\leq$  **i**  $\leq$  **i**  $\le$ 

**3** [ to 0.01]

 $3$ 

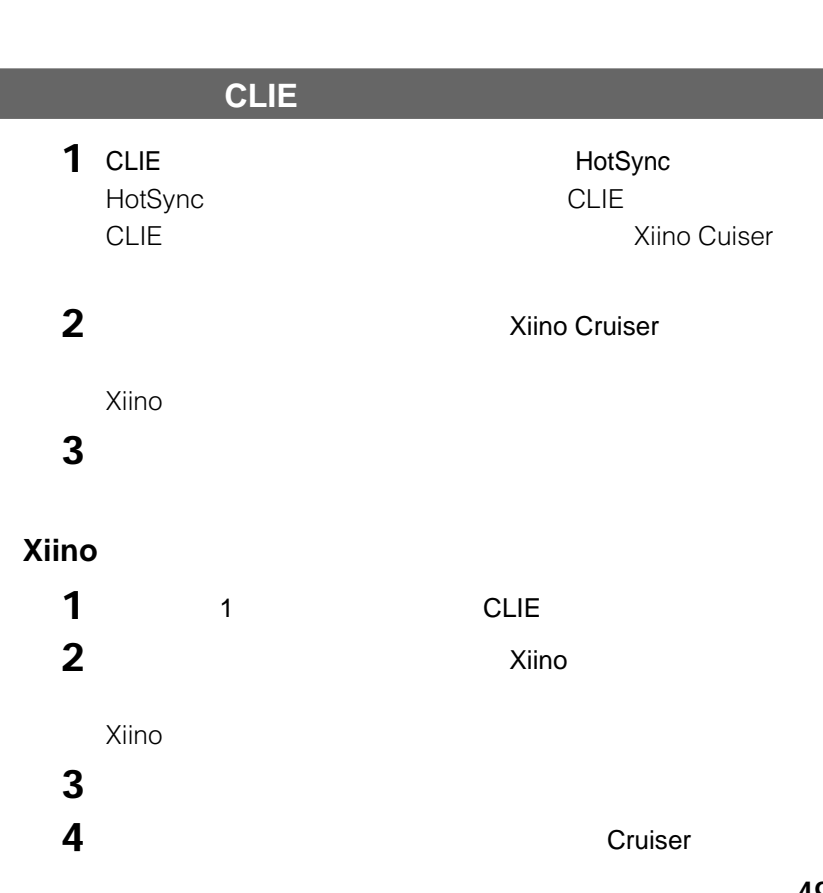

**1** [スタート]メニューから[プログラム]- Xiino - Xiino Cruiser

**2**  $\overline{a}$ 

Xiino Cruiser

3 Go!!

## **CLIEで巡回収集してホームページを見る**

#### Xiino <del>www.company.com にんしんへんかい にっぽんしんしゃ にっぽんしんしゃ にっぽんしんしゃ にっぽんしんしゃ はんしゃ はんしゃ はんしゃ はんしゃ</del>

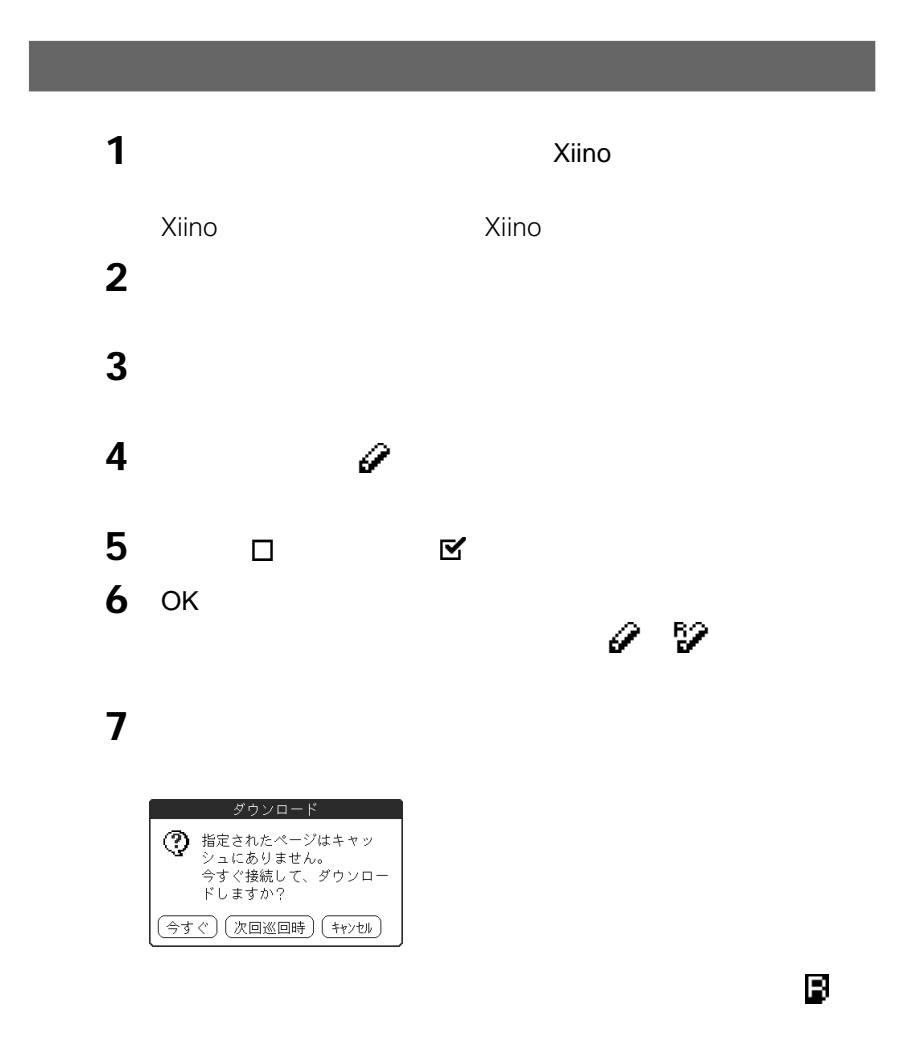

[ 图

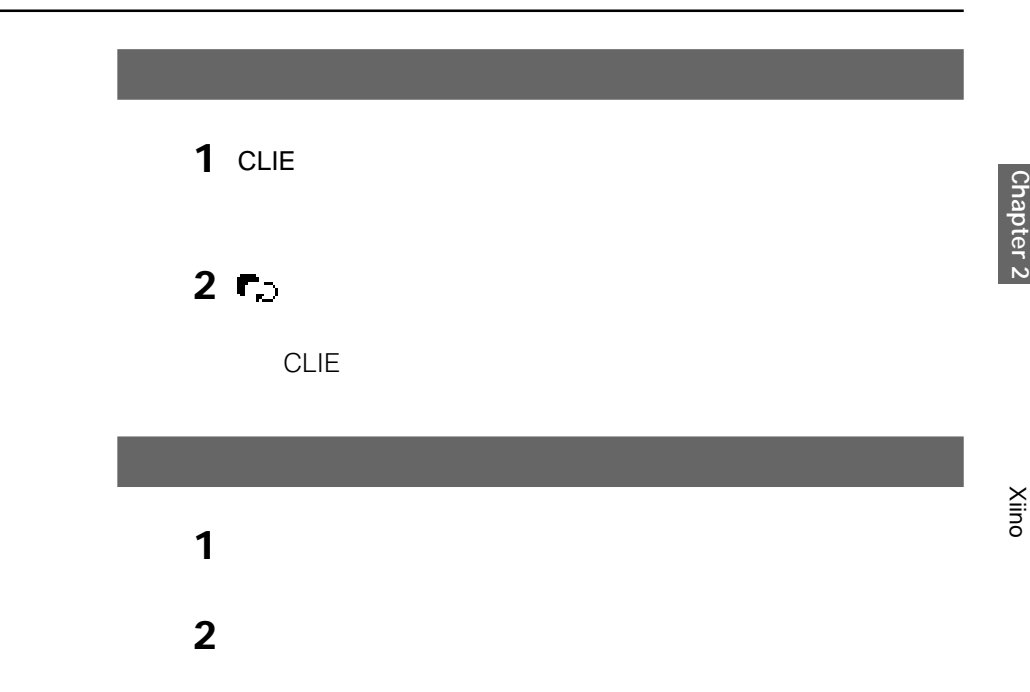

巡回収集したホームページには はいしん

見たいホームページをタップする。

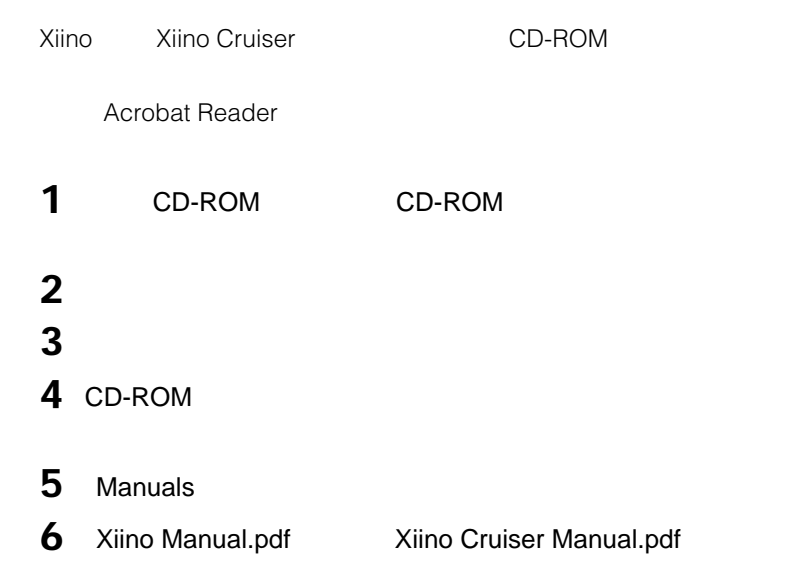

#### **Acrobat Reader**

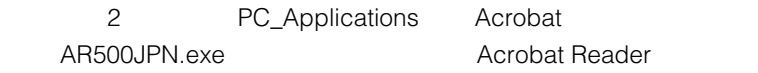

## **Xiinoのメニュー項目**

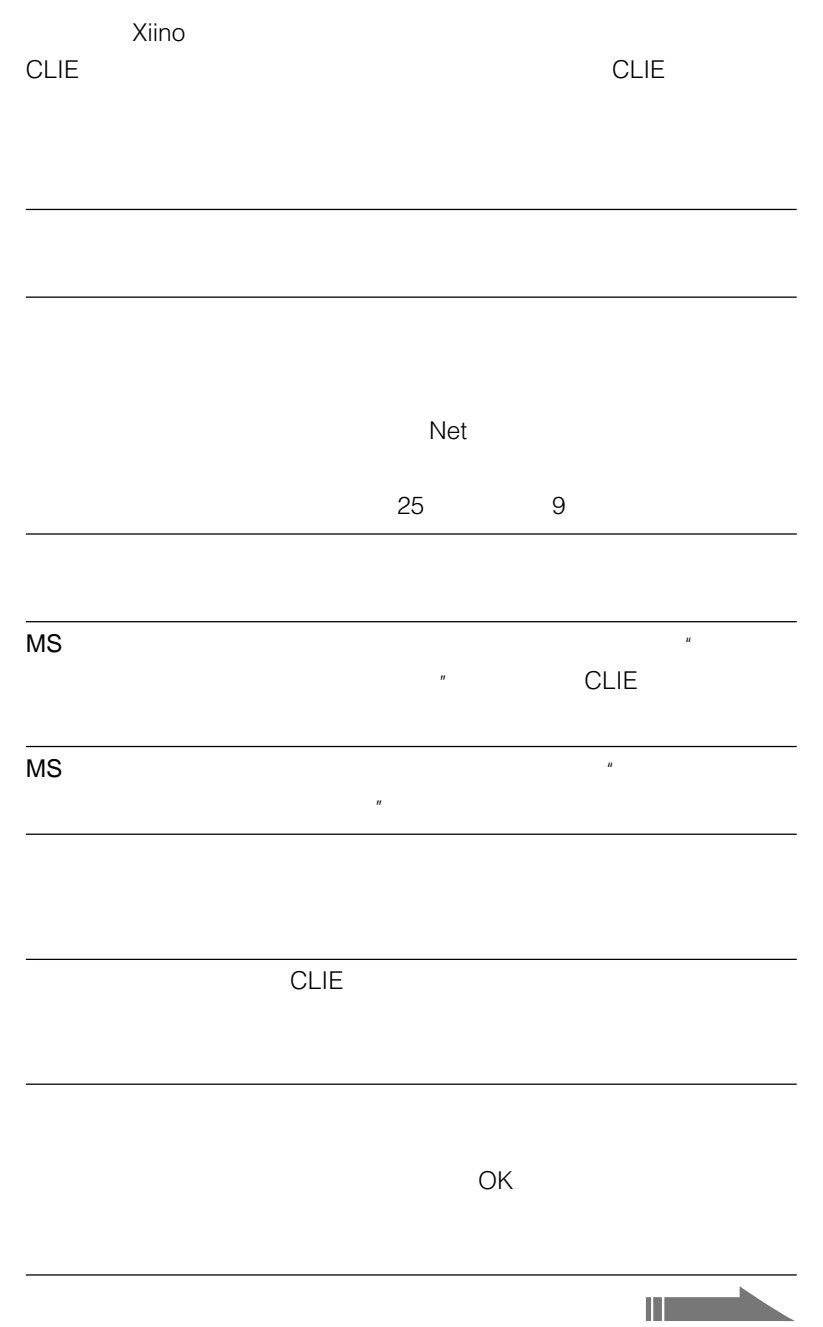

Xiino

**Xiinoのメニュー項目**

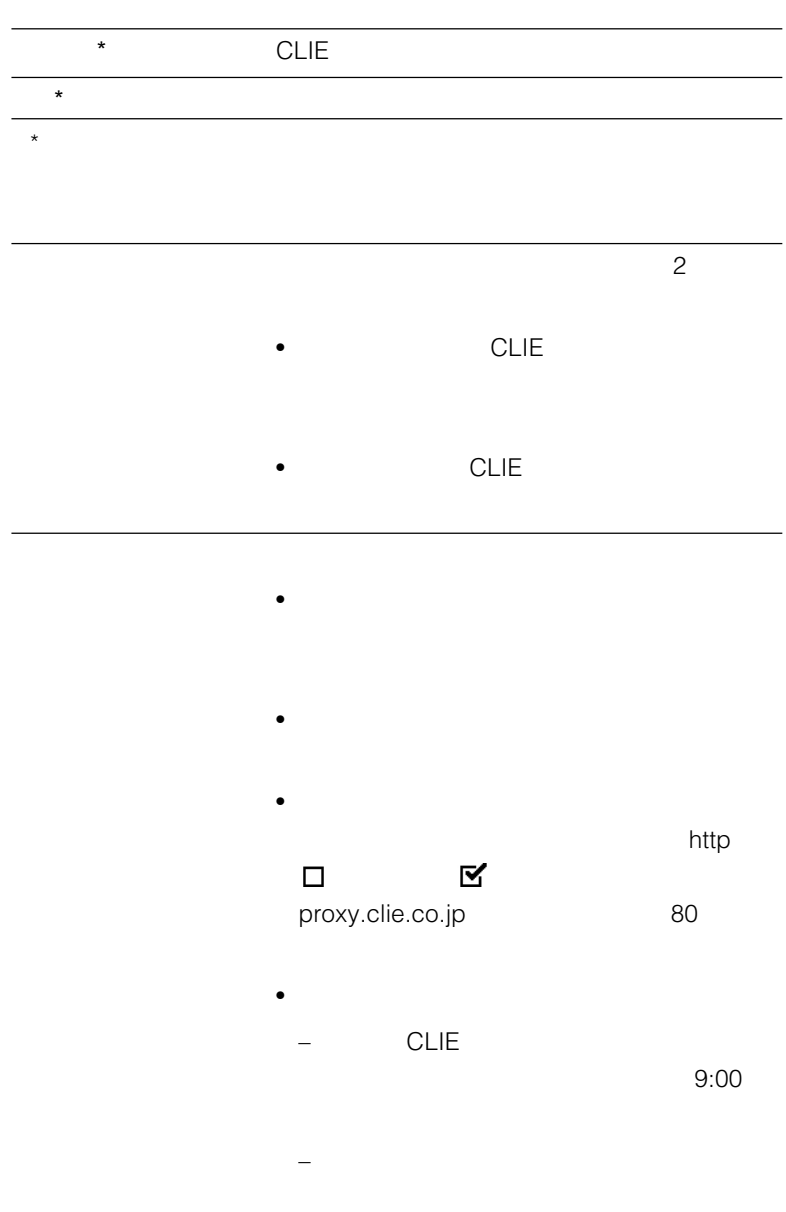

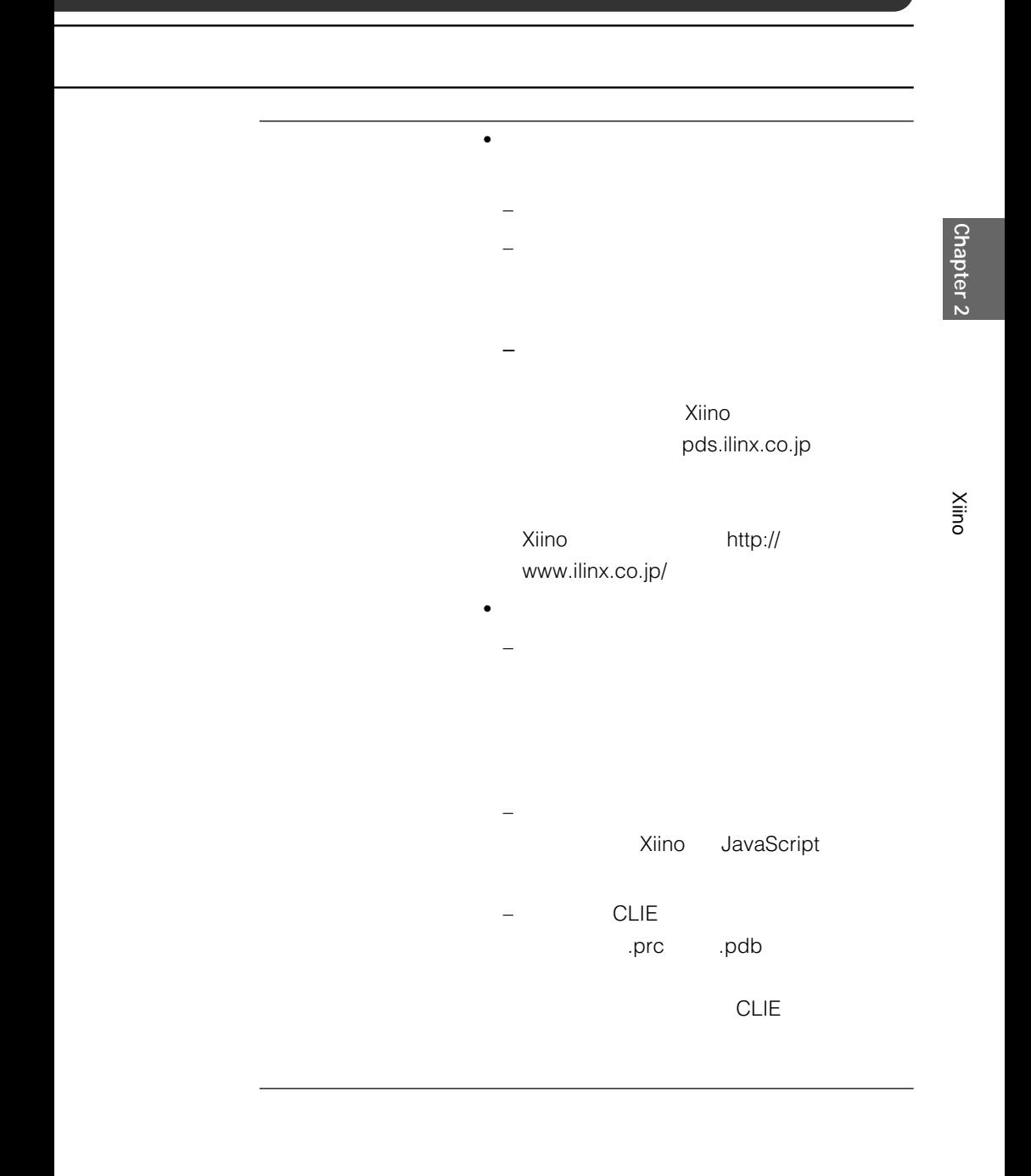

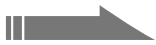

### **Xiinoのメニュー項目**

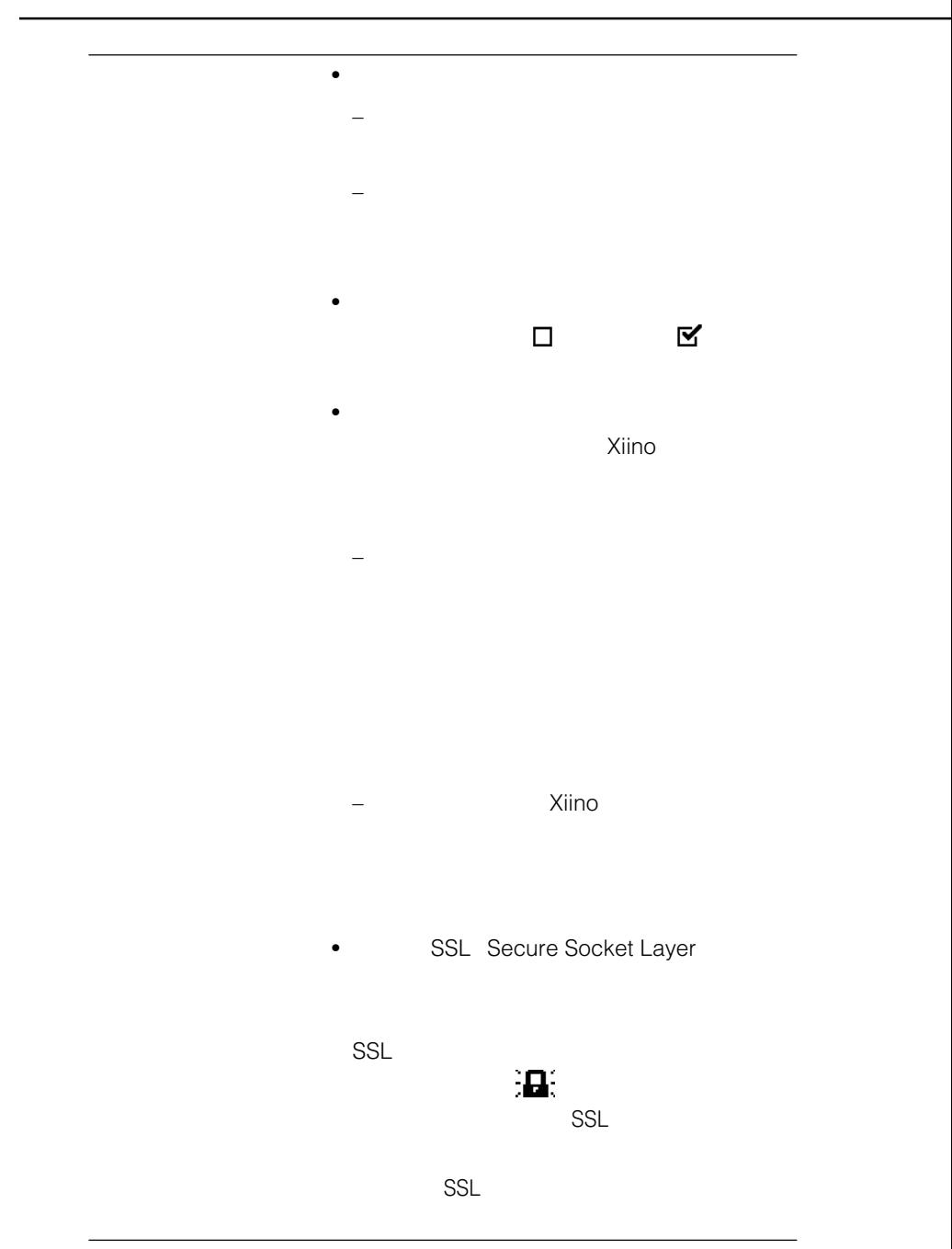

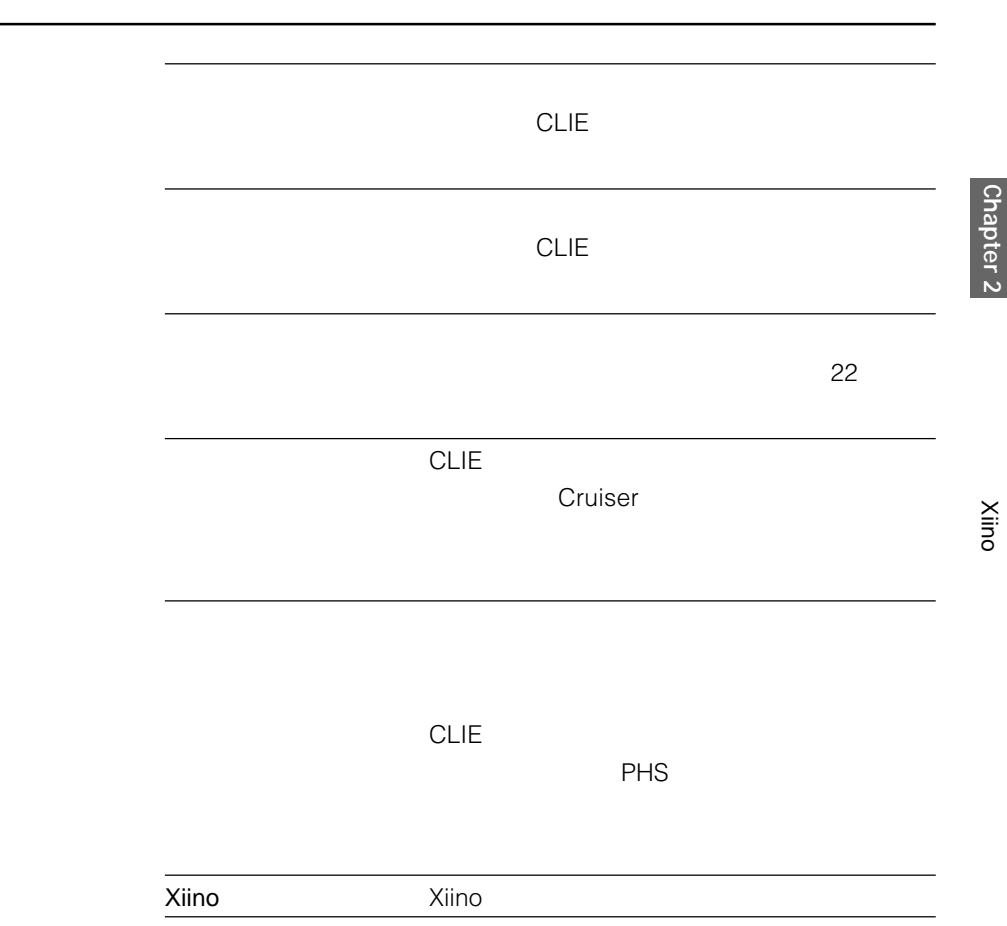

Xiino **Chapter 2**

## **PalmscapeのデータをXiino用に更新する**

CLIE Palmscape Ver.3.0SJ/3.1.1SJ/4.0SJ CD-ROM Xiino Converter Ver.1.0J CLIE  $\mathbb{R}^n$ Ver.1.0SJ

**Xiino Converter Ver.1.0SJ CLIE** 

Xiino Converter CD-ROM CLIE Palm Desktop

1 Windows **CLIE Palm Desktop** 

CLIE Palm Desktop

**2** [インストール]をクリックする。 **3** ユーザーの一覧から、使用するユーザー名を選ぶ。

**4 b** 

Add-on

Sony PDA

Add-on Program Files

**5** Add-on **Xiino 6** XiinoConvS-J.prc

ールストールでは、その他には、その他には、その他には、その他には、その他には、その他には、その他には、その他には、その他には、その他には、その他には、その他には、

**7** [終了]をクリックする。

8 HotSync HotSync Xiino Converter CLIE

**58**

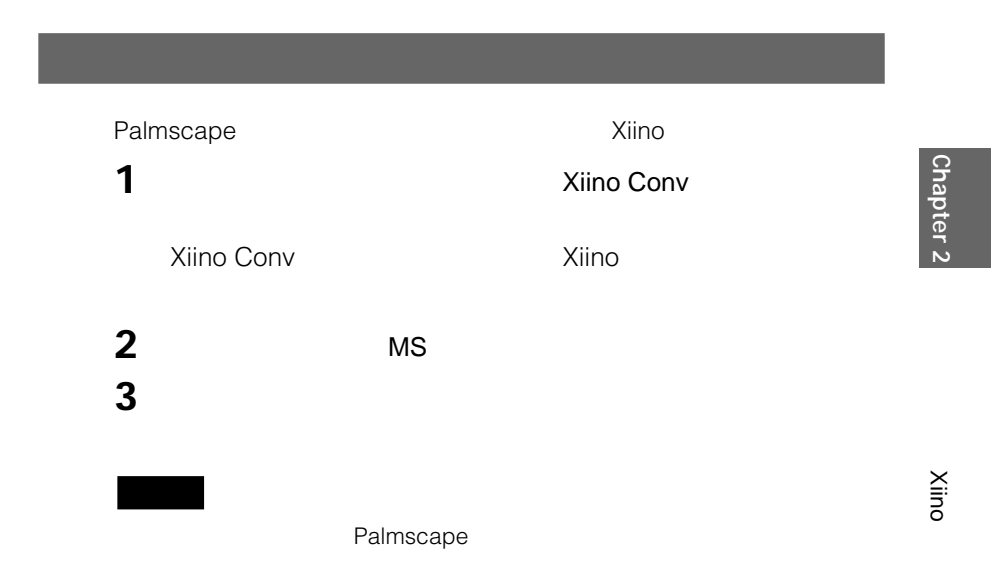

# **Chapter 3**

## **CLIE Mail**

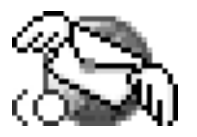

CLIE Mail CLIE

PHS CLIE CLIE

 $CLIE$ 

**CLIE** CLIE Mail Ver.1.2 **CLIE Mail Conduit Ver.1.1** 

#### **CLIE本体の他に必要なもの**

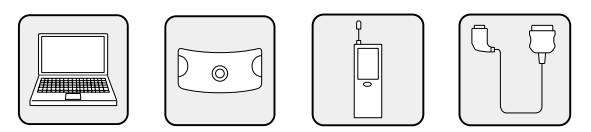

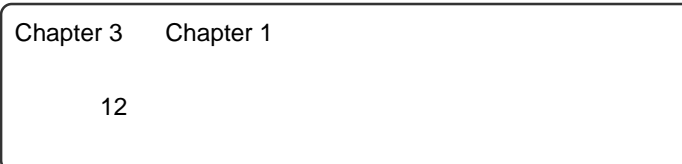

## **CLIEの電子メール環境について**

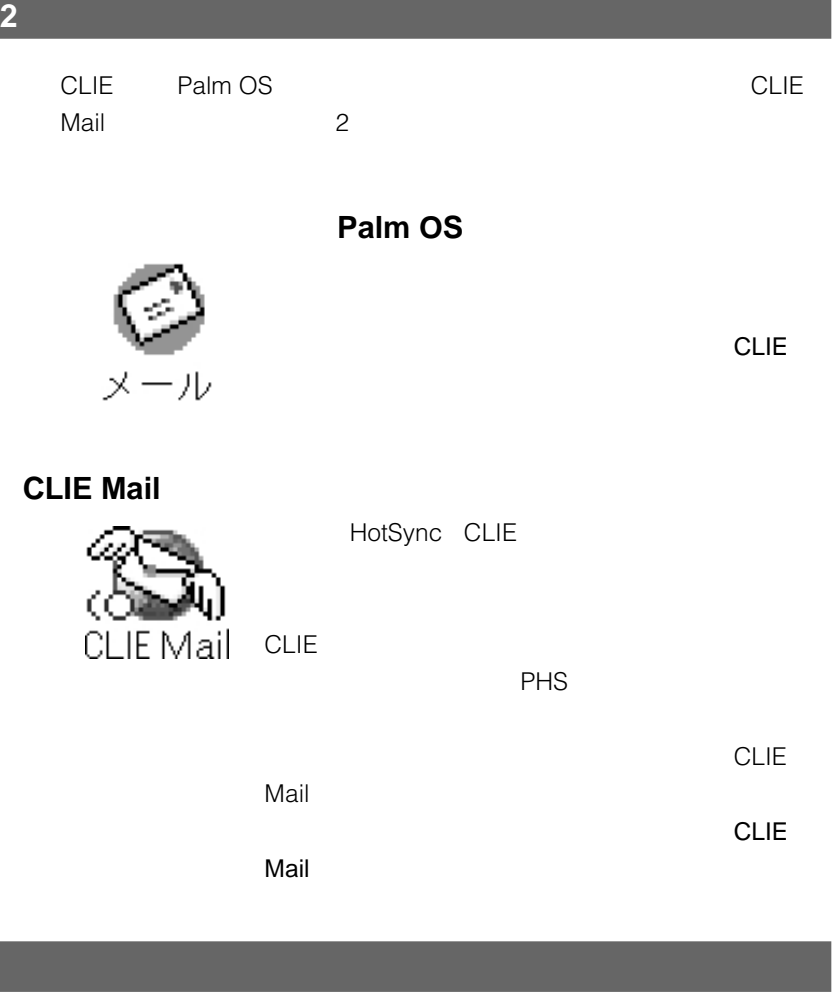

CLIE Mail **CLIE Mail CLIE Mail** 

## **CLIE Mail**

CLIE Mailとは、CLIE用の電子メールアプリケーションです。

<u>CLIE CLIE CLIE</u> ます。外出先では、CLIEでは、それを読むだけでなく、

## **CLIE Mail**

## **CLIE**

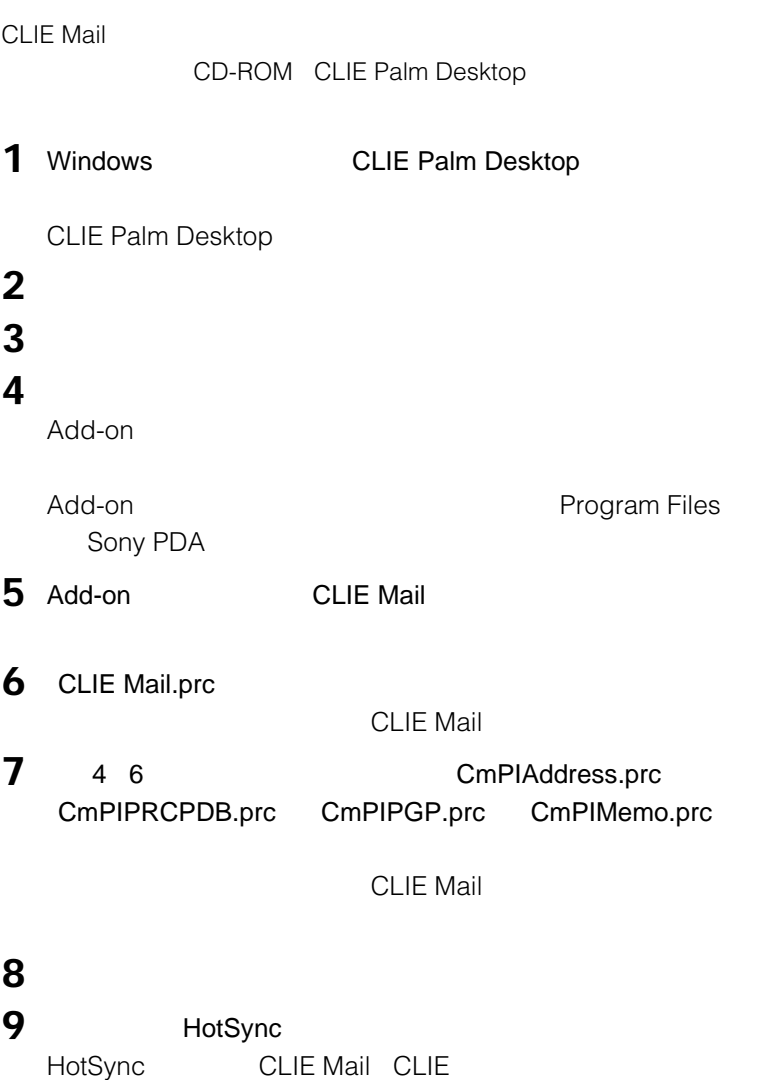

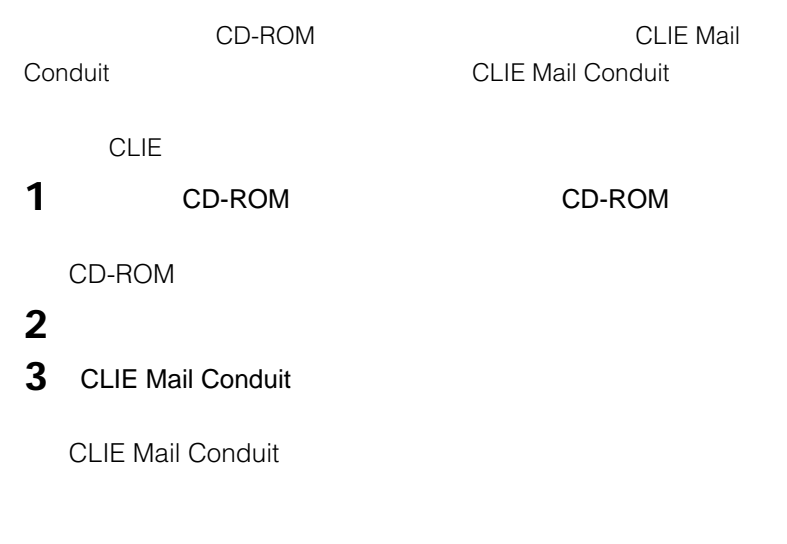

## **4** [終了]をクリックする。

CLIE Mail Conduit  $80<sub>0</sub>$ 

## 1 CLIE

## **2** CLIE Mail

CLIE Mail **The Mail Struck CLIE Mail** 

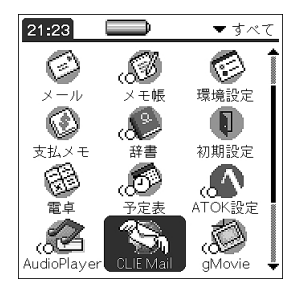

#### CLIE Mail

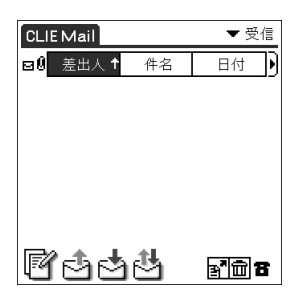

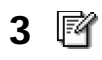

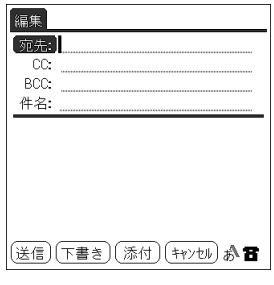

**4** メールの宛先と件名、本文を入力する。

 $\sim 68$ 

## **5** [送信]をタップする。

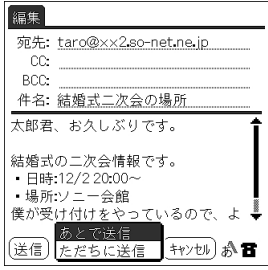

 $\bf{6}$ 

- ただちに送信:メールが送信されます。
- $\bullet$  and  $\bullet$  and  $\bullet$ 
	- 一時保管されたメールは、あとで をタップすると送信されます。

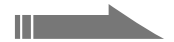

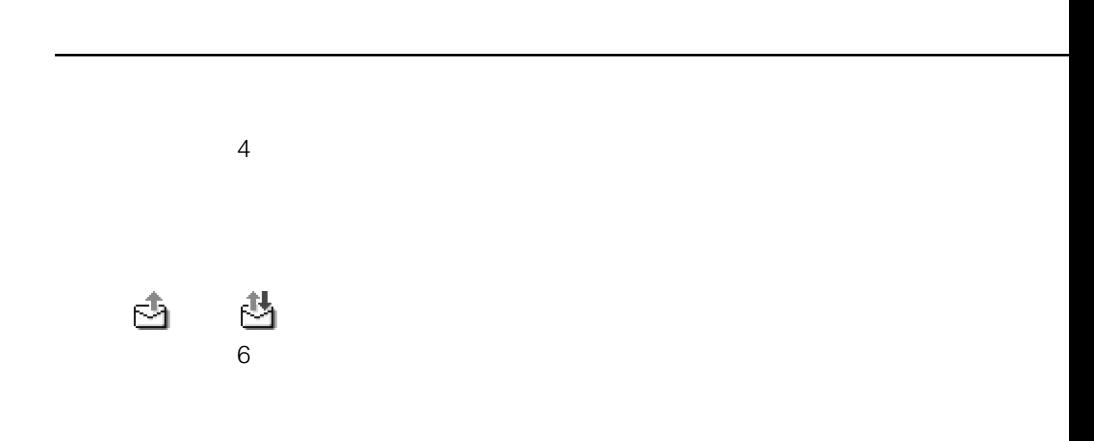

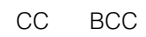

# $66$  CLIE Mail 1 CLIE **2** CLIE Mail CLIE Mail CLIE Mail<br>
The Mail School CLIE Mail 3 的

**4**  $\overline{a}$ 

受信 1/1 国 太郎君、お久しぶりです。 |結婚式の二次会情報です。<br>|・日時:12/2 20:00〜<br>|・場所:ソニー会館<br>|僕が受け付けをやっているので、よろ い^ へ^<br>しくね。 (OK) 返信) (転送) (移動) (削除) 置

CLIE Mail **Chapter 3** CLIE Mail

Chapter 3

## 1 CLIE

**2** CLIE Mail

CLIE Mail CLIE Mail<br>
The Mail

## **3** and **2** and **2** and **2** and **2** and **2** and **2** and **2** and **2** and **2** and **2** and **2**

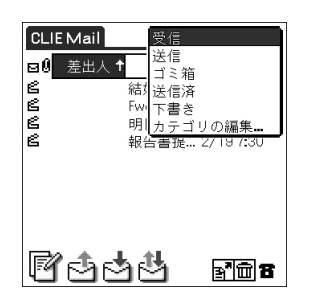

**4** ジョグダイヤルを回して返事を書きたいメールを選んでから、ジョグ

**5** Re: には、<br>Re:

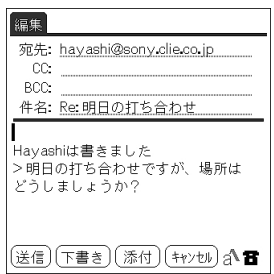

**6**  $\bullet$ 

**8** the contract  $\mathcal{B}$ 

•  $\bullet$ 一時保管されたメールは、あとで をタップすると送信されます。

• ただちに送信:メールが送信されます。

 $4$ 

**7** [

Chapter 3

CLIE Mail **Chapter 3** CLIE Mail

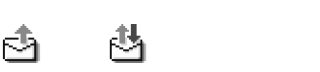

 $8<sub>5</sub>$ 

## 1 CLIE

CLIE Mail

CLIE Mail CLIE Mail<br>
The Mail

## and  $\overline{z}$

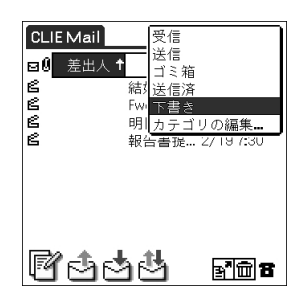

 $\overline{a}$ 

 メールの続きを書く。 [选信]
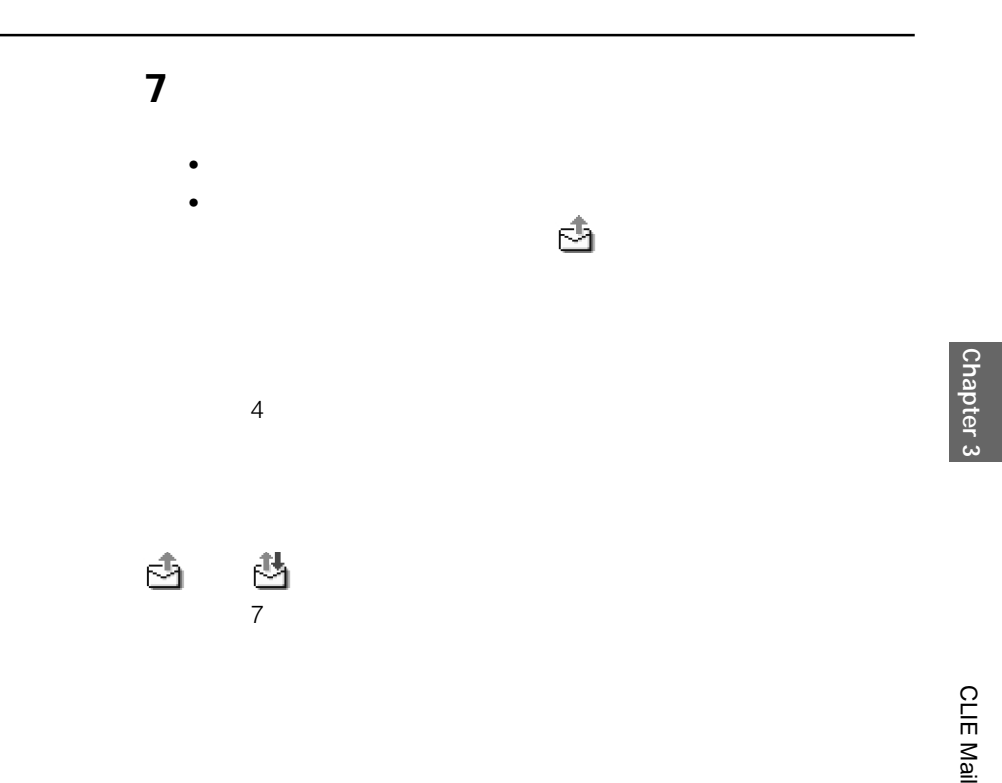

**CLIE Mail** 

1 70 1 3 2  $\overline{\phantom{a}}$ **3** [転送]をタップする。 Fwd: **4** メールの転送先のアドレスを入力する。  $\sim$  68 **5** [送信]をタップする。  $\bf{6}$ • ただちに送信:メールが送信されます。 •  $\bullet$ 一時保管されたメールは、あとで をタップすると送信されます。  $4$ あとで送信するときは または をタップします。

 $6$ 

#### $CLIE$

**1** ホーム画面でジョグダイヤルを回して[CLIE Mail]を選び、ジョグダ

CLIE Mail CLIE Mail<br>
The Mail

**2**  $\alpha$ 

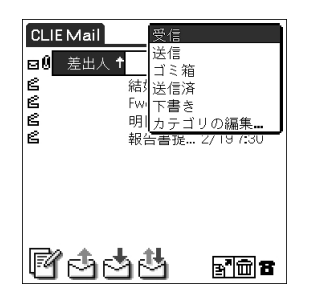

- 受信:これまでに受信したメール一覧 • 送信: または をタップしたときに送信されるメール一覧
- 送信済:これまでに送信したメール一覧
- $\bullet$
- ゴミ箱:削除予定のメール一覧
- $\bullet$

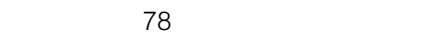

**3**  $\overline{\phantom{a}}$ 

#### **1** ホーム画面でジョグダイヤルを回して[CLIE Mail]を選び、ジョグダ

CLIE Mail CLIE Mail<br>
The Mail

 $2 \left( \frac{1}{2} \right)$ 

#### 3 圖

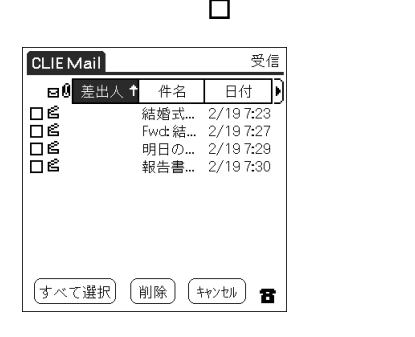

4 □ **∀ 5** [  $\hskip1cm$ 

**6**  $\overline{\phantom{a}}$ 

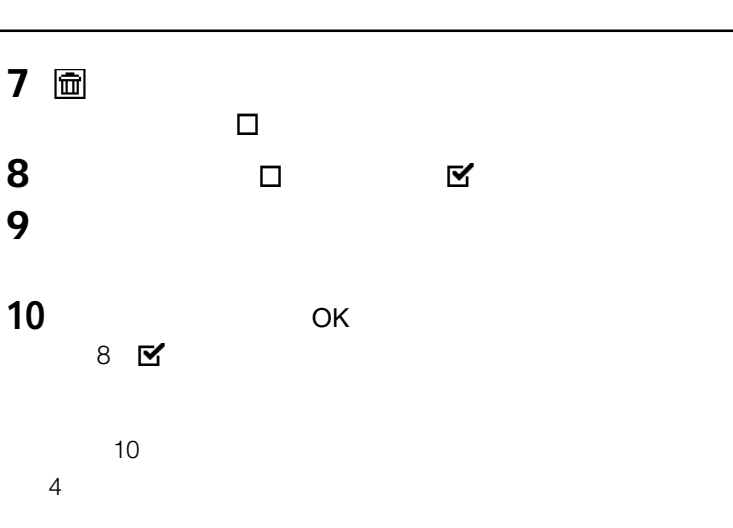

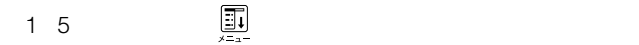

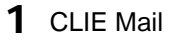

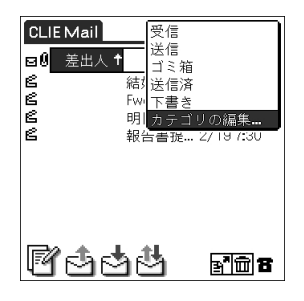

[*steps]* 

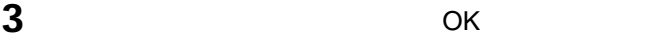

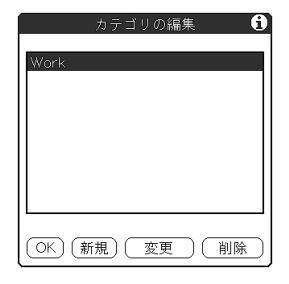

OK

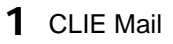

### 2 M

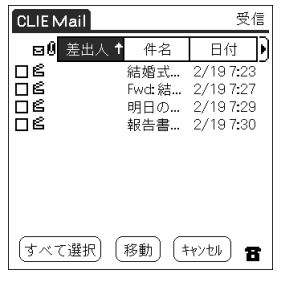

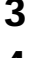

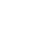

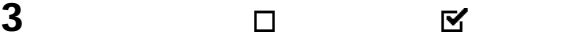

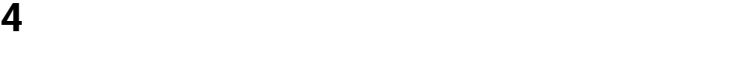

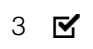

 $3$ 

**CLIE Mail** 

## $CLIE$  CLIE ます。外出先では、CLIEでは、それを読むだけでなく、 CLIE HotSync  $\mathbb{C}$ LIE $\mathbb{C}$ HotSync

## **CLIE Mail**

#### CLIE CLIE Mail

- $\bullet$  Fudora 3.03
- Microsoft Outlook Express
- Microsoft Outlook 97/98/2000

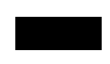

**CLIE Mail** 

**Microsoft Outlook Express 5.0** 

**2** [インターネット]アイコンをダブルクリックする。

Windows 2000

**3** [プログラム]タブをクリックする。 **4 Dutlook Express** 

**1**  $\sum_{i=1}^{n} a_i$ 

**5** ОК

#### **Eudora Pro**

1 Eudora Pro

**2** MAPI

- **3** Eudora MAPI
- **4** OK

 $\sim$  85 $\sim$ 

#### **CLIE Mail**

1 Windows **CLIE Palm Desktop** 

Sony CLIE CLIE Palm Desktop CLIE Palm Desktop

- 2 HotSync HotSync CLIE Mail
- **3** CLIE Mail **CLIE Mail** CLIE Mail

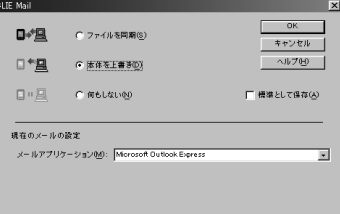

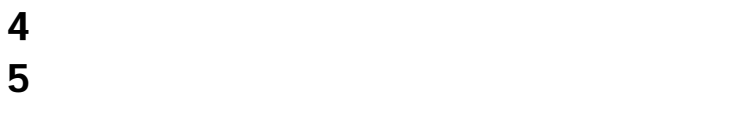

**6** ОК HotSync

**7** [終了]をクリックする。

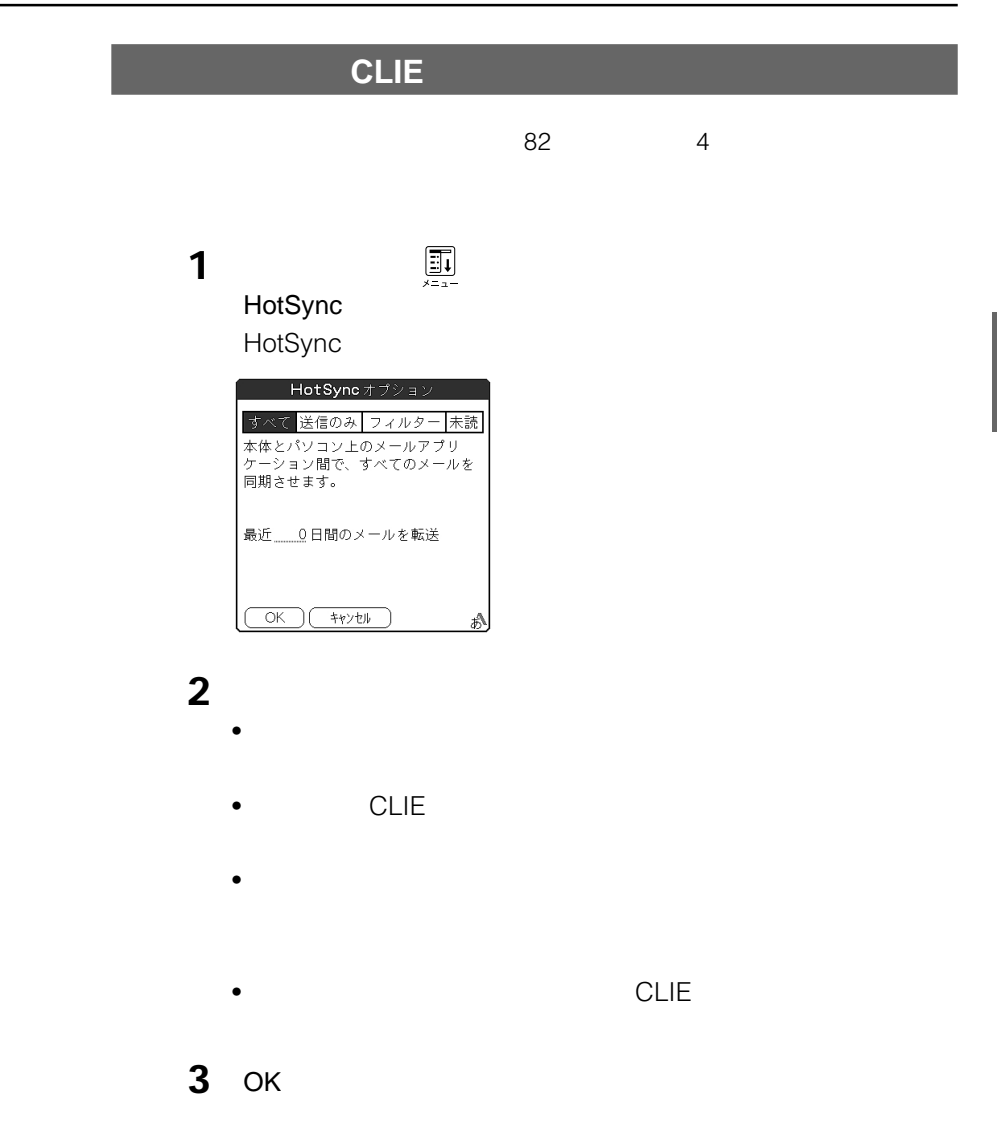

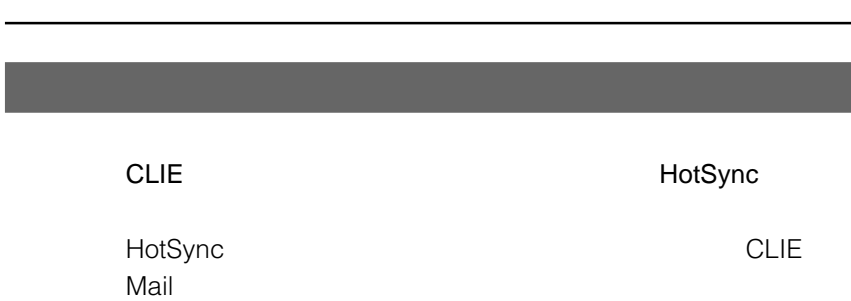

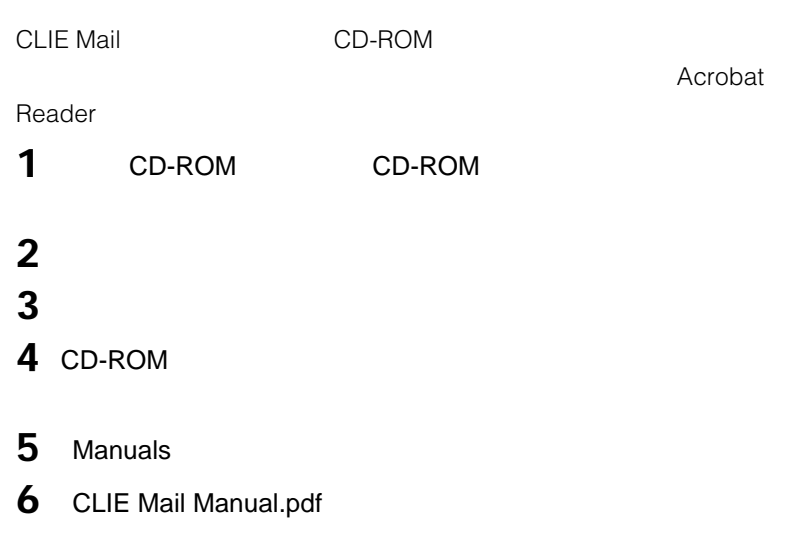

#### **Acrobat Reader**

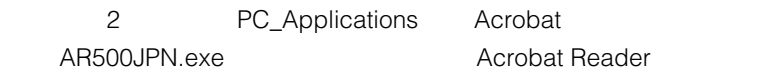

Chapter 3

## **CLIE Mail**

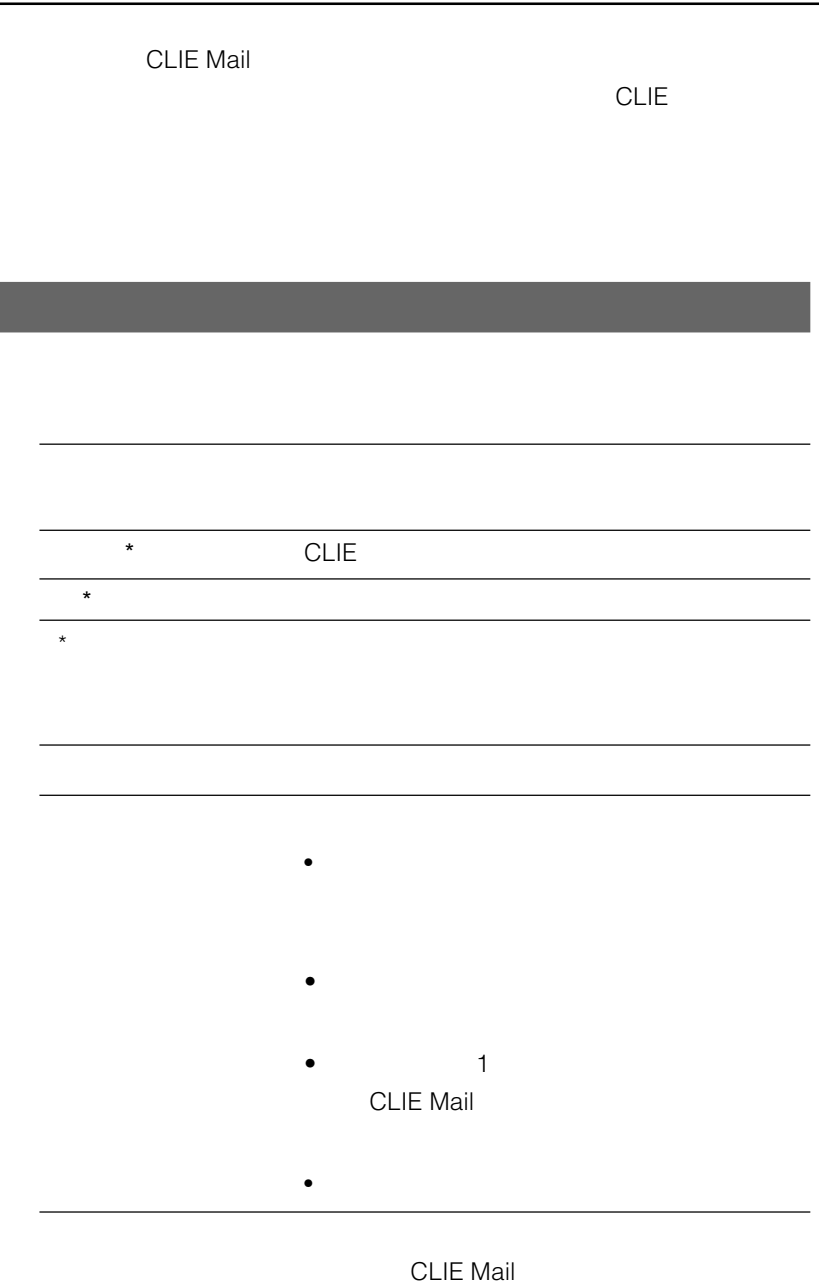

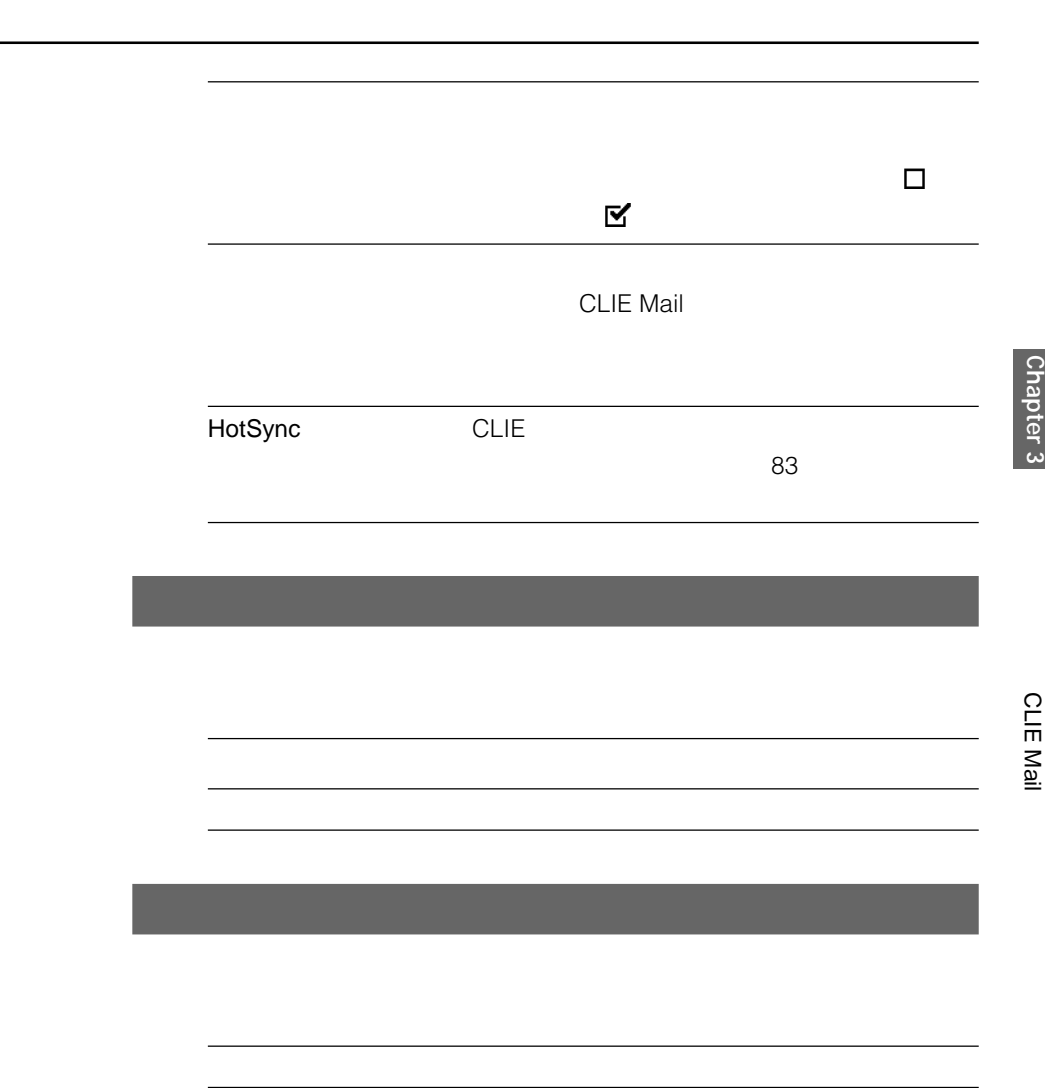

## **Chapter 4**

## **Audio Player**

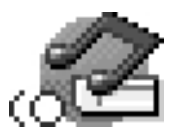

Audio Player CopenMG Jukebox ATRAC3 MP3 CLIE

OpenMG Jukebox <u>ウェアとは、お気に入りの音楽をCLIE</u>として、お気に入り

 $CLIE$ 

**CLIE** Audio Player Ver.2.1 **パソコン** OpenMG Jukebox Ver.2.2/ RealJukebox2 Basic for Sony

#### **CLIE本体の他に必要なもの**

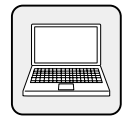

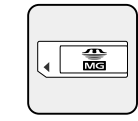

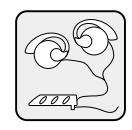

## **Audio Player**

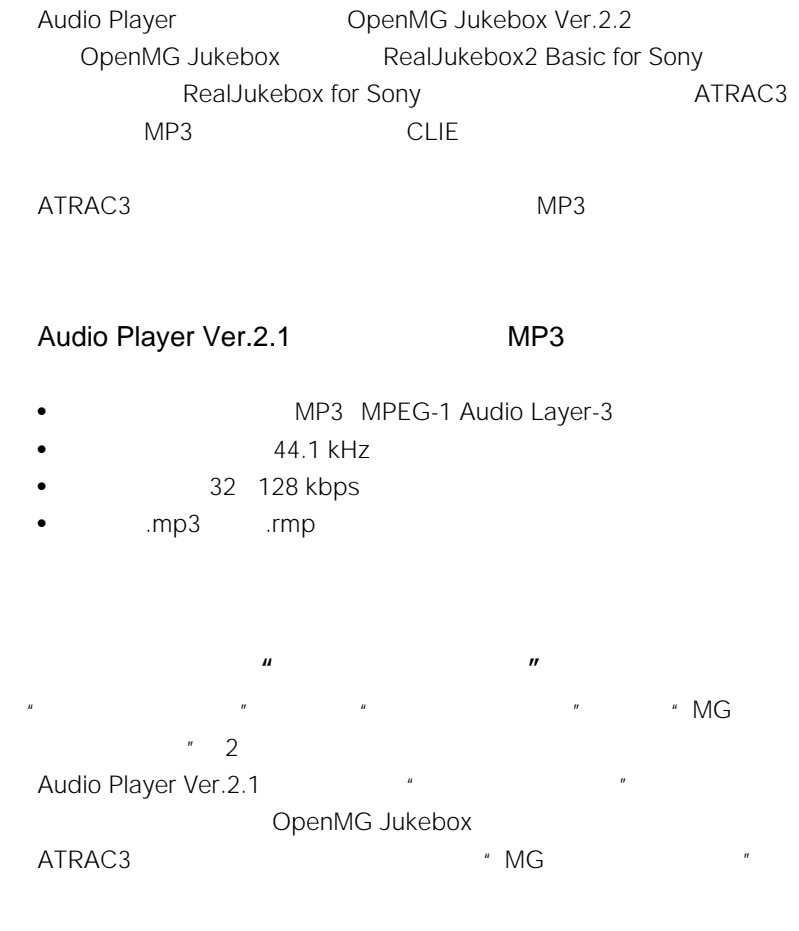

#### **Audio Player CLIE**

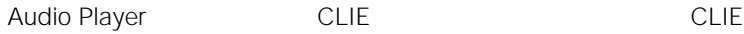

## **ATRAC3形式の音楽ファイルを再生するには**

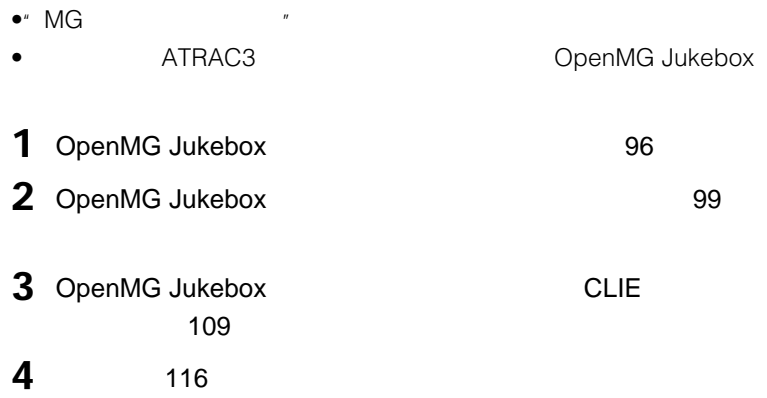

## **MP3形式の音楽ファイルを再生するには**

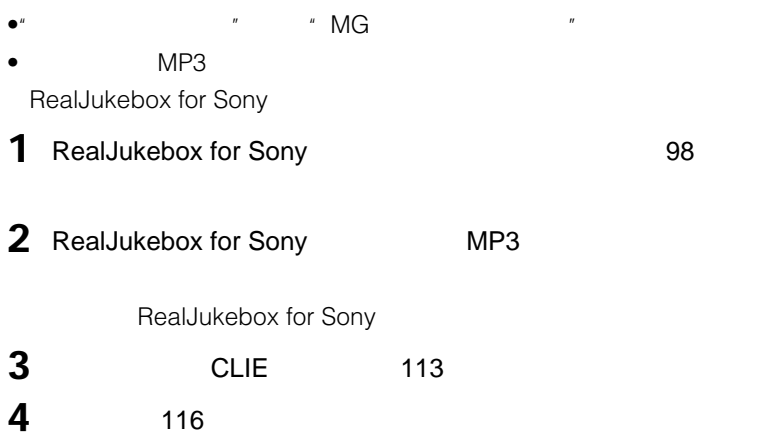

#### OpenMG Jukebox

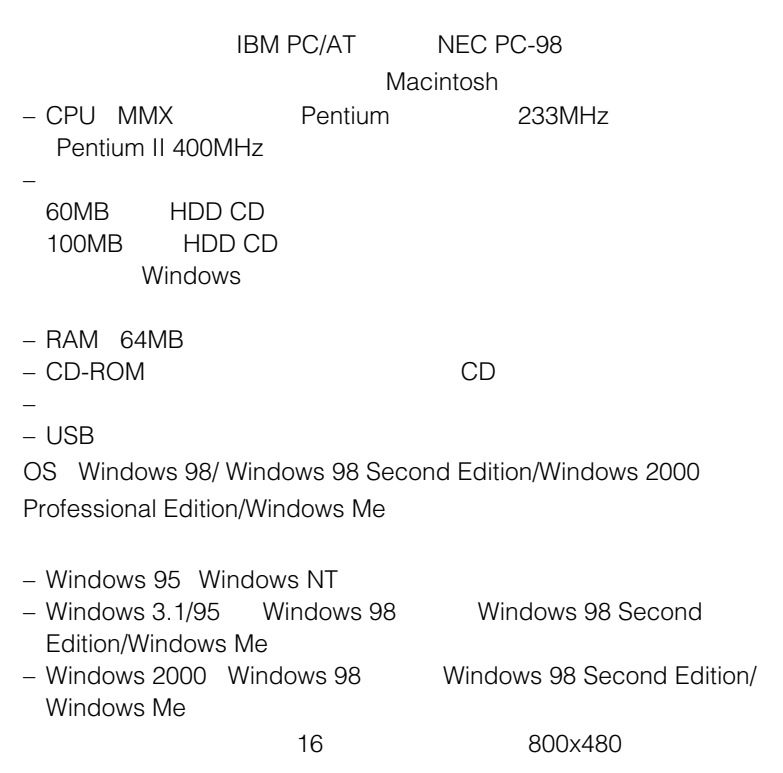

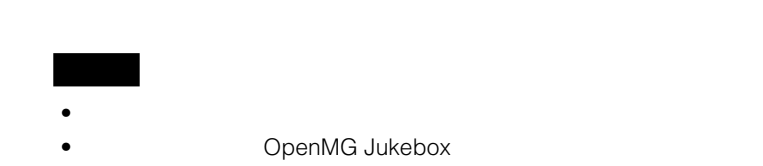

Audio Player

#### **Windows 2000**

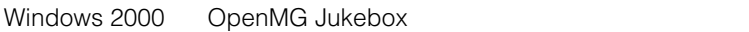

- Administrator
- extending administrators and the extendio power Users • OpenMG Jukebox PC CD-ROM • Windows 2000 Professional
- Windows 2000 NTFS
	- ーマットでは、FAT32フォーマットで初期化した*の*

#### **Windows Me**

Windows Millennium Edition OpenMG Jukebox

OpenMG Jukebox

OpenMG Jukebox

OpenMG Jukebox

#### **OpenMG Jukebox**

#### **CLIEで音楽再生を楽しむには、付属CD-ROMに収録されている OpenMG Jukebox Ver.2.2**

OpenMG Jukebox

Ver1.X

ROM OpenMG Jukebox Ver.2.2

- MC-HP1/MC-P11W/MC-P10
- $\bullet$  NW-E3
- メモリースティックウォークマンNW-MS7

#### **Ver.2.2**

OpenMG Jukebox Ver1.X Ver.2.2

 $Ver.2.2$ 

 $Ver. 2.2$ 

Plug-in しゃくいんべんじょう しゅうしゅうしょう しゅうしゅうしょう

#### • THE STREET STREET MC-HP1/MC-P11W/MC-P10

VAIO http://vcl.vaio.sony.co.jp/

NW-E3

NW-MS7

「ポータブルオーディオ・カスタマーサポート」のホームページ(http://

www.sony.co.jp/support-pa/

• **OpenMG Jukebox** 

## **OpenMG Jukebox1.X** openMG Jukebox
ver.2.2  $Ver.2.2$ OpenMG Jukebox1.X OpenMG Jukebox 1. $X$ • OpenMG Jukebox Ver.2.2 Ver.1.X

• Ver.2.2 CD-ROM OpenMG Jukebox

OpenMG Jukebox

#### **OpenMG Jukebox**

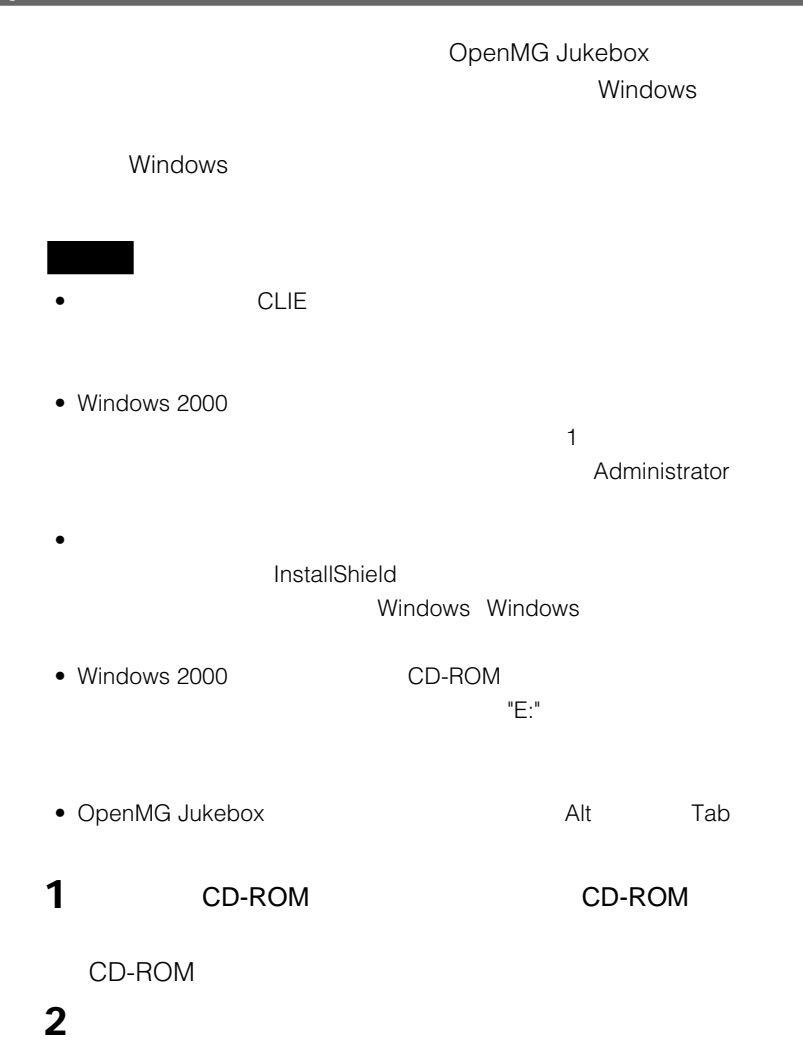

**3** OpenMG Jukebox OpenMG Jukebox

OpenMG Jukebox Ver.1.X

 $94$ 

**4** インストールが終了したら、[再起動]をクリックする。

OpenMG Jukebox Windows

#### **RealJukebox for Sony**

RealJukebox for Sony Windows

windows was a structured with the value of  $\sim$ 

RealJukebox for Sony Tab

**1** CD-ROM CD-ROM

CD-ROM

**2** [音楽を聴く]をクリックする。

**3** RealJukebox for Sony RealJukebox for Sony

#### **4** インストールが終了したら、[再起動]をクリックする。

#### **OpenMG Jukebox RealJukebox for Sony**

OpenMG Jukebox RealJukebox for Sony

- Memory Stick Formatter
- OpenMG CLIE Additional Module
- OpenMG Secure Module

OpenMG Jukebox RealJukebox for Sony

Chapter 4

Audio Player **Chapter 4** Audio Player

Audio Player Ver.2.1 Audio Player

## **ATRAC3形式の音楽ファイルをパソコンに取り込むには**

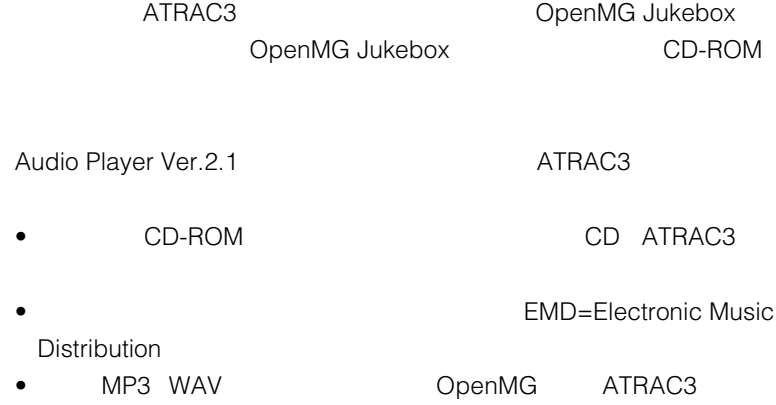

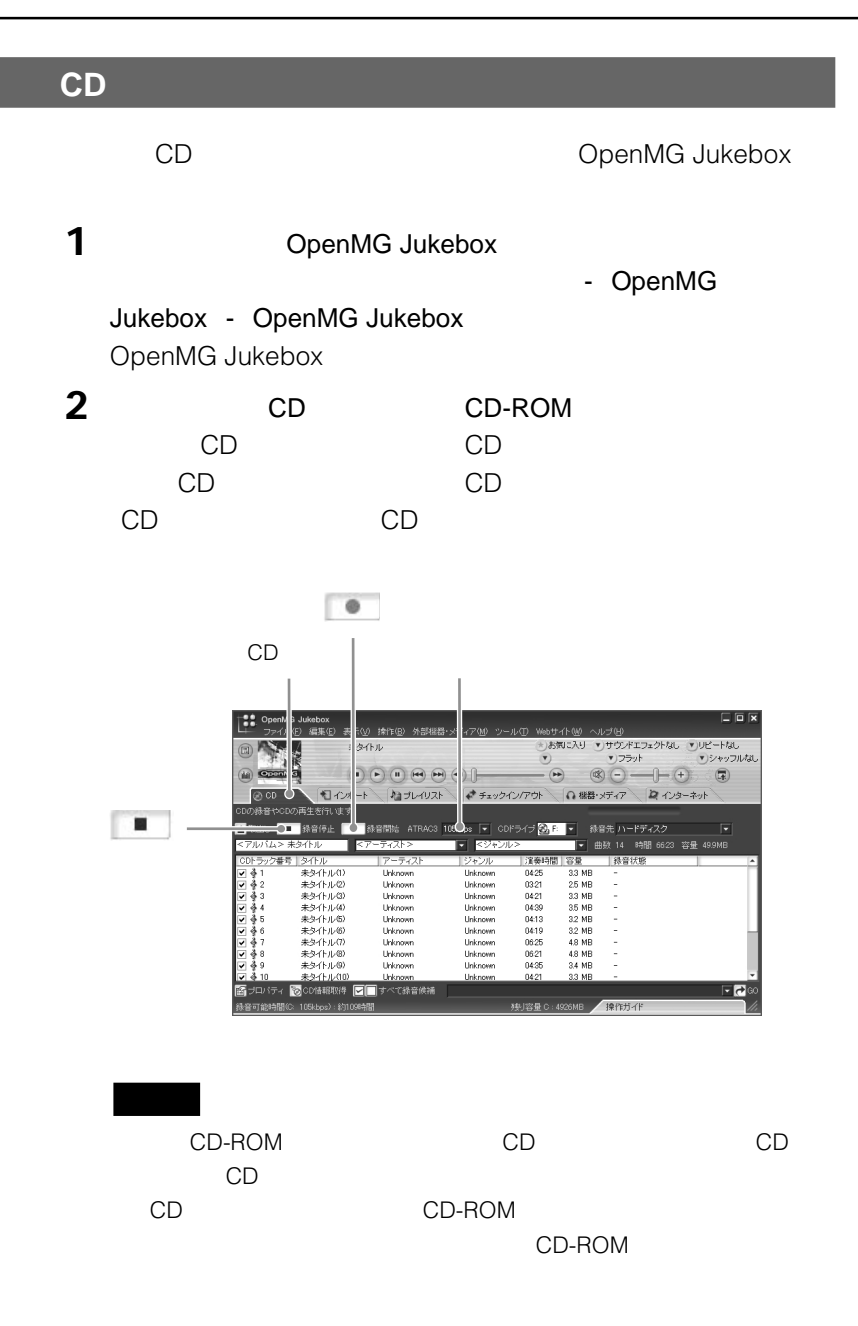

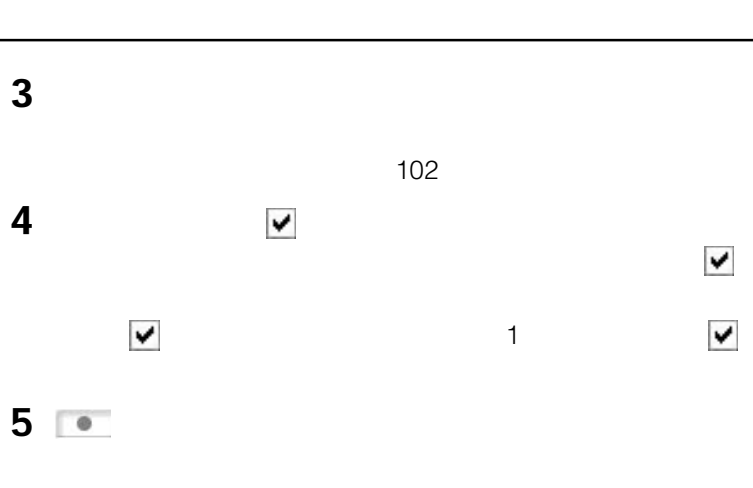

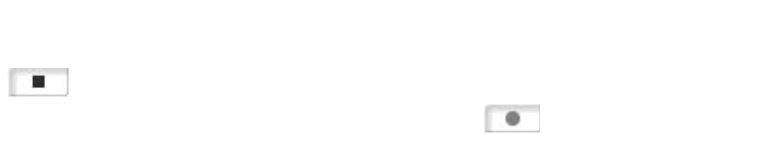

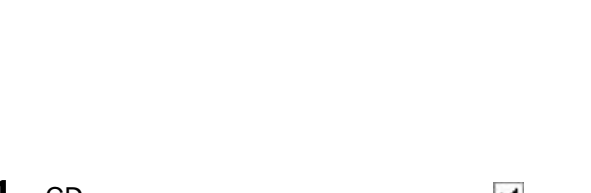

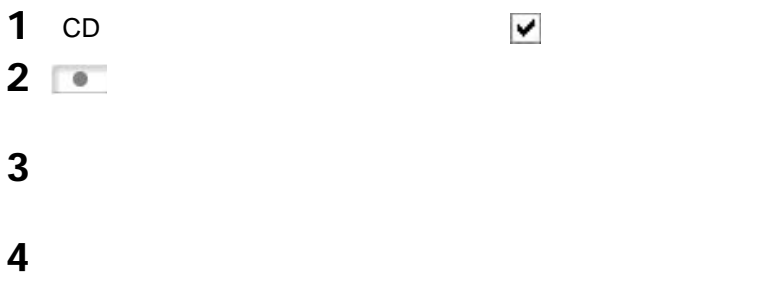

**次のページにつづく�**

#### 132kbps 105kbps 66kbps

#### $CLIE$

#### 128 MB \* MG  $*$

- 132 kbps 120
- 105 kbps 160
- 66 kbps 240

HDD CD

CDNOW OpenMG Jukebox CD

# Chapter 4

#### **EMDサービスを利用して曲を取り込む**

#### **EMD(インターネットによる音楽配信)サービスとは**

EMD Electronic Music Distribution

#### **OpenMG EMD**

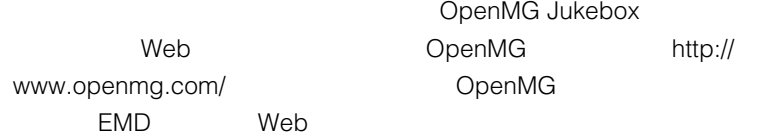

#### **EMDサービスを利用するには**

 $\mathbf 1$ 

#### OpenMG

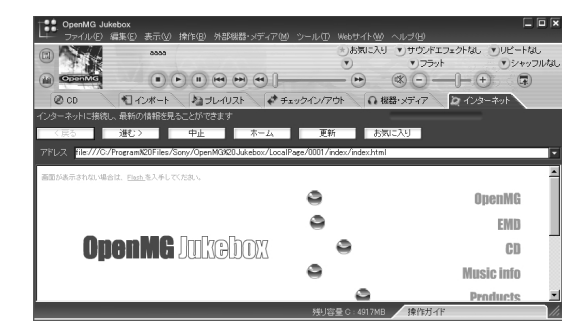

**2** 画面上のボタンやロゴをクリックする。

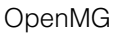

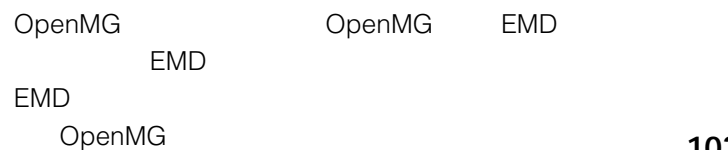

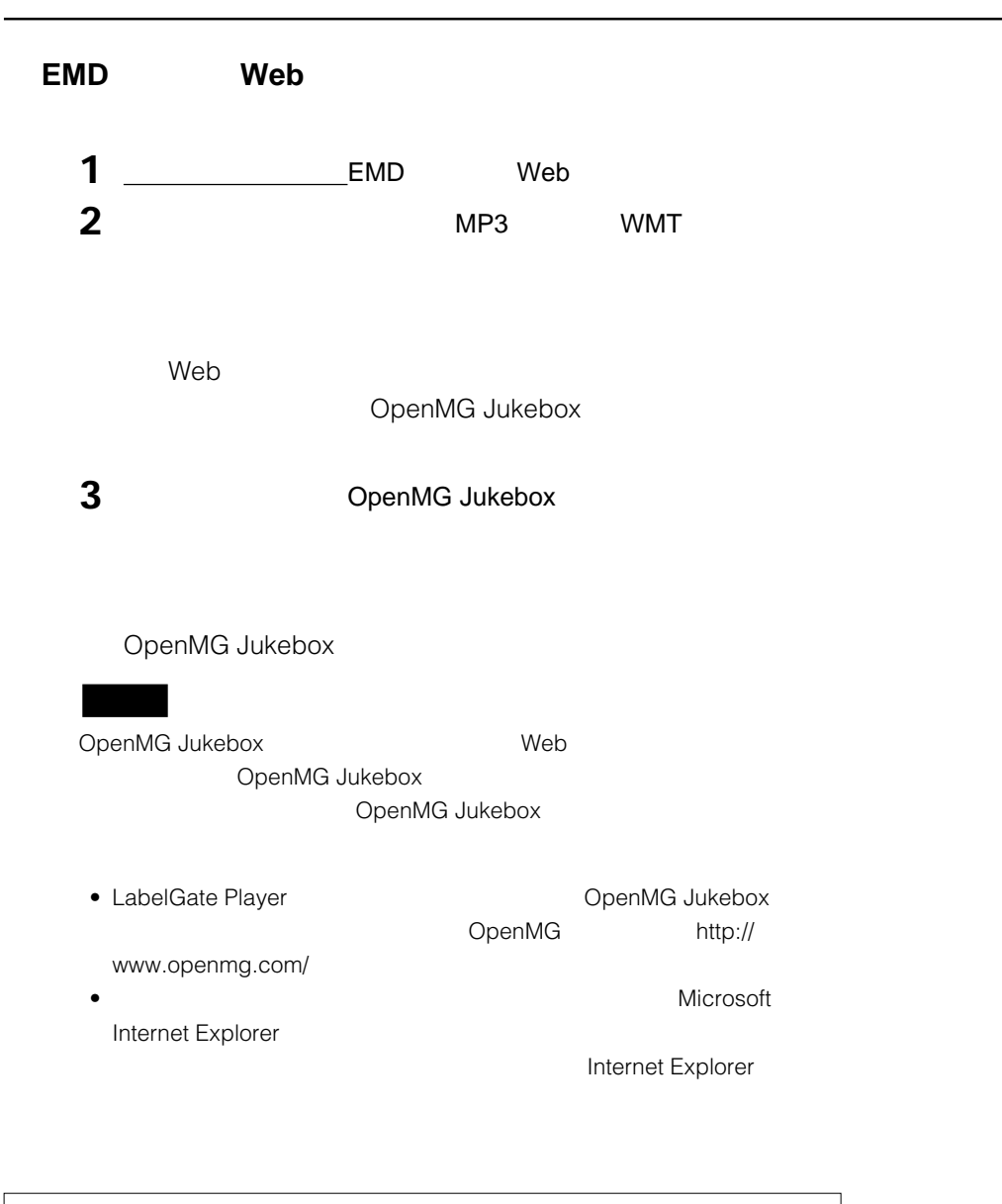

 $MO$ 

### **MP3 WAV**

OpenMG Jukebox

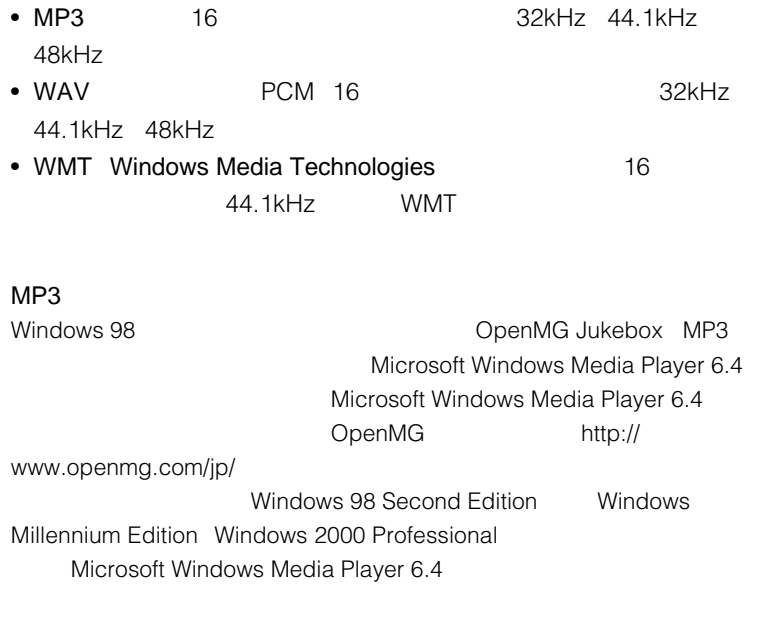

 $\mathbf 1$ 

**2** [*T*  $\overline{A}$ ]  $\overline{A}$ 

CLIE ATRAC3

ATRAC3 OpenMG Jukebox

ATRAC3

**105 次のページにつづく�**

 $3$ 

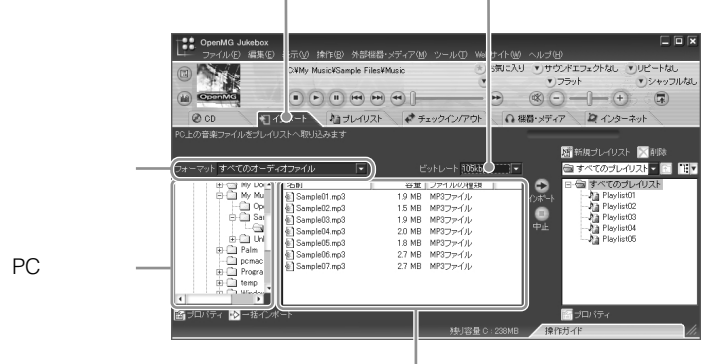

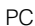

**4**  $\blacksquare$ 

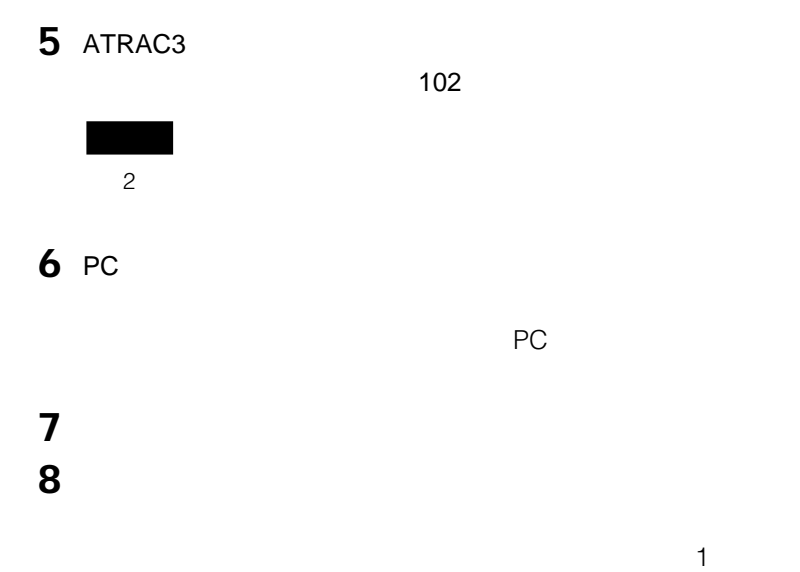

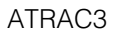

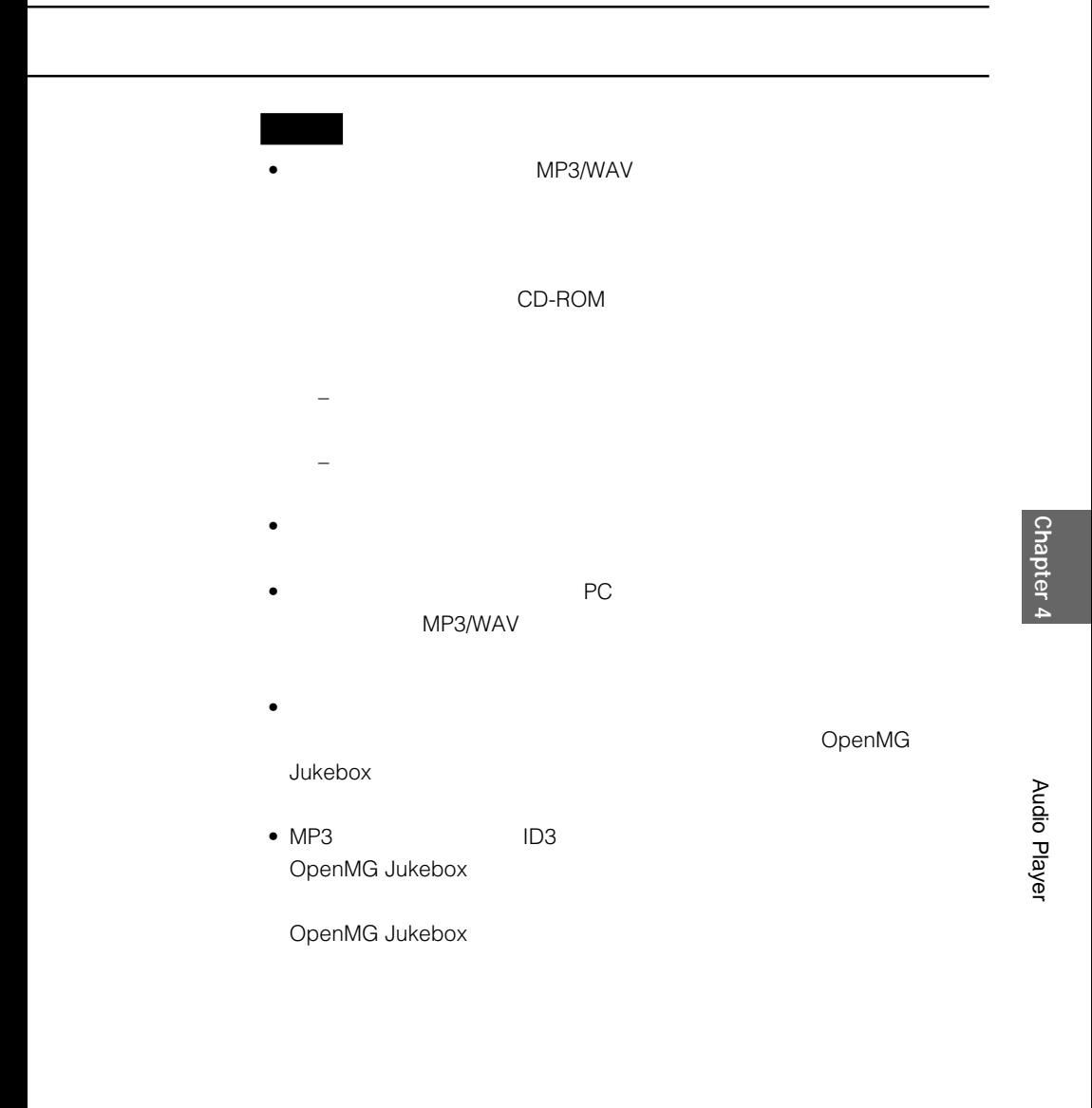

### **MP3形式の音楽ファイルをパソコンに取り込むには**

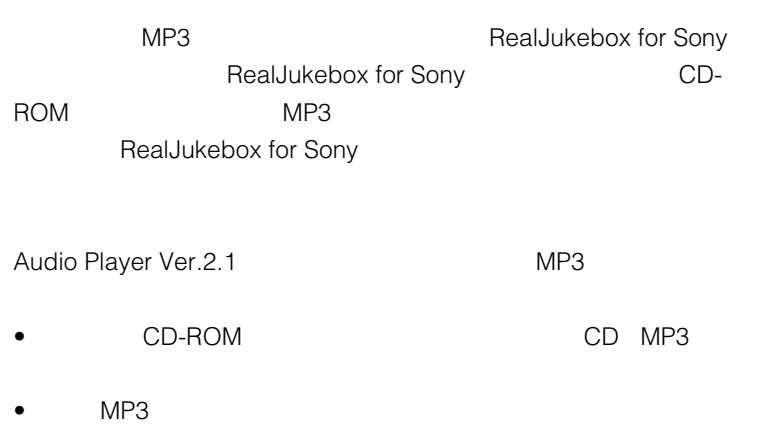

**108**
# **音楽をパソコンからCLIEに送る**

## **CLIEを準備して、クレードルに取りつける**

支払メモ

辞書

Bay<br><sub>gMovie</sub>

Е OK設定

HotSync

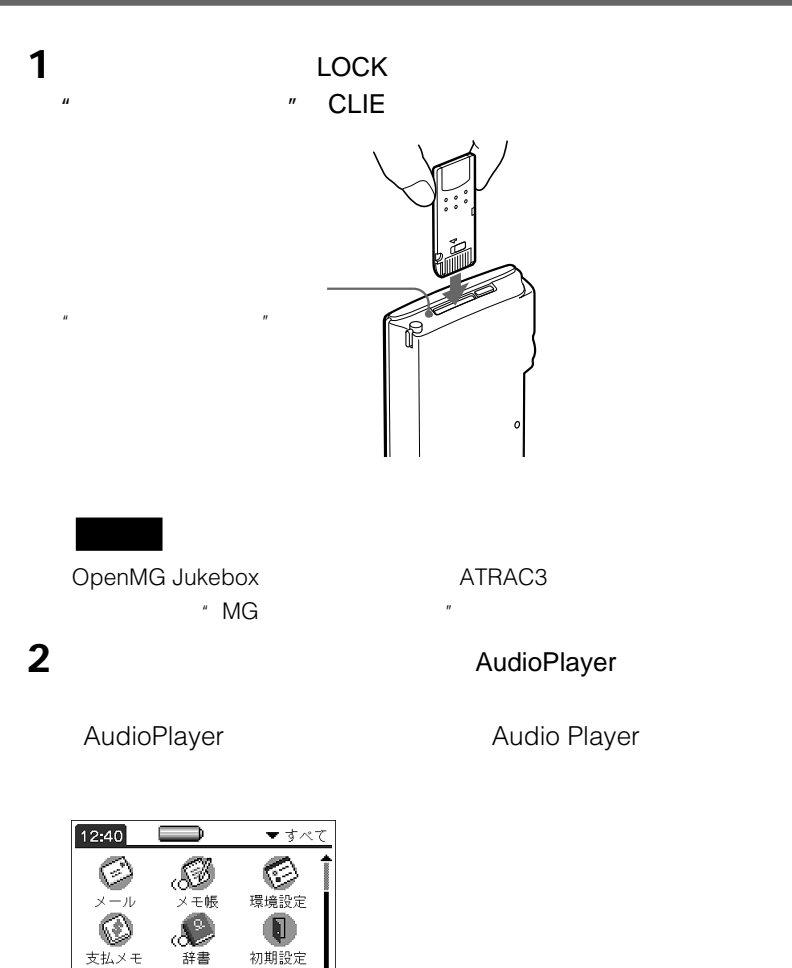

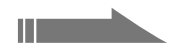

Audio Player

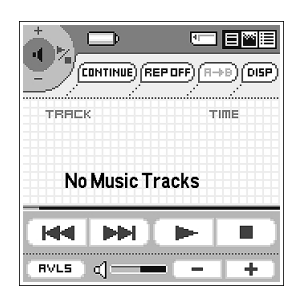

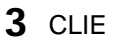

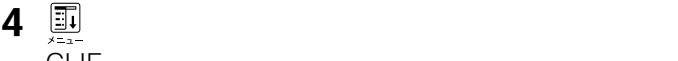

CLIE

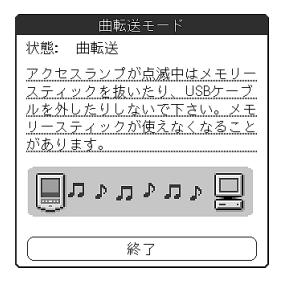

OpenMG Jukebox

- 
- USB
- $-\frac{u}{\sqrt{2\pi}}$
- CLIE
- CLIE
- 
- CLIE  $\frac{1}{2}$
- OpenMG Jukebox CLIE

– CLIE HotSync

OpenMG Jukebox

OpenMG Jukebox

 $\bullet$ 

## **CLIE**

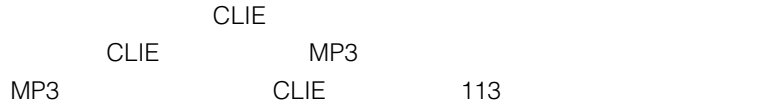

### **OpenMG Jukebox**

1 OpenMG Jukebox

**2**  $\blacksquare$ 

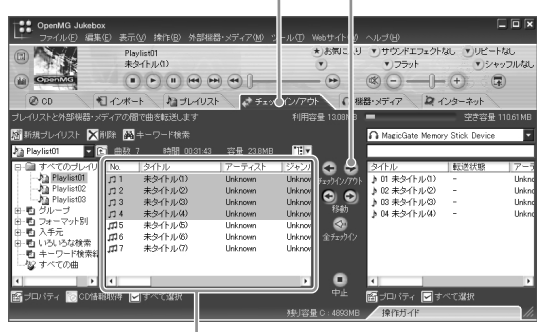

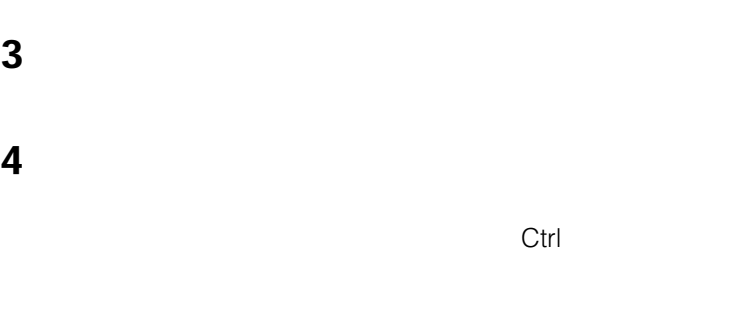

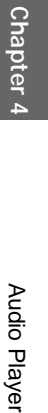

**次のページにつづく�**

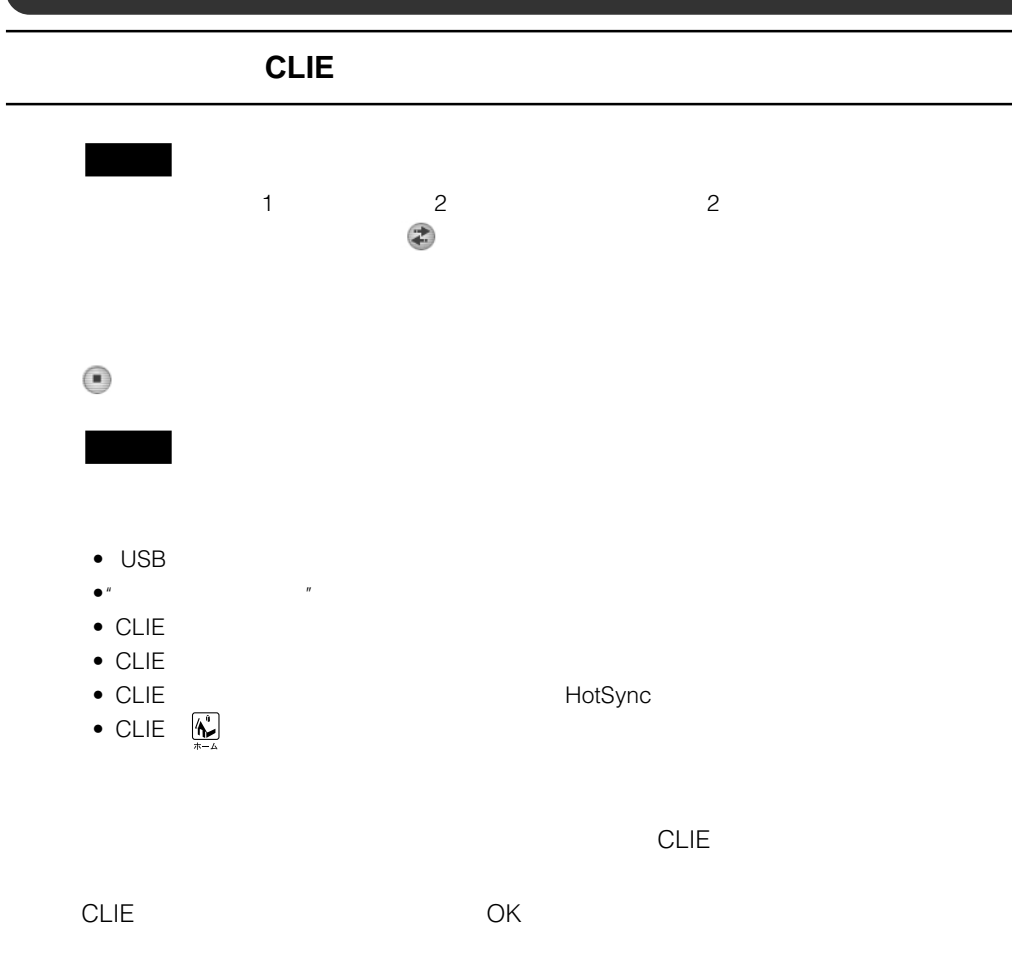

Windows 2000 Professional Windows Me

 $\overline{\text{OK}}$ 

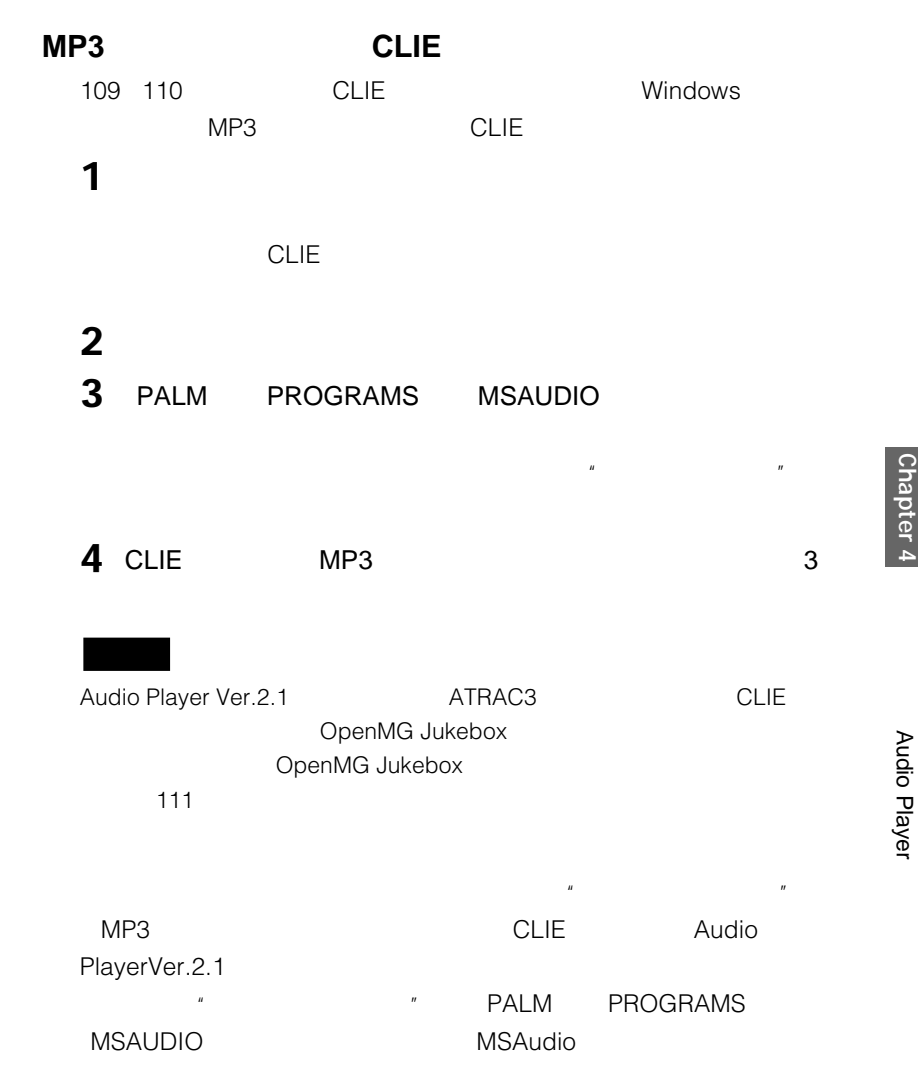

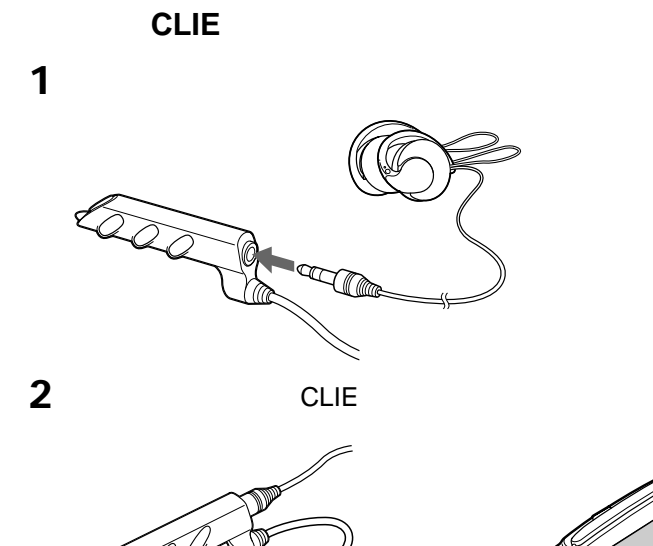

 $\bullet$  CLIE CLIE

Ø

ー<br>CLIE CLIE

V)

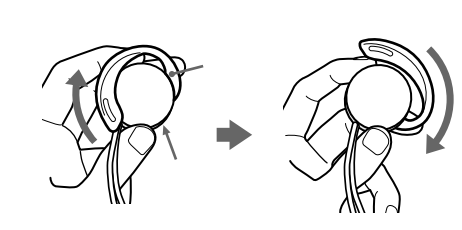

**1**  $\blacksquare$ 

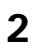

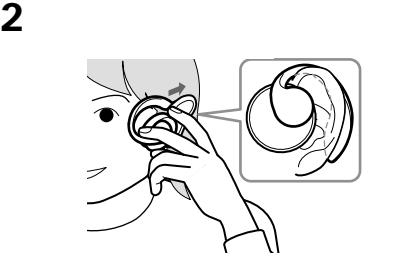

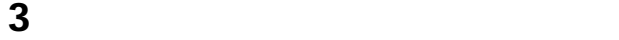

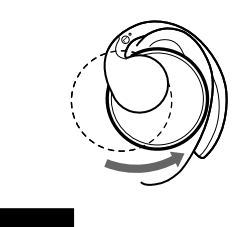

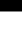

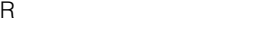

Louis Contractor Contractor Contractor

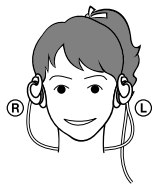

Audio Player Ver.2.1

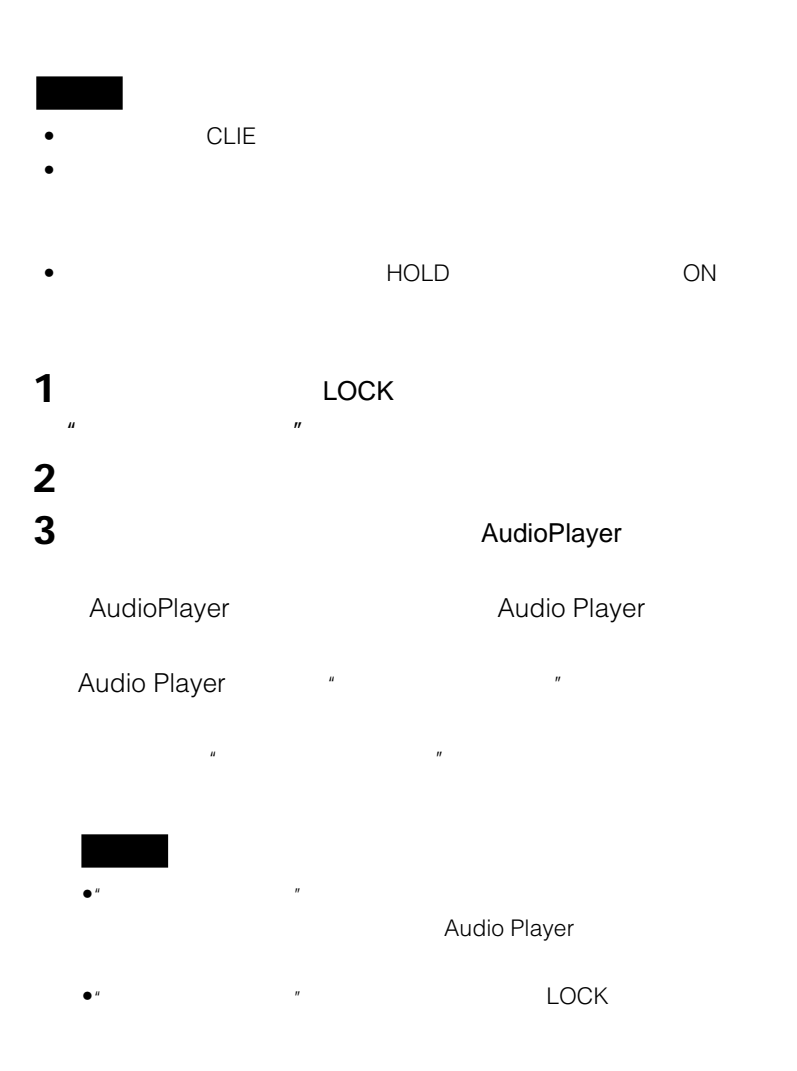

 $\blacksquare$ 

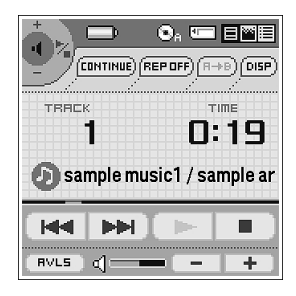

Chapter 4 Audio Player **Chapter 4**

Audio Player

一時停止する をタップする。 (HH  $H =$ 2回以上タップする。  $\blacktriangleright$ H $\vdash$ PH) 2回以上タップする。 早戻しする をタップし続ける。 早送りする をタップし続ける。 **次のページにつづく�**

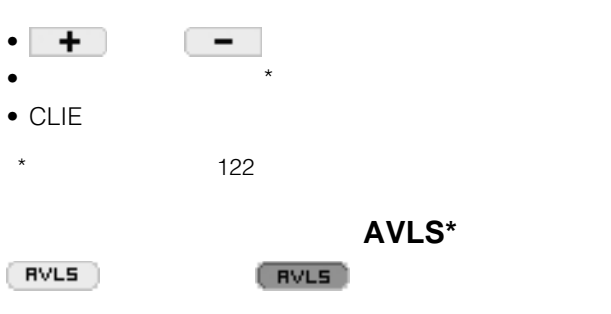

- \* AVLS Automatic Volume Limiter System
- CLIE Audio Player CLIE
- HOLD OFF き: 3時間
- HOLD ON 125 11

 $CLIE$ 

- REP OFF
- REP ALL
- REP  $1$

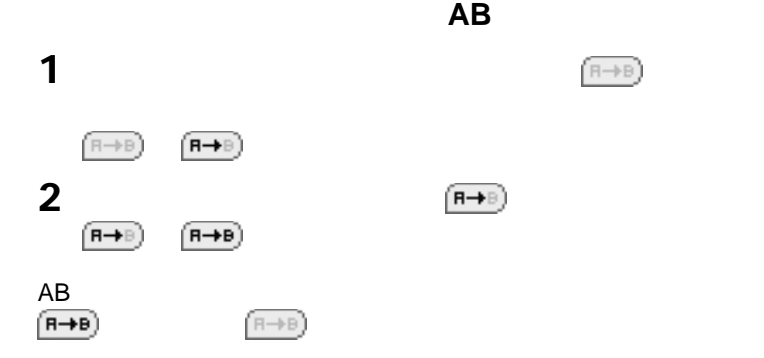

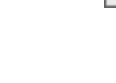

Chapter 4

- CONTINUE
- SHUFFLE
- $REVERSE$

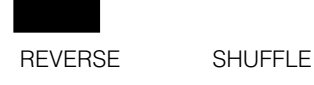

**119**

Audio Player Ver.2.1

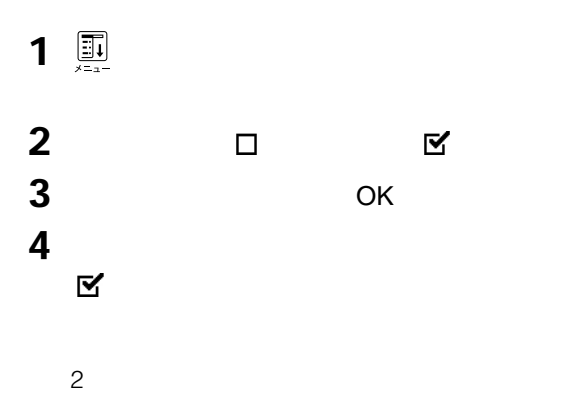

### Audio Player Ver.2.1  $\bullet$ :  $\bullet$   $\bullet$ 生操作ボタンも表示されます。 をタップすると、グラフィックの種類 • 曲一覧表示:アーティスト名と曲名、"メモリースティック"に記録されてい  $\overline{X}$  ( $X$  i E u ii)  $\overline{X}$  and  $\overline{X}$  if  $\overline{X}$  if  $\overline$  $O_A$  to  $E$  if  $E$  $\mathbf{O}_6$  to  $\boxdot$  by  $\boxdot$  $\Box$ г  $\overline{\phantom{a}}$ .<br>ELECT  $(DINTIME)$  (REP OFF)  $(H \rightarrow B)$  (VE) CONTINUE) (REPORT) (R+FB) (VIEW) à. MD. TITLE<br>
7 001 sample musical<br>
7 002 sample music2<br>
7 003 sample music3 TIME<sup></sup> 001:43  $004:18$ 004:47 004 sample music4 001:14 005 sample music5  $004:21$ <br> $003:56$  $|44|$ п 007 sample music7  $004:44$ **HH HH**  $\vert$  d ÷ Ŧ  $\left\Vert \mathbf{r}\right\Vert$  $\blacksquare$  $\equiv$ RVLS ď

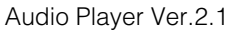

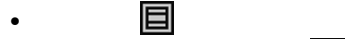

- ビジュアルエフェクト表示: をタップします。
- energy density and the series of the series of the series of the series of the series of the series of the s

Audio Player **Chapter 4**

Audio Player

Chapter 4

Audio Player Ver.2.1

### 1 and  $\overline{1}$   $\overline{2}$   $\overline{3}$   $\overline{4}$   $\overline{2}$   $\overline{3}$   $\overline{3}$   $\overline{4}$   $\overline{2}$   $\overline{3}$   $\overline{2}$   $\overline{3}$   $\overline{2}$   $\overline{3}$   $\overline{2}$   $\overline{3}$   $\overline{4}$   $\overline{2}$   $\overline{3}$   $\overline{2}$   $\overline{3}$   $\overline{2}$   $\overline{3}$   $\overline{3}$

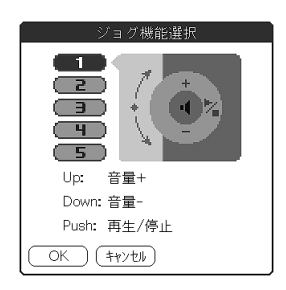

### **2** 好みの機能をタップするか、またはジョグダイヤルを回して選ぶ。

- 1 $\blacksquare$
- 2 $\blacksquare$
- 3

• 4 $\blacksquare$ 

•  $5$ 

**3** OK

 $CLIE$ 

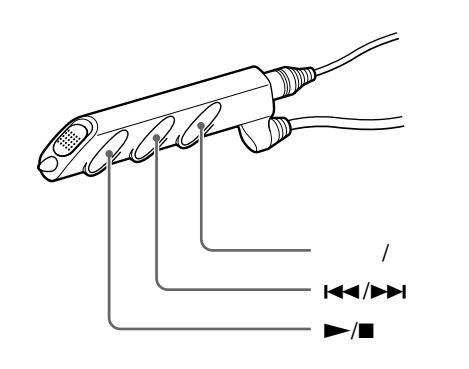

**1** LOCK  $\mu$  and  $\mu$ 

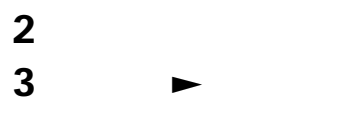

 $x \in \mathbb{R}^n$ 

CLIE でものでもないと思います。 生などの場合には、それは、それは、それは、それは、それは、  $\Box \quad \boxtimes$ 

**次のページにつづく�**

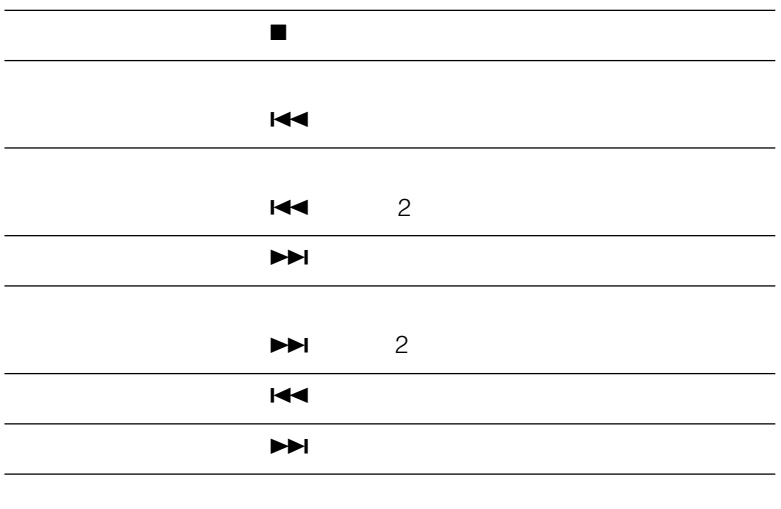

HOLD
ON

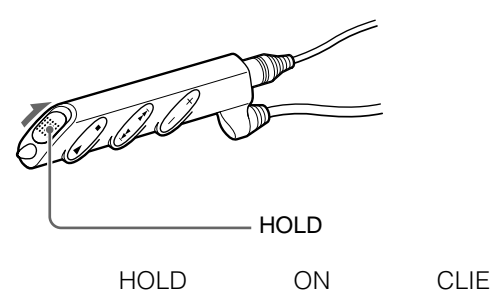

CLIE HOLD ON

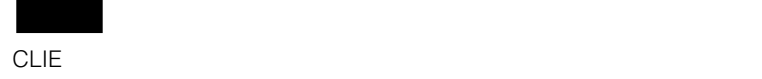

CLIE HOLD ON

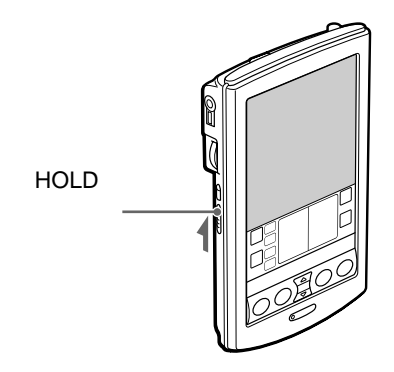

CLIE <sub>S</sub>

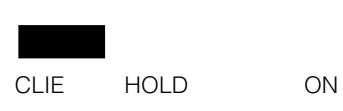

**CLIE本体のHOLDスイッチを「ON」にしているときに、音楽再**

CLIE  $\qquad$  " $\qquad$ 

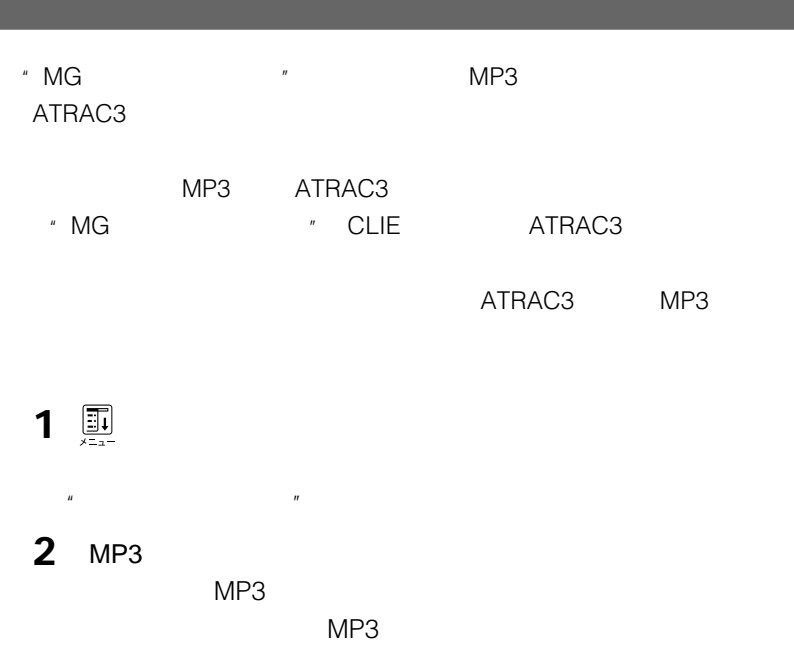

## **3** OK

### **ATRAC形式の音楽ファイルを再生するには**

2 ATRAC3

CLIE Audio Player Audio Player

### **CLIEにスキンファイルをインストールする**

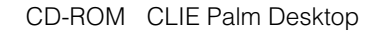

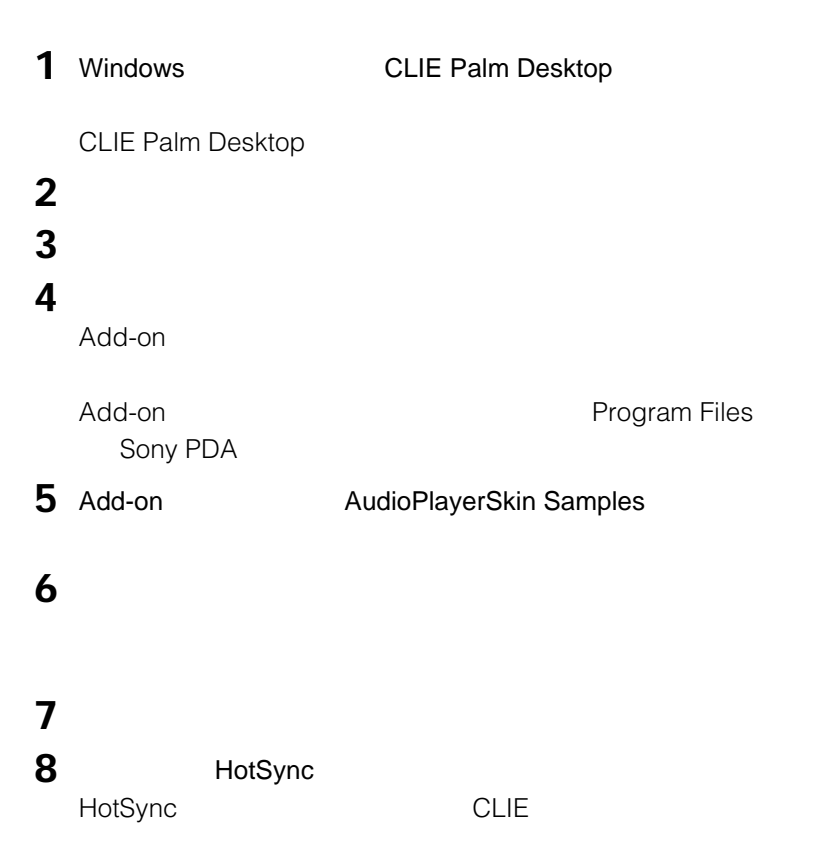

## **CLIEからスキンファイルを削除する**

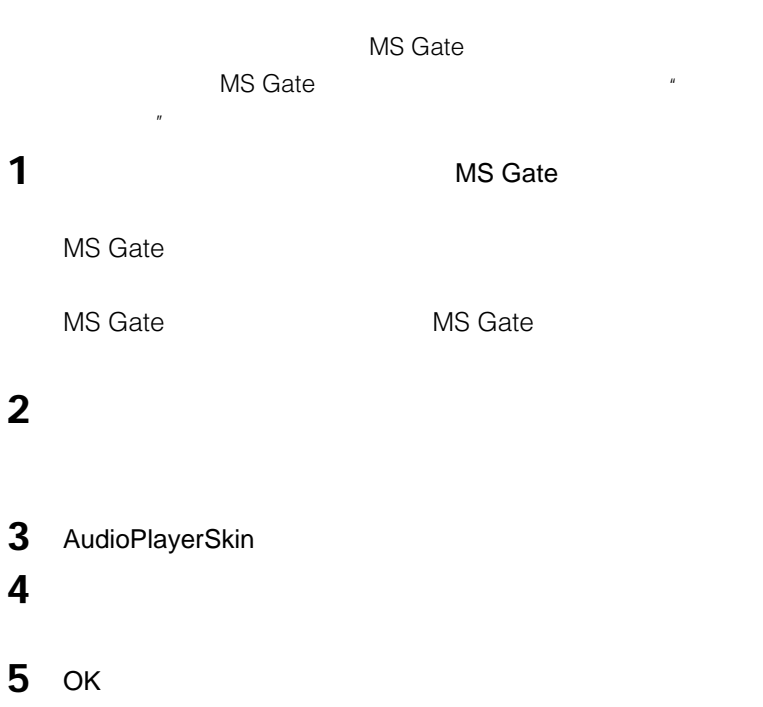

 $6 \frac{A}{A}$ 

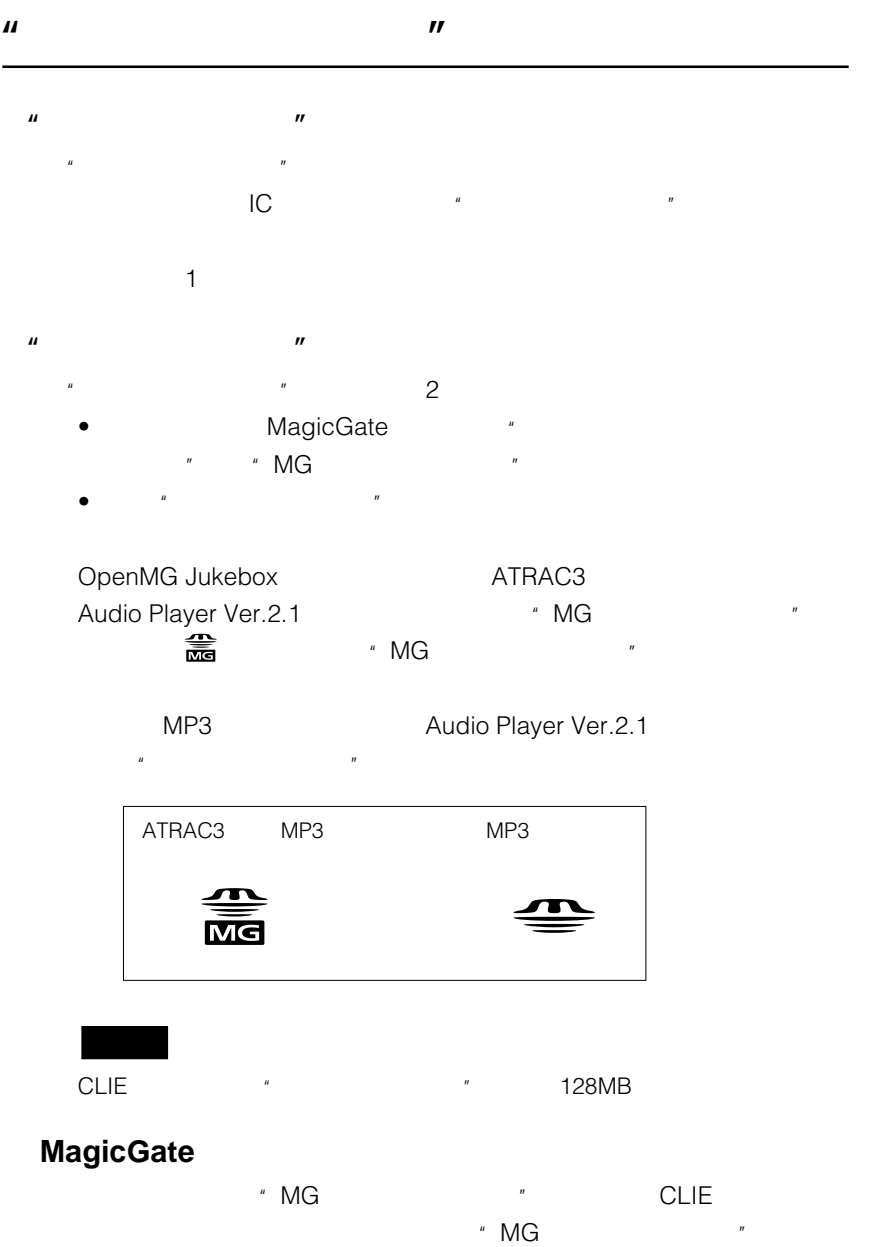

- $\mathbf{u}$  **"** 
	- 読み込み中や書き込み中に"メモリースティック"を抜いた場合
	- CLIE AC
	- 静電気や電気的ノイズの影響を受ける場所で使用した場合
- $\blacksquare$

### Audio Player The Research Studio Player

この際に、"メモリースティック"に記録されている曲数によっては、読み込みに

- $\mathbf{u}$  and  $\mathbf{v}$  and  $\mathbf{v}$  and  $\blacksquare$   $\blacksquare$  $\overline{a}$
- $\mathbb{R}^n$  $\overline{R}$ 
	- $\mathscr{C}$   $\mathscr{C}$   $\mathscr{$ 
		- CLIEで"メモリースティック"を初期化してください。

# Audio Player

**130**

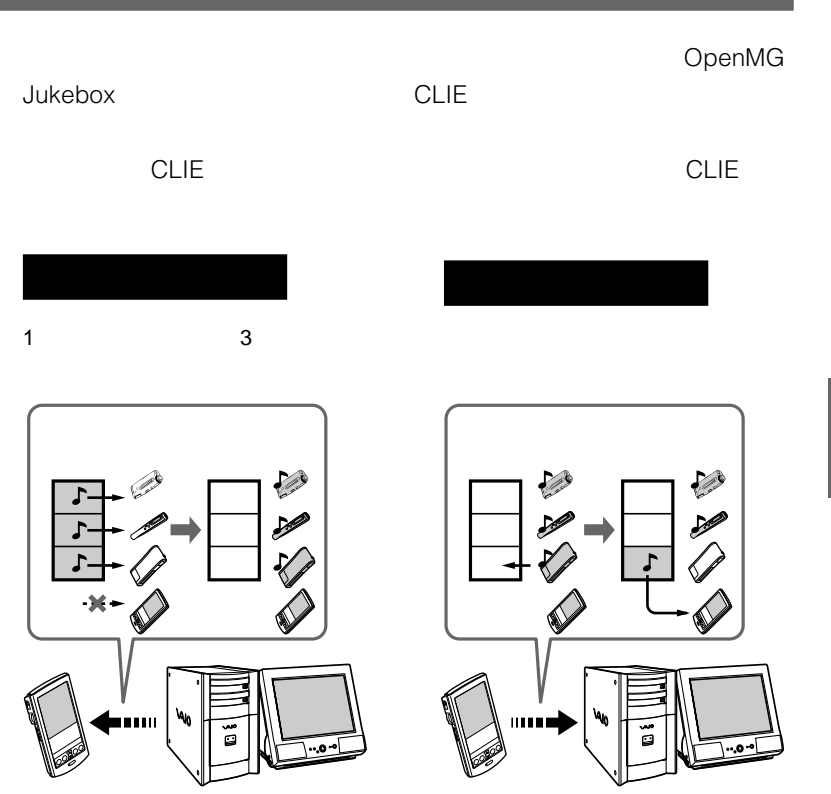

\* OpenMG

OpenMG Jukebox

OpenMG

\* The SDMI Secure Digital Music Initiative

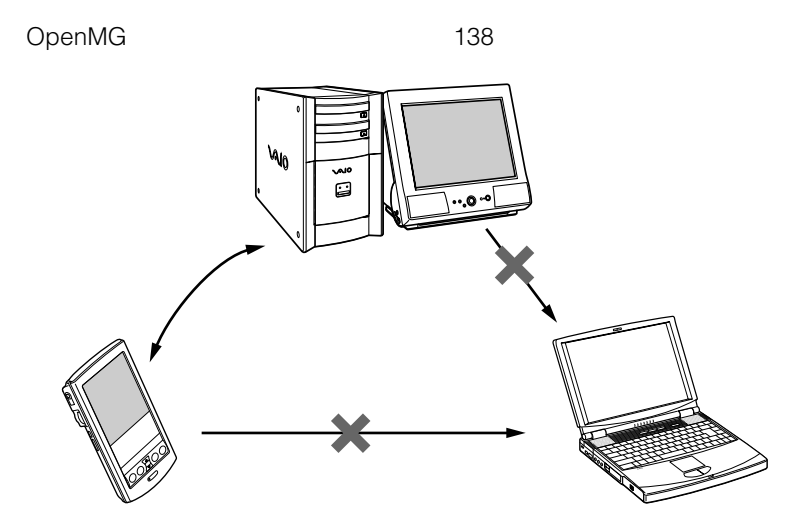

Audio Player Ver.2.1

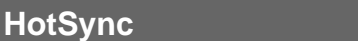

**CLIE** 

HotSync

### **HotSyncの場合**

- CLIE Palm Desktop HotSync CLIE Palm OS
- CLIE HotSync
- **HotSync**
- OpenMG Jukebox **Demand Access Service Executer** CLIE USB
- $\bullet$  CLIE
- HotSync **CLIE** 109

CLIE " MG

<u>CLIE "MG ジャック"</u>

1 **1** OpenMG Jukebox CLIE

**2** CLIE AudioPlayer

AudioPlayer Audio Player

Audio Player

**3** 團 CLIE

OpenMG Jukebox

には<sub>いまま</sub>するので、このことには、<br>CLIE やりの面白いで、<br>CLIE やりの面白い  $\overline{n}$ 

 $\left($ 

**4** CLIE " MG \*

 $\mathsf{Ctrl}$ 

5 ⊕

 $\sim$  1 $\sim$  2 $\sim$  2

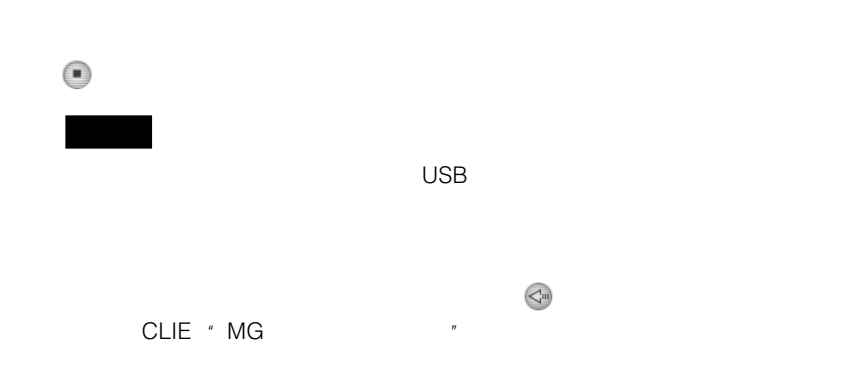

OpenMG Jukebox Ver.2.2 http://www.openmg.com

### $CD-ROM$  **OpenMG Jukebox**

OpenMG Jukebox CLIE

 $\overline{\text{OS}}$ 

OpenMG Jukebox

OpenMG Jukebox

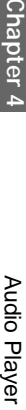

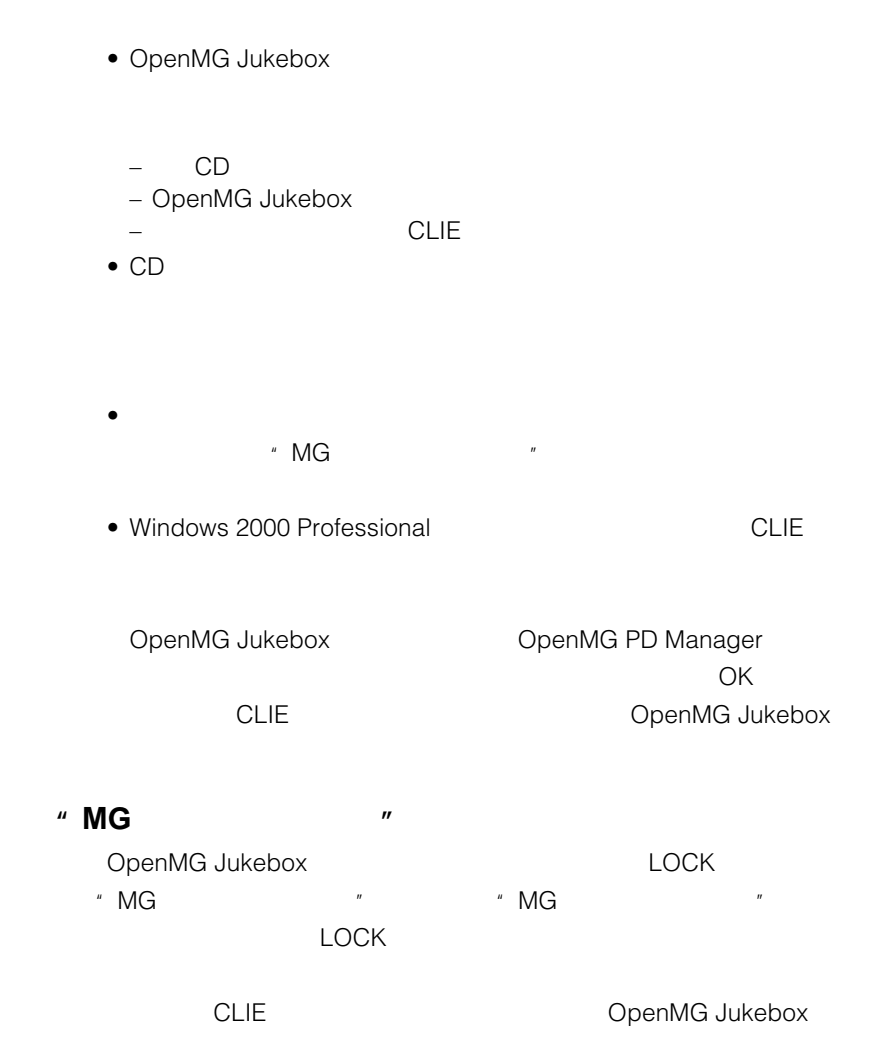

### **OpenMGでの著作権保護による制限事項**

OpenMG Jukebox

OpenMG

OpenMG SDMI

- OpenMG Jukebox
- コンピュータ トランピュータ トランピュータ
- 外部機器・メディアに転送(チェックアウト)した音楽データは、転送元であ
- OpenMG Jukebox
- Usage Rule Usage Rule

 $CD$ 

条件が付加されていない音楽データの場合は、SDMIの基本ルール(Default

Usage Rule

 $3$ 

- OpenMG Jukebox  $SDMI$
- OpenMG Jukebox

 $S$ DMI  $S$ 

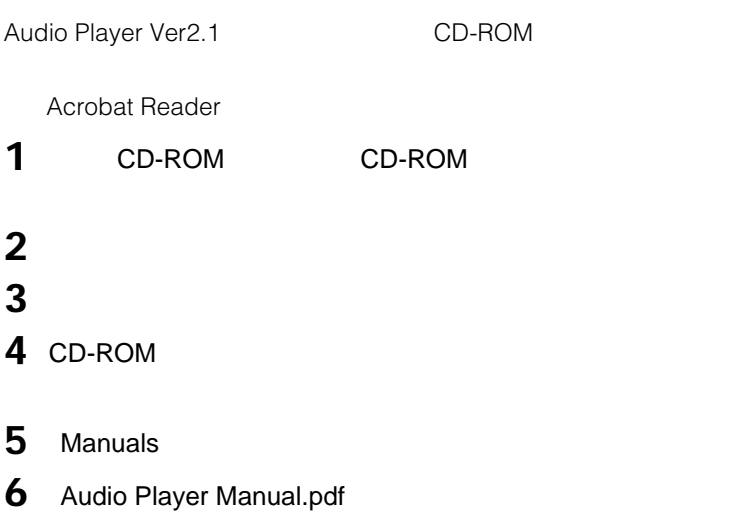

### **Acrobat Reader**

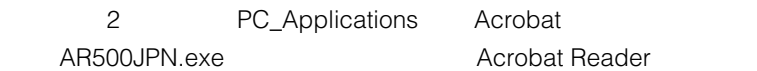

### **ソフトウェアのオンラインヘルプは2部構成になっています**

• OpenMG Jukebox OpenMG Jukebox

- CLIE CLIE
- Windows **Canadian Access Access Access** OpenMG Jukebox
	-

• OpenMG Jukebox

# **Audio Player**

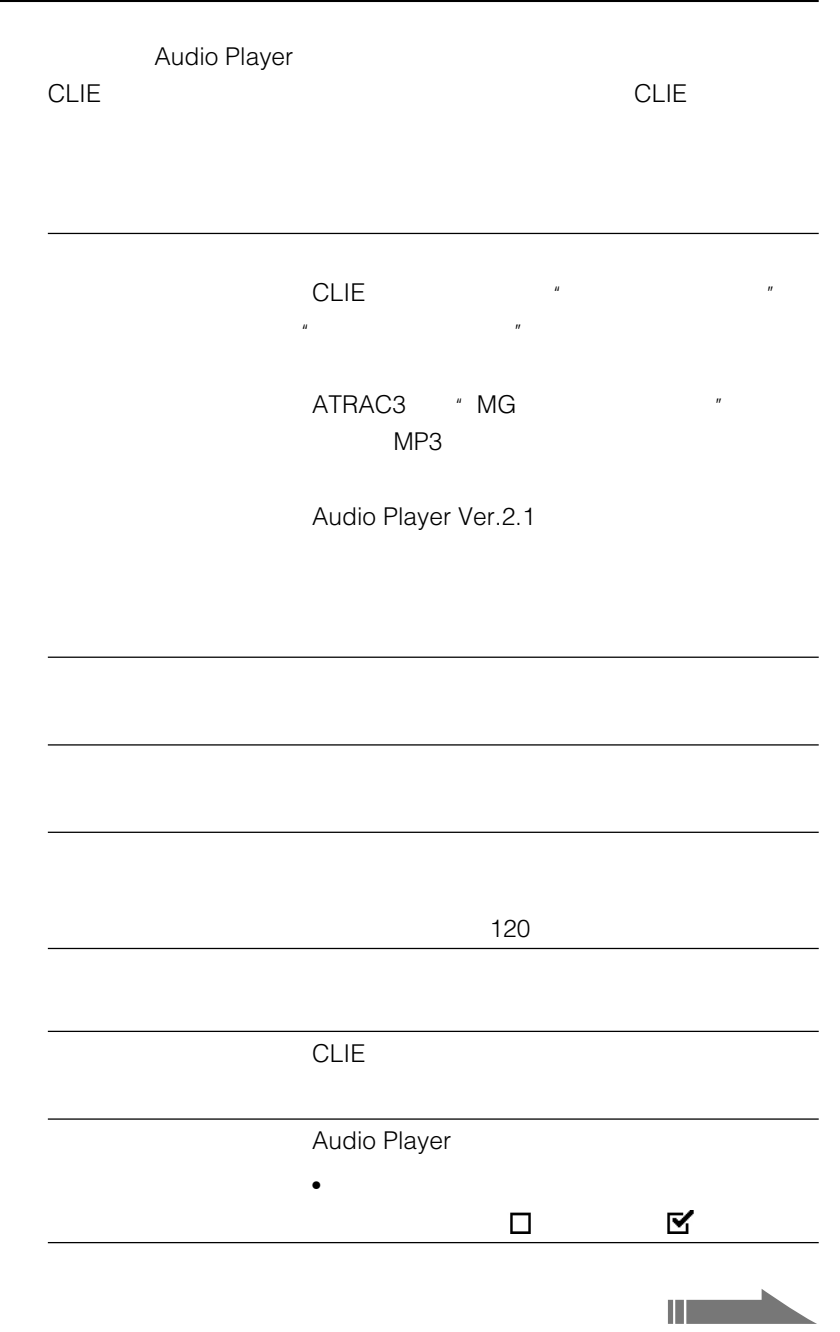

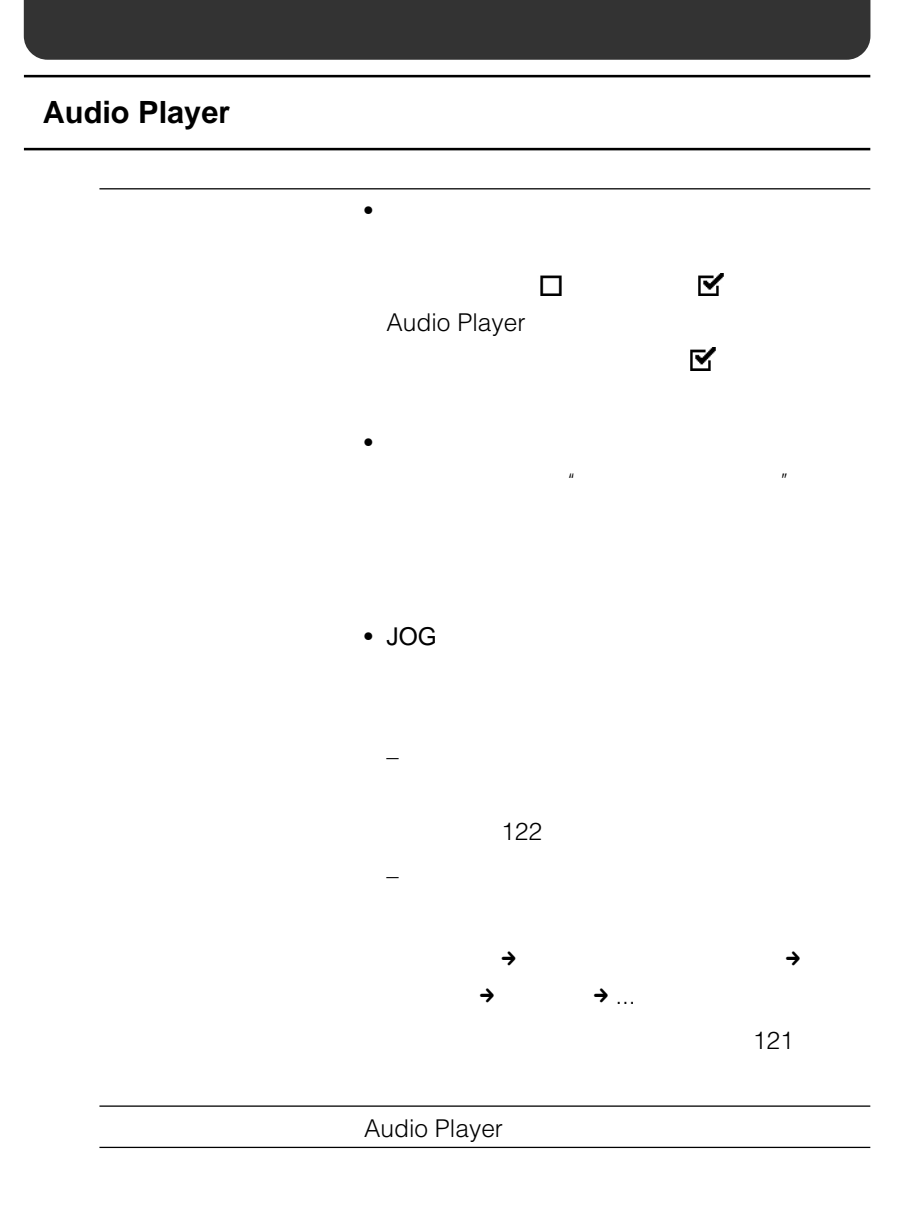

# **Chapter 5**

## **PictureGear Pocket**

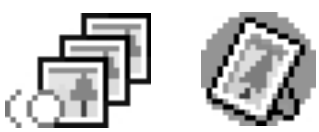

PictureGear Pocket CLIE

 $CLIE$ 

**OLIE** 

**CLIE** PictureGear Pocket Ver.2.0/PhotoStand Ver.1.1 **PictureGear 4.4Lite** 

### **CLIE本体の他に必要なもの**

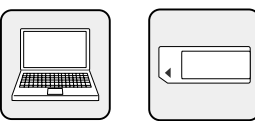

## **PictureGear Pocket**

PictureGear Pocket CLIE

 $CLIE$ 

CLIE ウィッシュ しょうしょう しょうしょうしょう しょうしょう

**CLIE** 

フォトスタンド機能では現在時刻を表示できる機能もあり、CLIEを置き時計と

 $CLIE$ 

147ページからの説明に従ってCLIEに画像を保存しておくと、アドレス情報に

### **PictureGear Pocket**

PictureGear Pocket
<sub>c</sub> CLIEにインストールする。 157 PhotoStand
#### **145**

PictureGear Pocket

# **CLIE PhotoStand**

PhotoStand

CD-ROM CLIE Palm Desktop

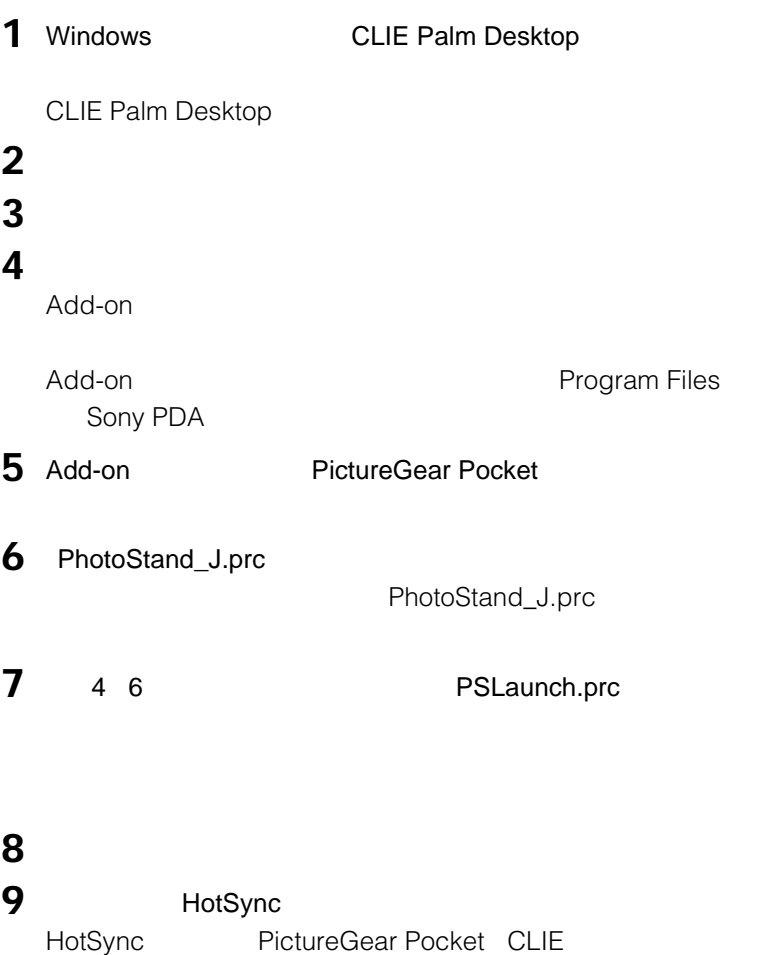

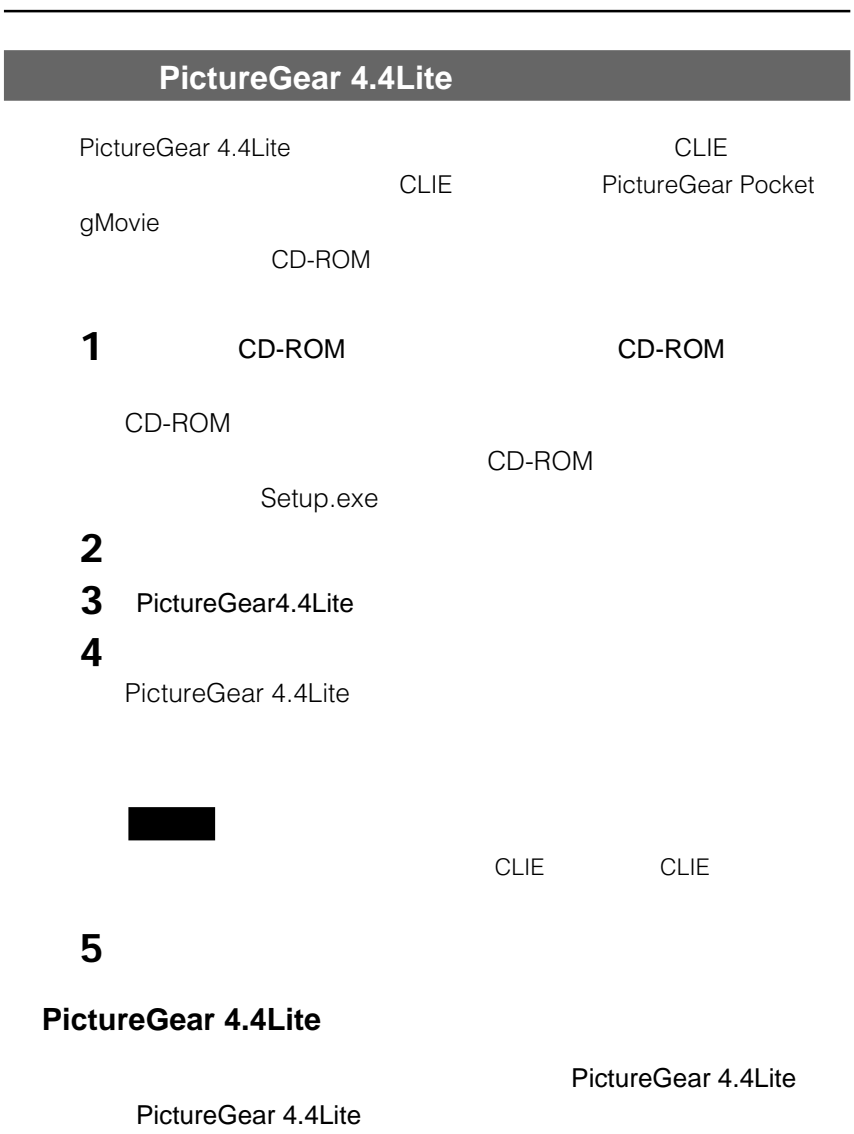

PictureGear 4.4Lite PictureGear 4.4Lite

 $\overline{\phantom{0}}$ 

# **パソコンの画像をCLIEで見る**

PictureGear 4.4Lite たちには、この中には、この中にの意識をしている。<br>ただ、この中にの意識しているのは、この中にの意識しているのは、この中に同じの意識している。

PictureGear 4.4Lite

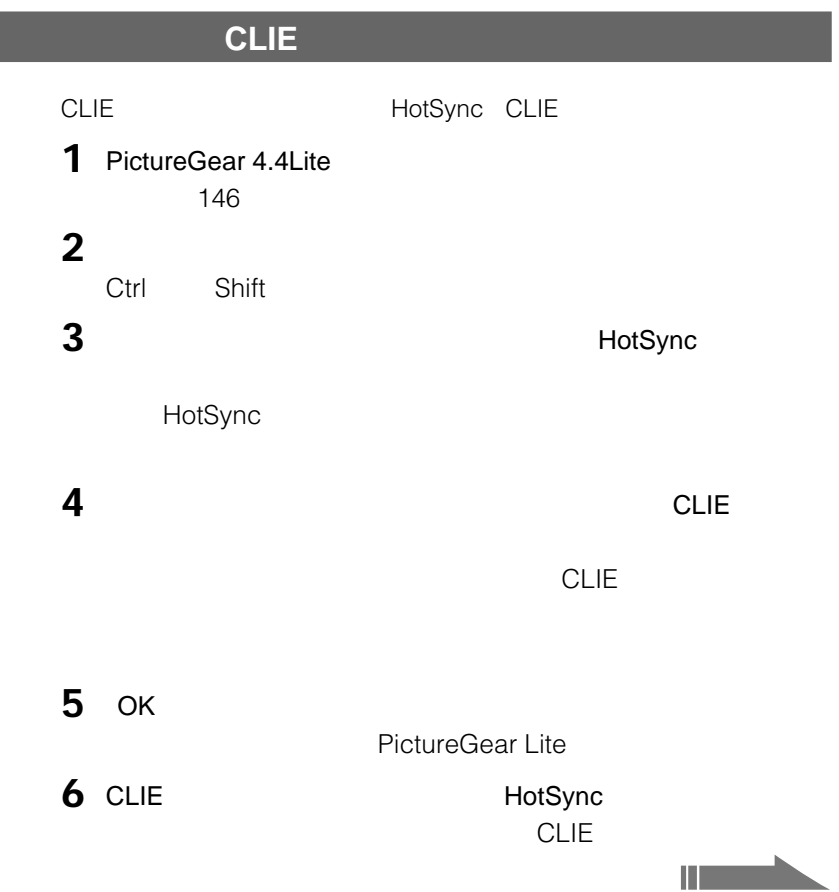

## **パソコンの画像をCLIEで見る**

- $\mathbf{w}$  and  $\mathbf{w}$  is the set of  $\mathbf{w}$  is the set of  $\mathbf{w}$ CLIE  $\sim$  "
	- 3 CLIE
	- $\mu$   $\mu$ 
		- 152

## **CLIEで画像を見る**

CLIE <sub>international</sub>

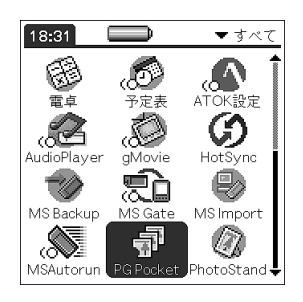

#### PictureGear Pocket

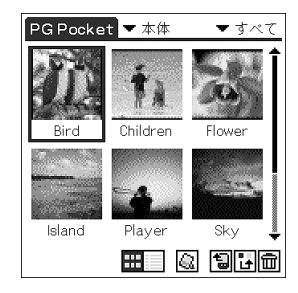

**2** and  $\alpha$ 

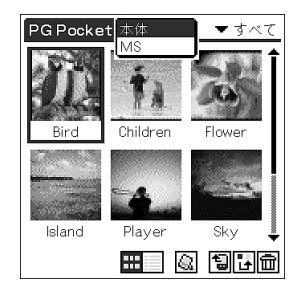

**1 1 h**  $\overline{P}$  **PG Pocket** 

#### PG Pocket Pocket PictureGear Pocket

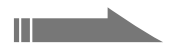

#### **パソコンの画像をCLIEで見る**

#### **3**  $\overline{\phantom{a}}$

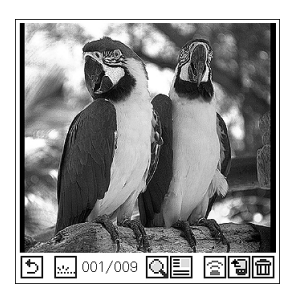

**4** executive contracts the second contracts of  $\mathbb{R}$ .

アイコンを再び表示させるには、ジョグダイヤルまたはBACKボタン

**5** and the state スクップする。 エヌ・エヌ・エヌ・エヌ・エヌ・エヌ・エヌ・エヌ

#### ▼ 未分類 詳細情報 タイトル: Bird 日時: 01/06/14 16:06 日時: 01/06/14 16:0<br>ピクセル:320×320<br>サイズ: 209,384 バイト<br>場所: 本体<br>コメント: 001/009 (前画像) (次画像) (閉じる) ぬ

BACK

**6** 別の画像を見たいときは、ジョグダイヤルを回す。

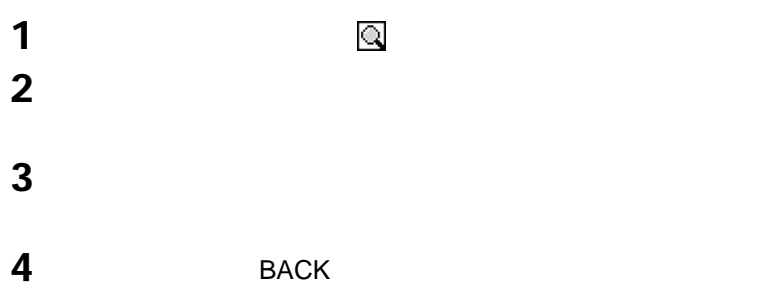

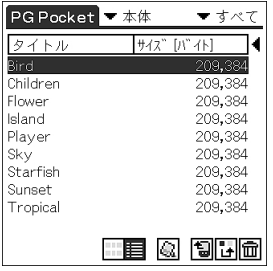

an<br>Aire

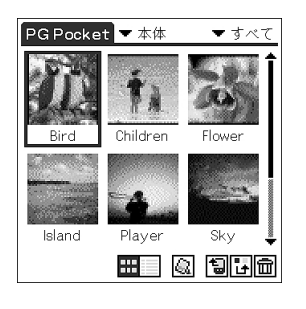

→ 本土の ● 本土の そのことができることができることができることができることができることができることができることができることができることができることができることができることができることができることができることができる

Chapter 5

**151**

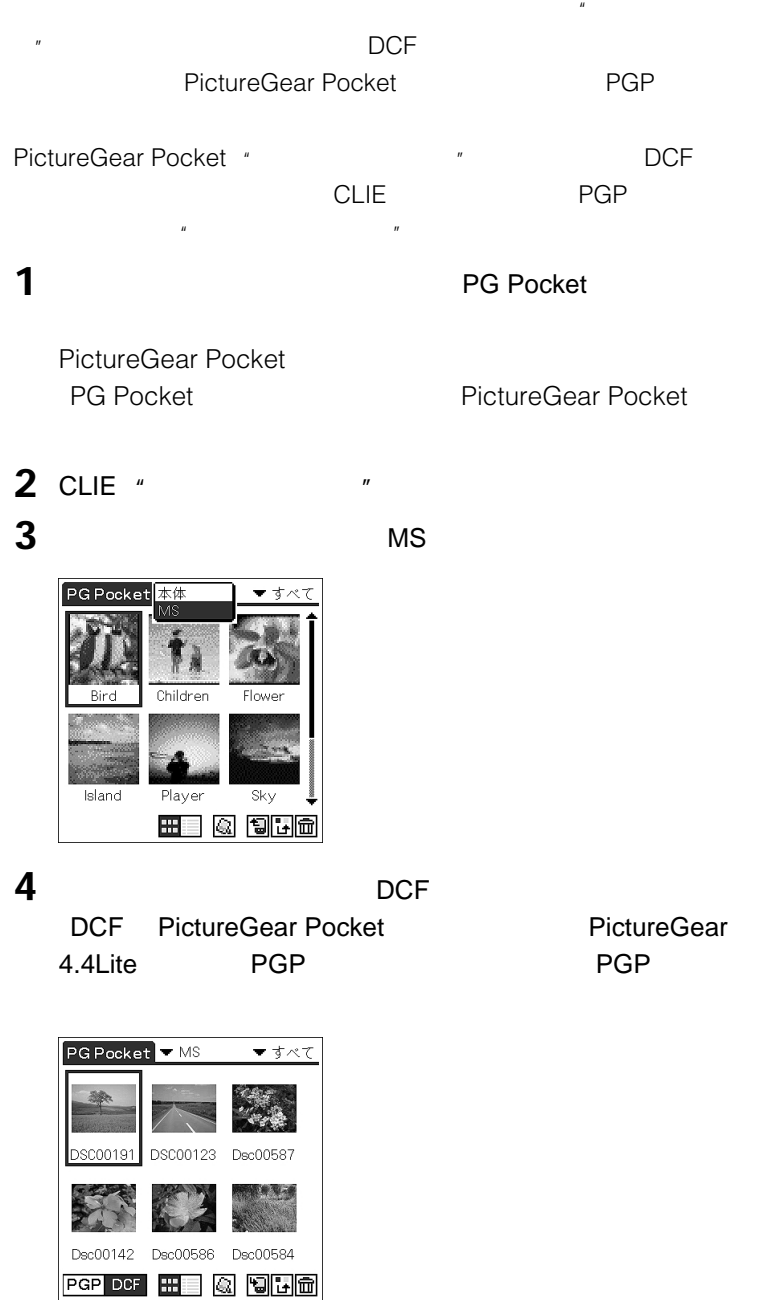

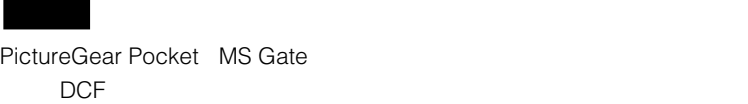

PictureGear Pocket PGP **Example 2018** 

#### DCF

- PictureGear Pocket JEITA Design rule for Camera File system DCF
- $\bullet$ TRV900 DSC-D700 DSC-D770 PictureGear Pocket
- DCF インターグ インターグ アクロ アクローストックス アクロース アクロース しんしゃ アクロース しんしゃ アクロース しんしゃ アクロース しんしゃ アクロース しんしゃ アクロース しんしゃ アクロース
- PictureGear Pocket PictureGear 4.4Lite PGP

 $\overline{n}$ 

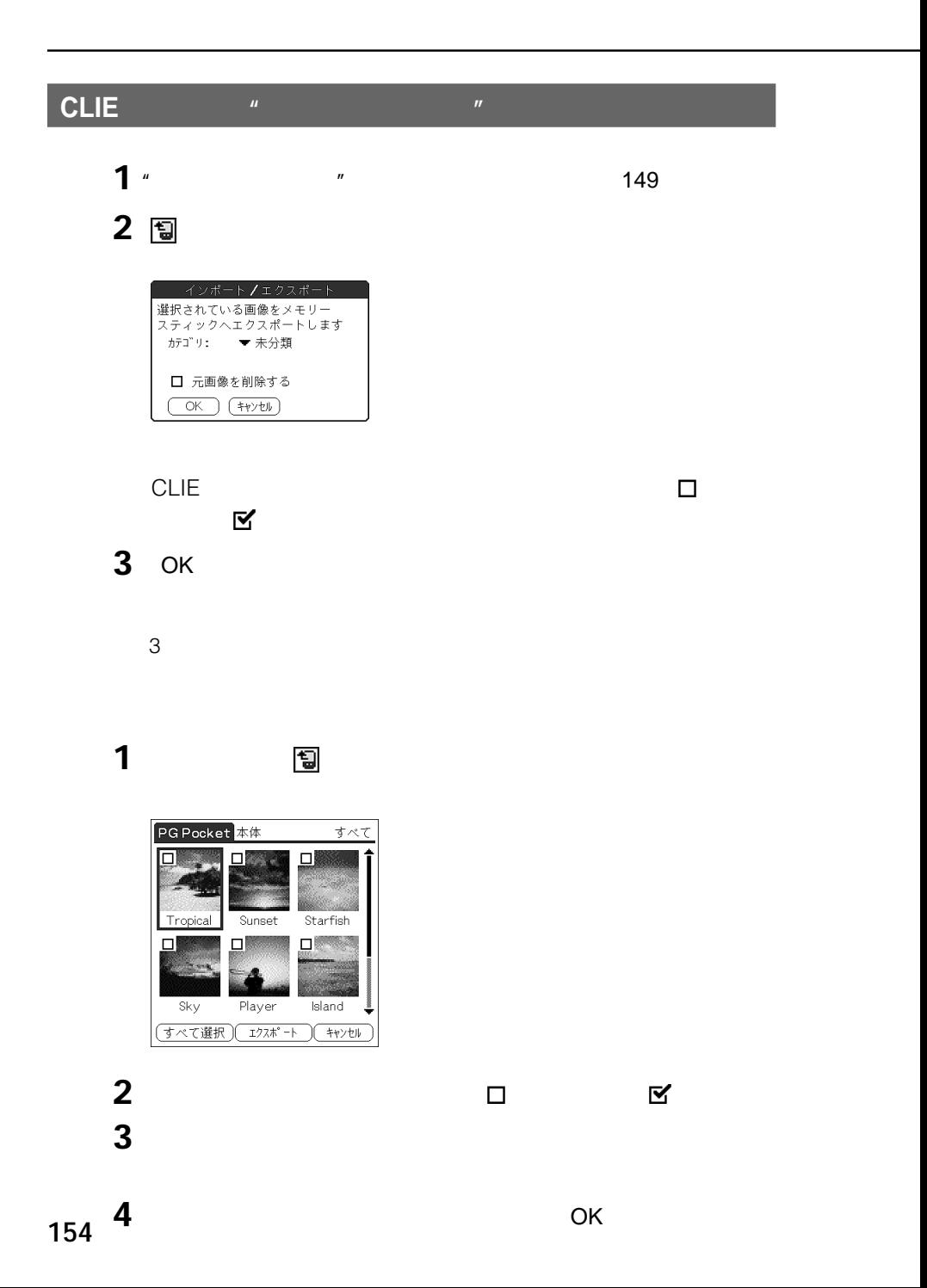

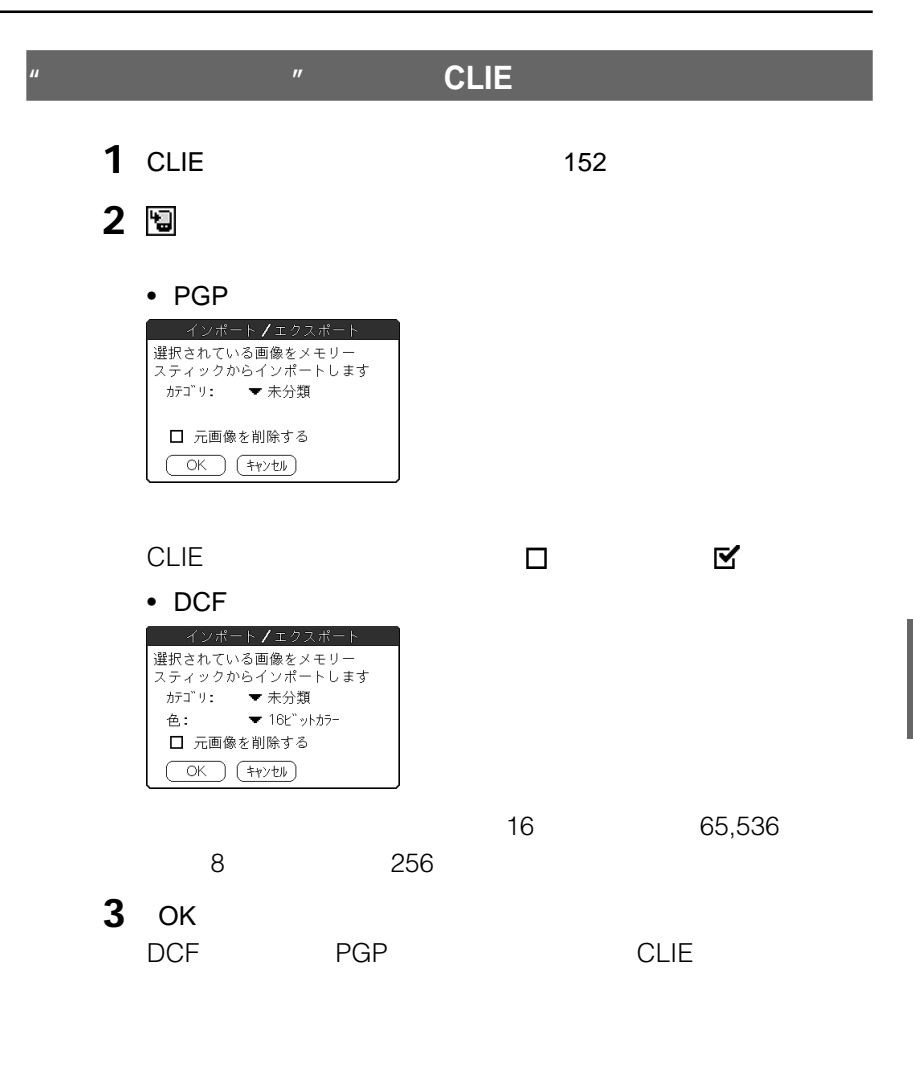

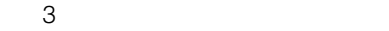

Chapter 5

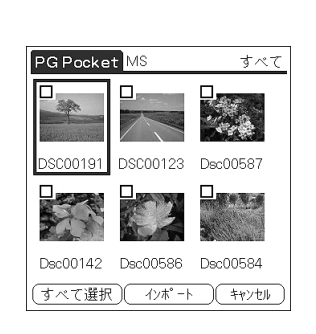

图

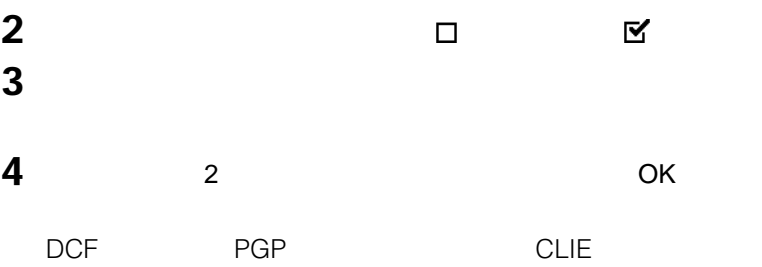

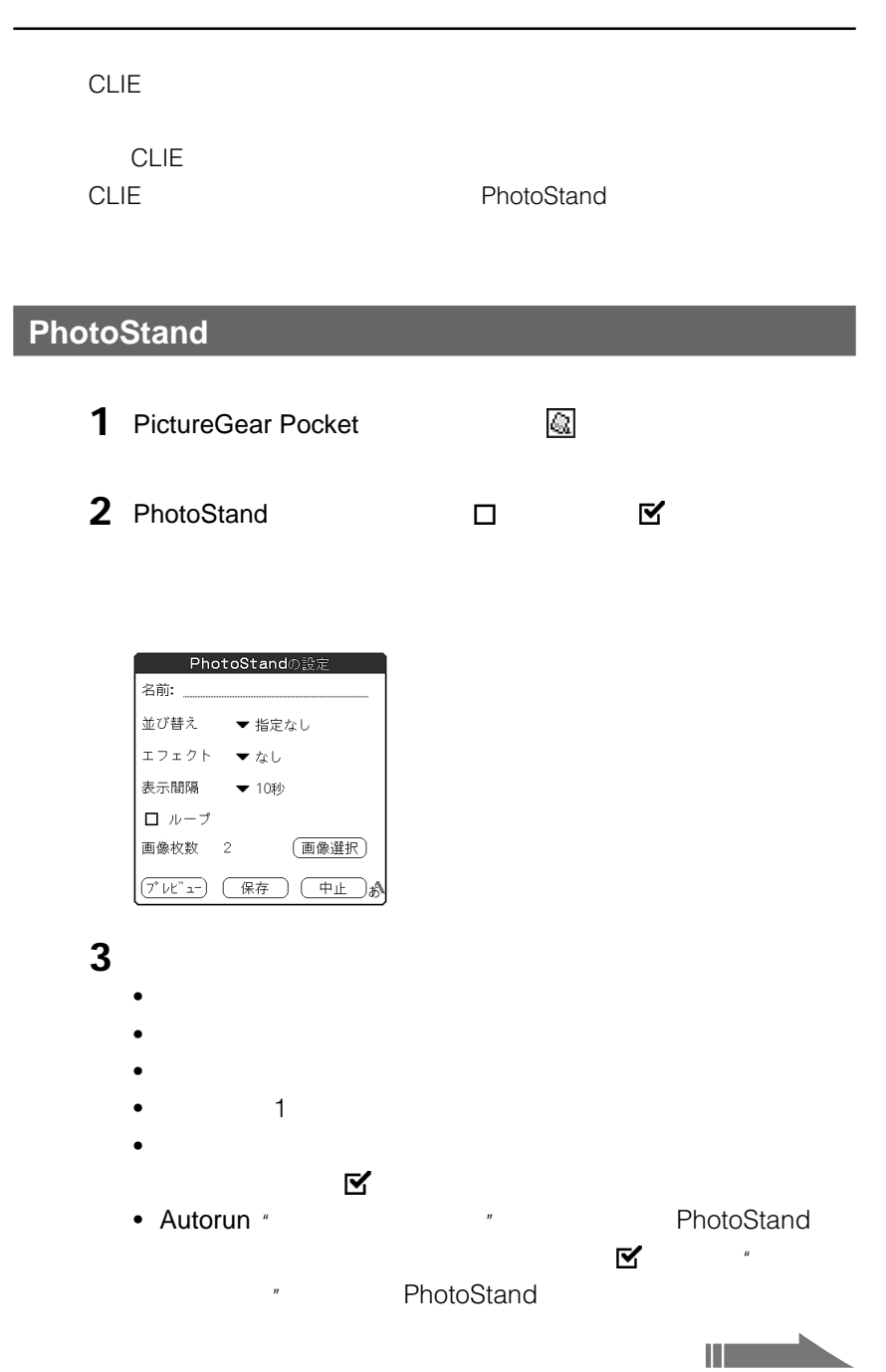

## **4** [保存]をタップする。

PhotoStand

## **PhotoStandアプリケーションを起動する**

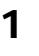

#### **1** The PhotoStand

PhotoStand<br>
PhotoStand

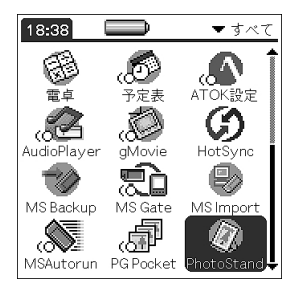

#### PhotoStand

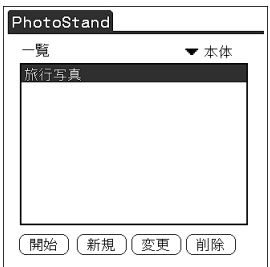

**2** 一覧から、設定の名前をタップして選ぶ。 **3** [開始]

#### PhotoStand

"
PhotoStand **PhotoStand** 

 $MS$ 

#### **PhotoStandの設定を新しく作成する**

 $2$ 

#### **PhotoStandの設定を変更する**

 $2$ 

#### **PhotoStandの設定を削除する**

 $2$ 

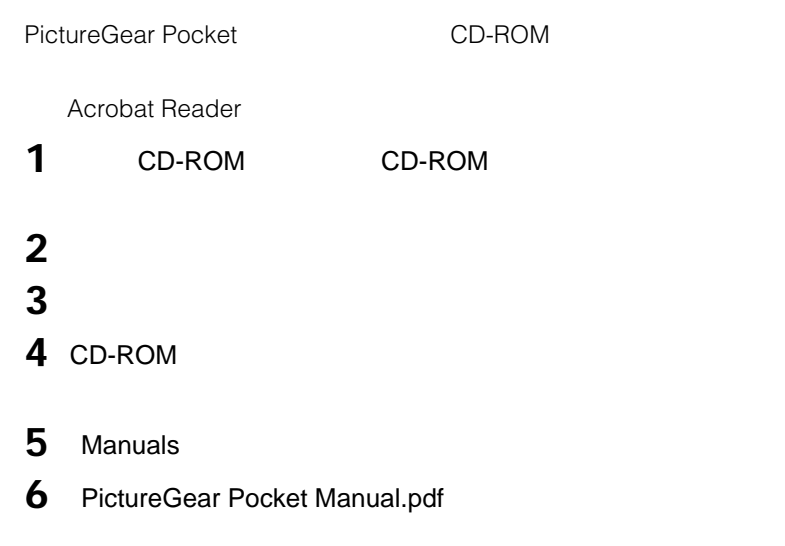

#### **Acrobat Reader**

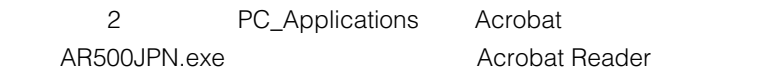

# **PictureGear Pocket**

#### PictureGear Pocket

CLIE CLIE

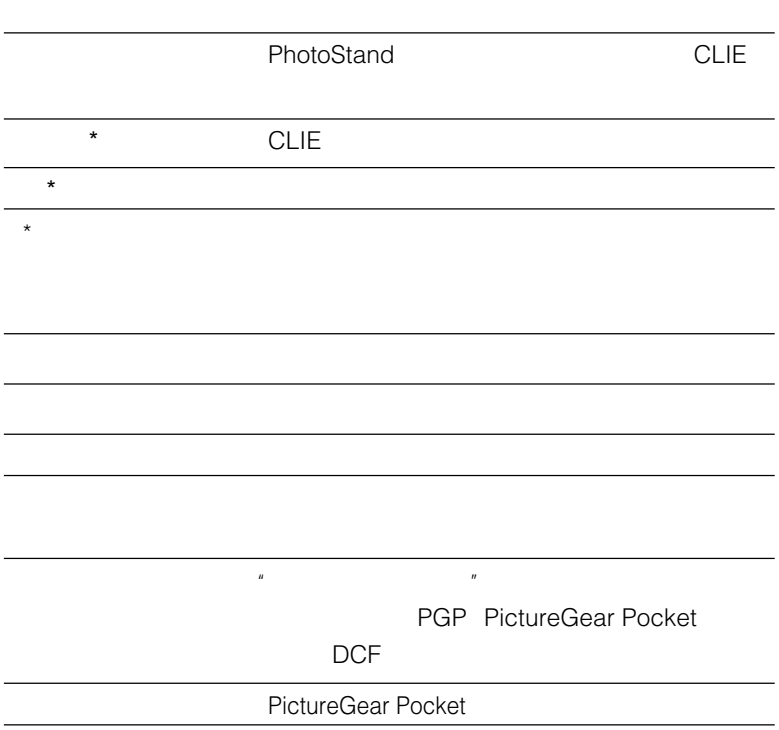

#### **PictureGear Pocket**

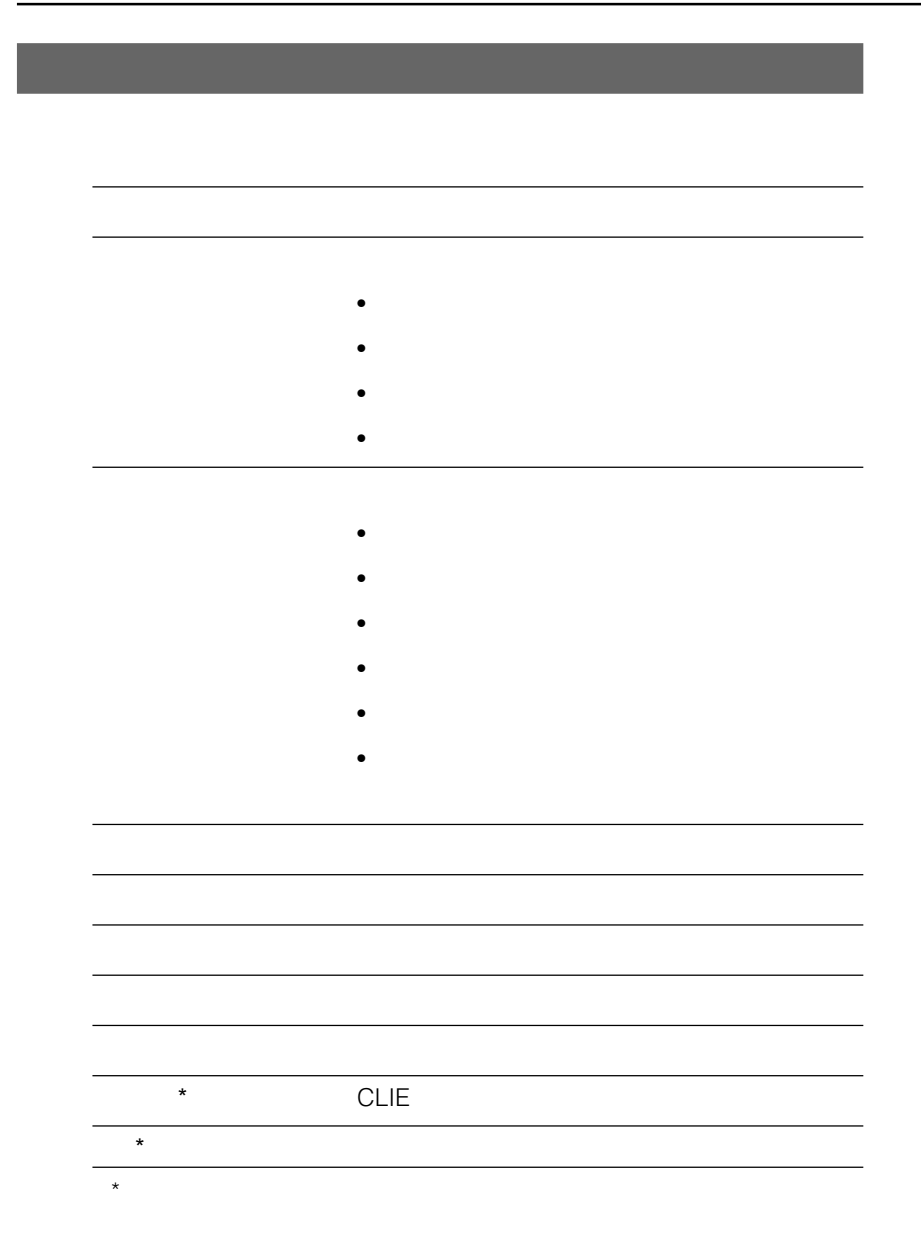

PictureGear Pocket

 $\bullet$ 

PictureGear Pocket

# **Chapter 6 動画を持ち出す(gMovie**

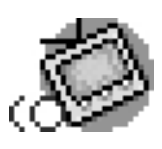

gMovie CD-ROM PictureGear 4.4Lite
CLIE
<sub>2.4</sub> CLIE

 $CLIE$ 

**CLIE** gMovie Ver.1.4 **PictureGear 4.4Lite** 

#### **CLIE本体の他に必要なもの**

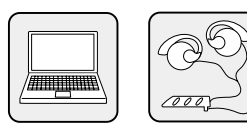

# **gMovie**

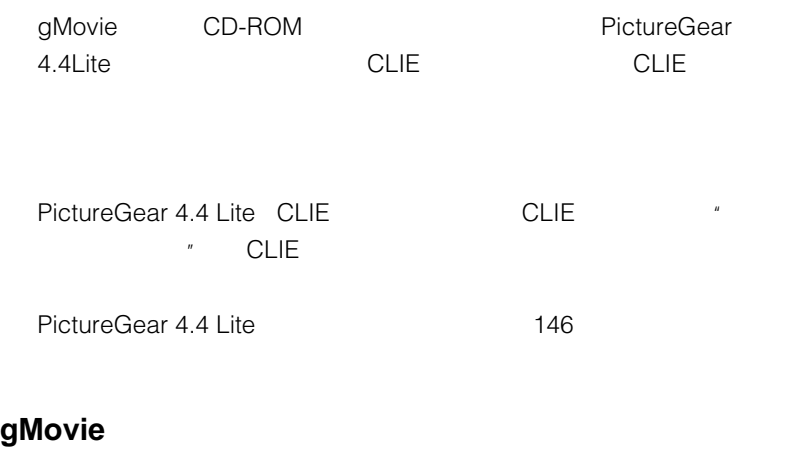

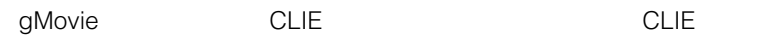

# **パソコンの動画をCLIEで見る**

PictureGear 4.4Lite  $\overline{\text{CLIE}}$  and  $\overline{\text{CLIE}}$  and  $\overline{\text{CLIE}}$ 

PictureGear 4.4Lite

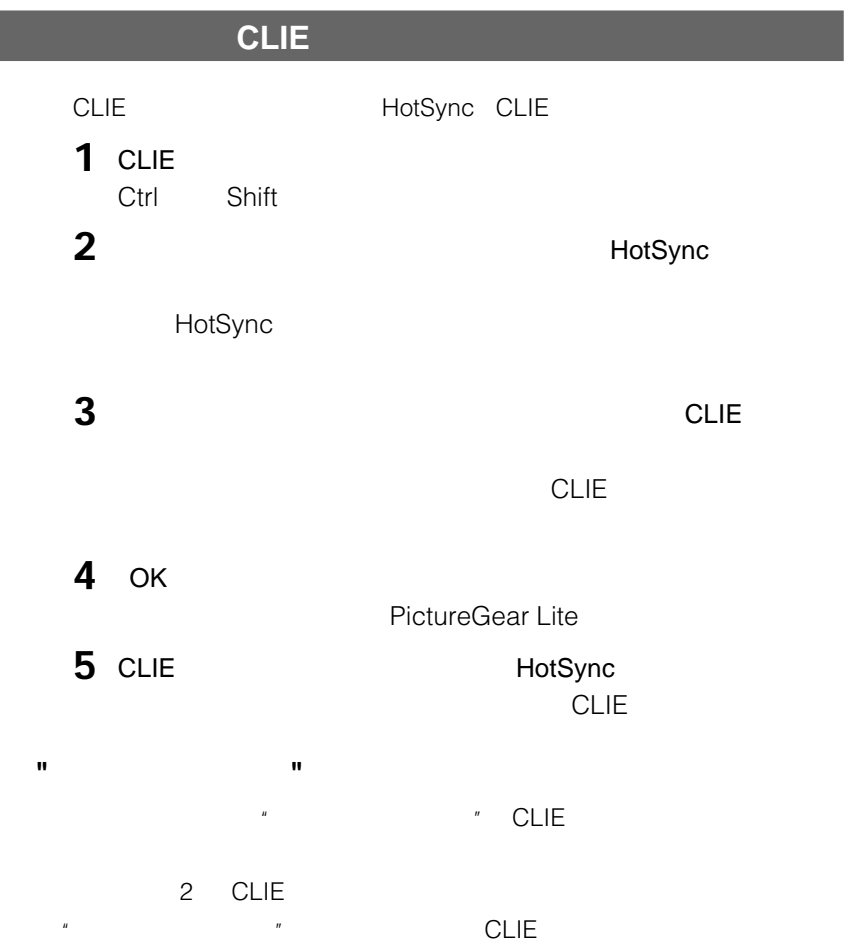

gMovie **Chapter 6**

gMovie

Chapter 6

## **パソコンの動画をCLIEで見る**

# **CLIEで動画を見る**

CLIE

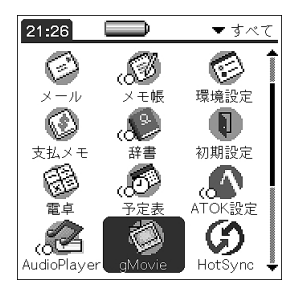

**1 1 1 gMovie** 

gMovie gMovie

gMovie

**2** 動画の一覧から、再生したい動画をタップする。

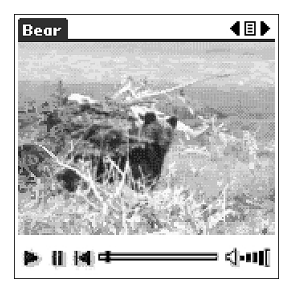

その後の きょうしょう

ü.

И

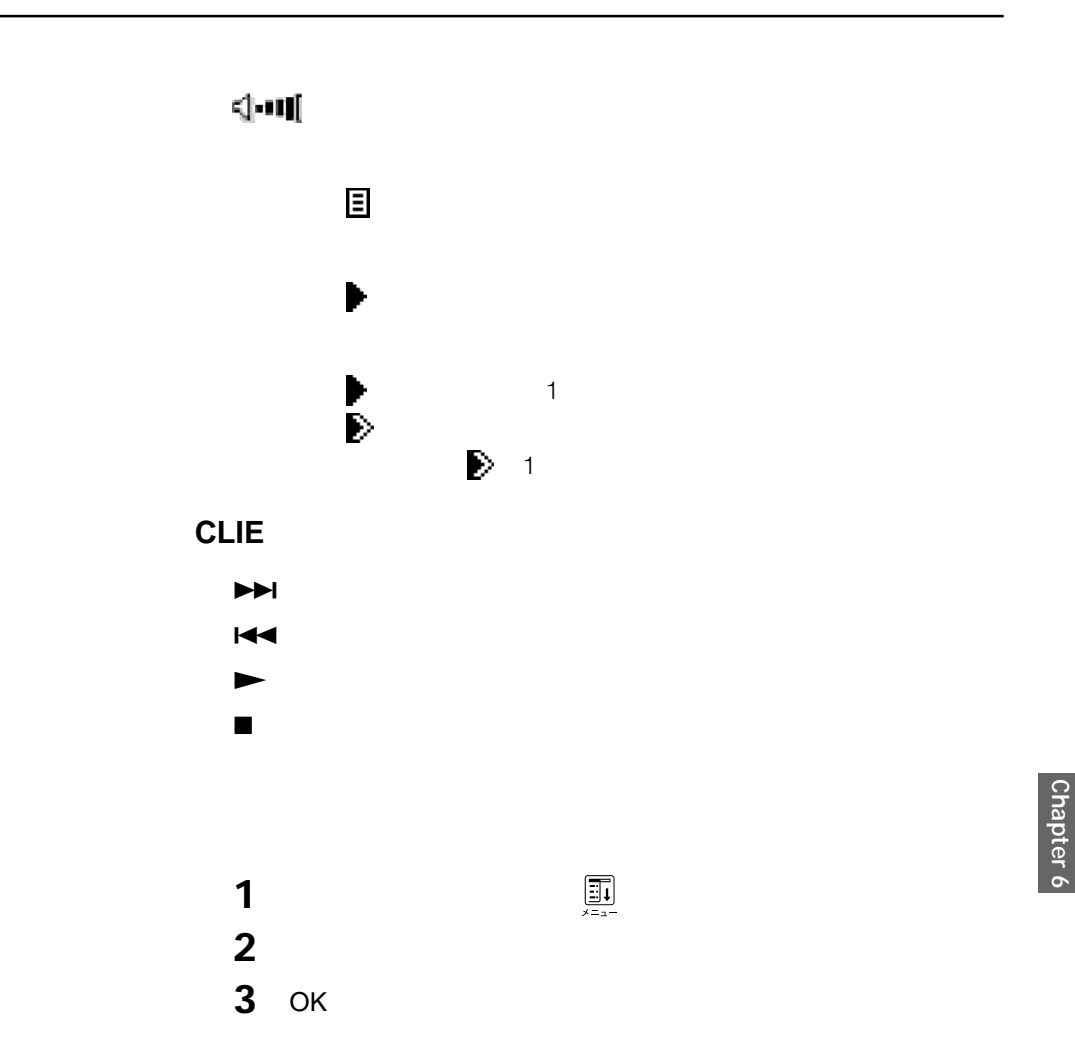

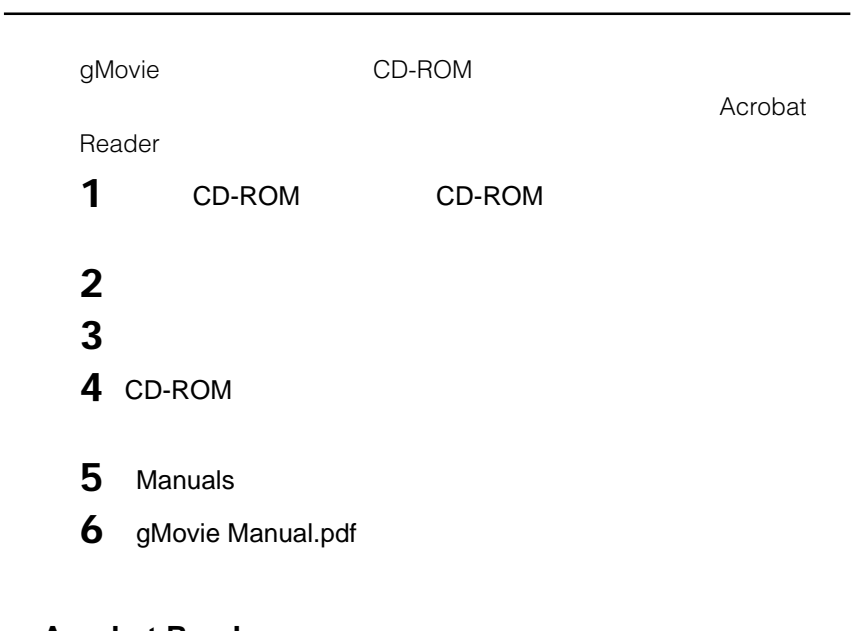

<u> 1989 - Johann Barnett, mars et al. 1989 - Anna ann an t-Anna ann an t-Anna ann an t-Anna ann an t-Anna ann an</u>

#### **Acrobat Reader**

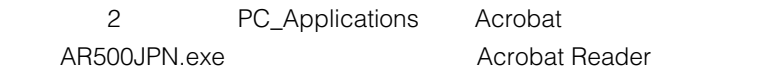

# gMovie

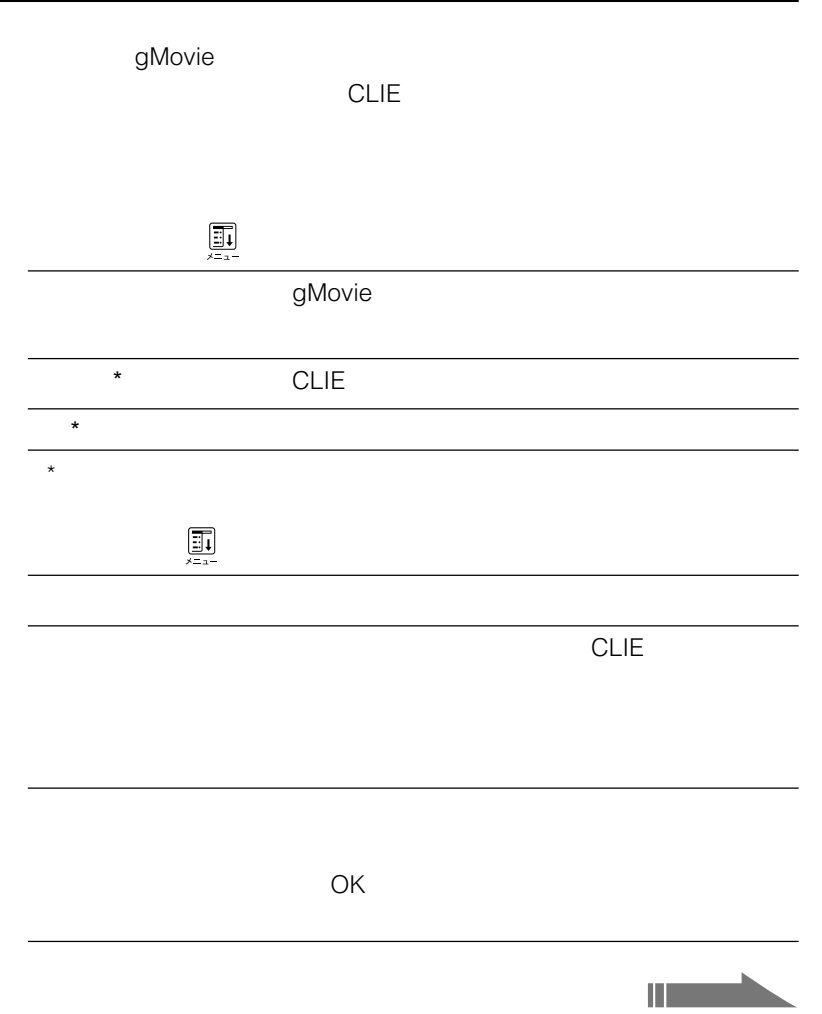

gMovie

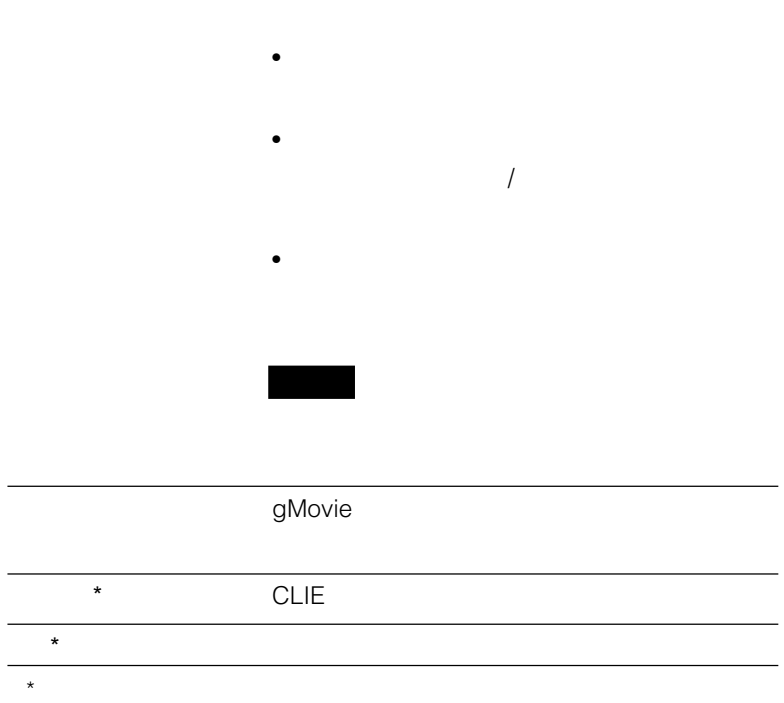

# **Chapter 7 Navin' You Pocket**

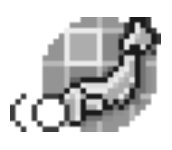

Navin' You Pocket Navin' You 5.0 **CLIE**に使ってCLIE

**CLIE** Navin' You Pocket Ver.1.1 **Navin' You 5.0/MapCutter1.0** 

#### **CLIE本体の他に必要なもの**

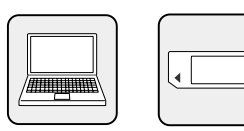

# **Navin' You Pocket**

Navin' You Pocket Navin' You

 $CLIE$ 

#### **外出先でもCLIEで地図を見ることができます**

MapCutter 1.0 CLIE CLIE

#### **CLIEで地図を見るために**

Navin' You Pocket Navin' You 5.0 MapCutter Maxin' You

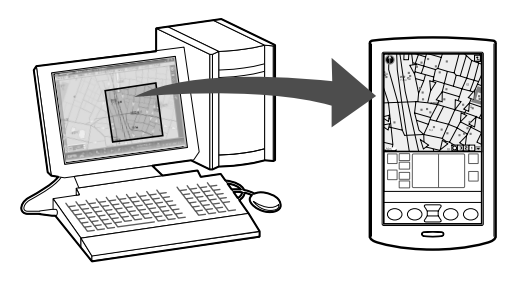

MapCutter MapCutter HotSync CLIE

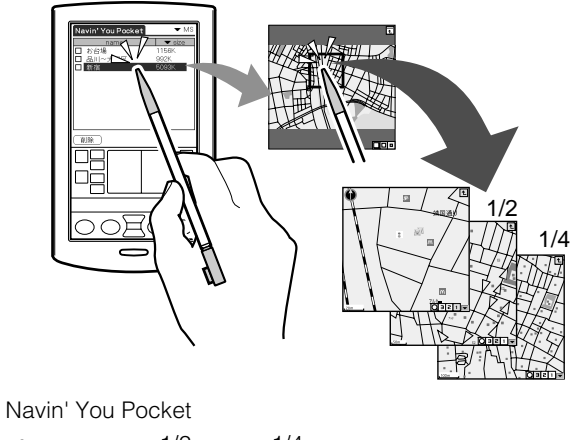

 $\bullet$ 

•  $1/2$   $1/4$ 

# **CLIE Navin' You Pocket** Navin' You Pocket CD-ROM CLIE Palm Desktop 1 Windows **CLIE Palm Desktop** CLIE Palm Desktop **2** [インストール]をクリックする。 **3** ユーザーの一覧から、使用するユーザー名を選ぶ。 **4 b** Add-on Add-on Program Files Sony PDA **5** Add-on Navin' You Pocket **6** NYPocket.prc NYPocket.prc **7** [  $\overline{S}$ 8 HotSync HotSync Navin' You Pocket CLIE

CD-ROM

**1** CD-ROM CD-ROM

CD-ROM

CD-ROM

MapCutterSetup.exe

**2** [その他のソフトウェア]をクリックする。

**3** MapCutter MapCutter

## **4** [終了]をクリックする。

Navin' You Ver5.1 WAIO MapCutter MapCutter インストールさん

MapCutter

MapCutter MapCutter **MapCutter** 

MapCutter Version 1.0.00.04160

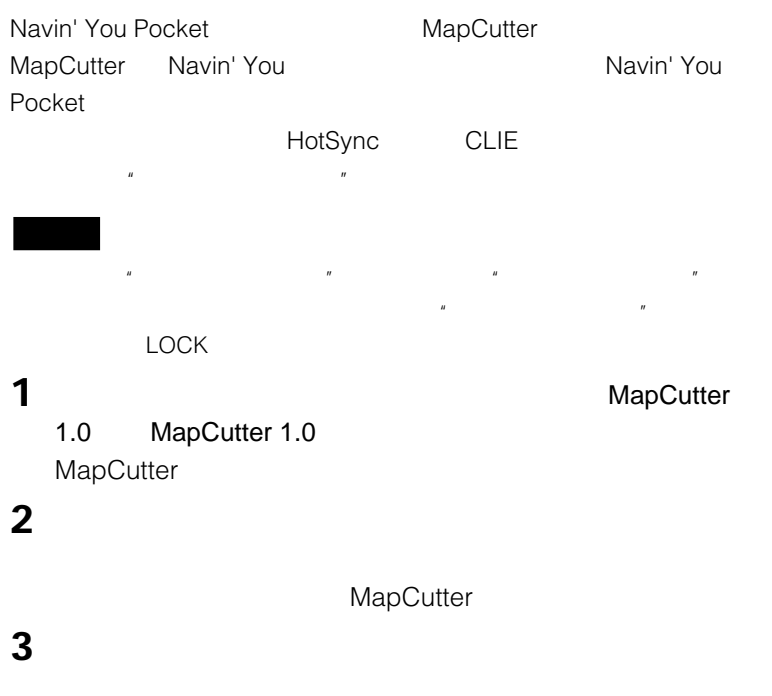

**4** 切り出す地図に表示する情報を指定する。

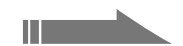

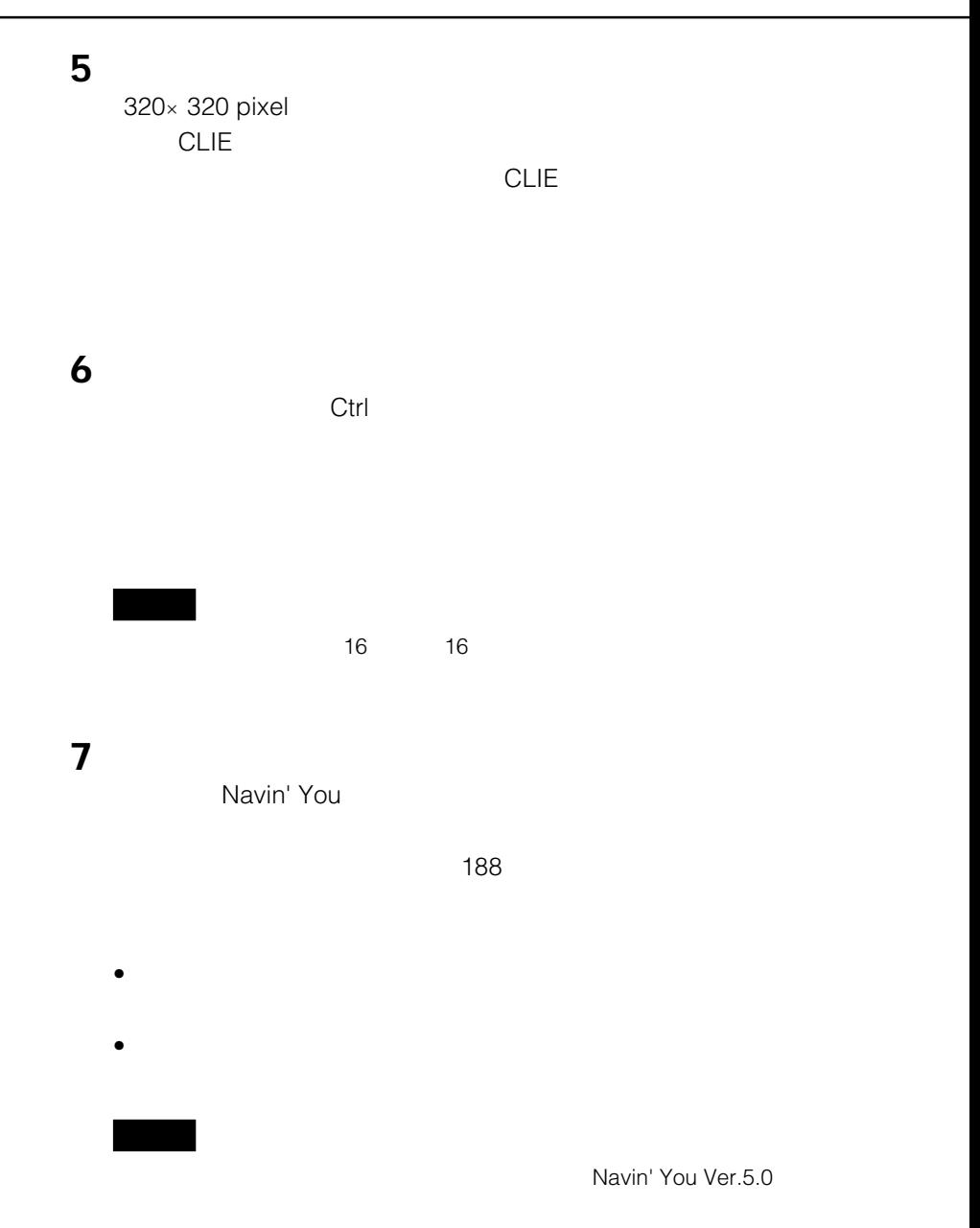

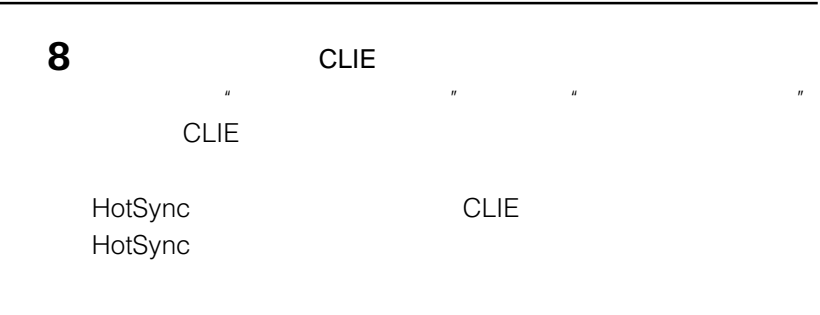

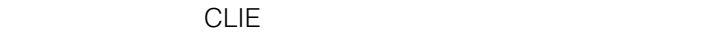

 $\boldsymbol{u}$  and  $\boldsymbol{v}$  and  $\boldsymbol{v}$  and

 $\sim$  20 $\sim$ 

# Navin' You Pocket Chapter 7 **Chapter 7** Navin' You Pocket

CLIE Palm

## $H$ otSync

HotSync

Desktop

 $20$ 

HotSync

CLIE

# **地図データをCLIEに転送する**

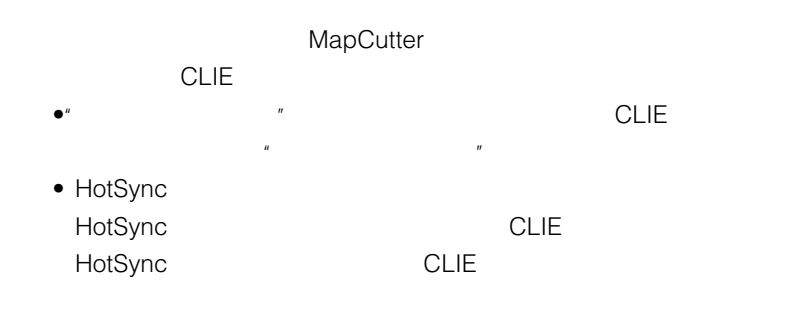
## **Navin' You Pocket**

**1** CLIE NY Pocket

NY Pocket Navin' You Pocket

 $\mathscr{C}$   $\mathscr{C}$   $\mathscr{$ 

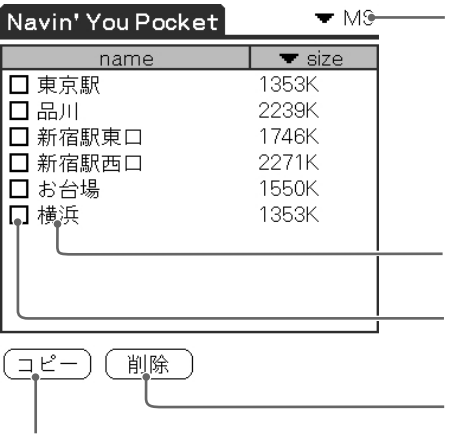

CLIE \*  $\mathbf{u}$ 

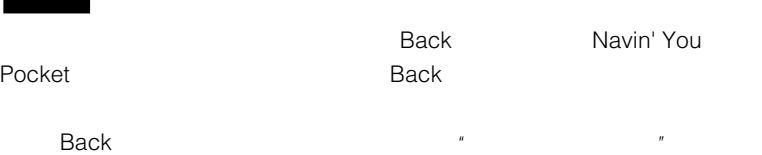

 $\bullet$ 

- 地図データを"メモリースティック"またはCLIE本体にコピーできます 193
- $\blacksquare$

#### **Navin' You Pocket**

**1** MS<br> $\cdot$   $\cdot$   $\cdot$   $\cdot$   $\cdot$  CLIE  $\mu$ 

**2** 開きたい地図データ名をタップする。  $\mathbf{u}$ されます。しかし、「コピー確認」の意味をこれます。  $\overline{u}$  $\mathbb{R}^n$  and  $\mathbb{M}$ S

• 地図データを"メモリースティック"から直接開いた場合、ユーザーズポイ 188  $\bullet$   $^{\prime\prime}$ 

ecule with the Navin' You Pocket CLIE  $\bullet$  " $\qquad \qquad$  "

 $\mathbb{R}$ 

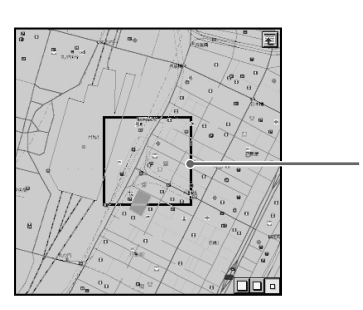

**182**

**3**  $\overline{\phantom{a}}$ 

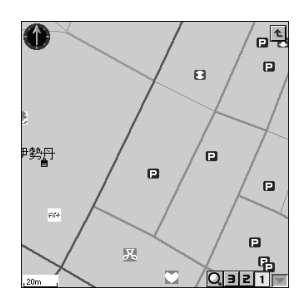

#### **Navin' You Pocket**

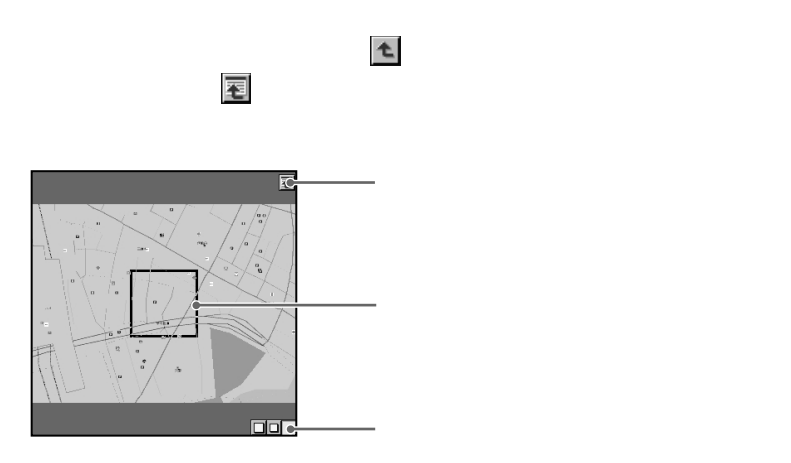

 $\bullet$   $\bullet$ 

• カーソルはスタイラスでドラッグして

• カーソルサイズ切り替えボタンをタップして、カーソルの大きさを変えるこ

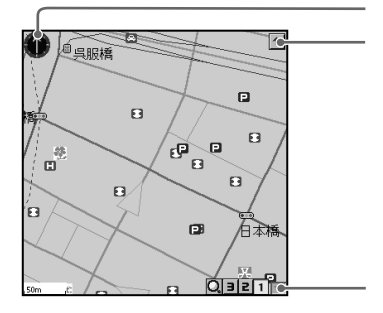

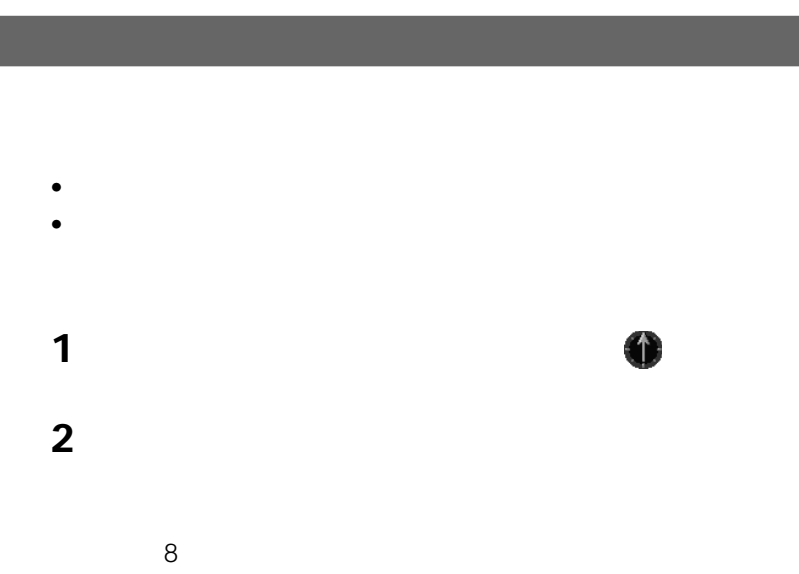

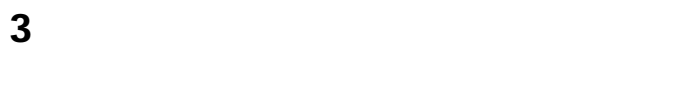

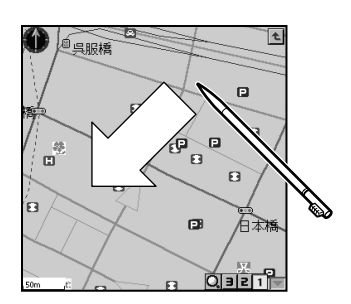

#### Navin' You Pocket 3

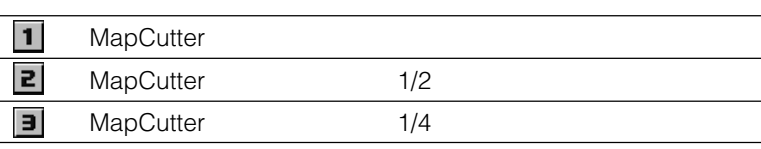

 $\mathbf 1$ 

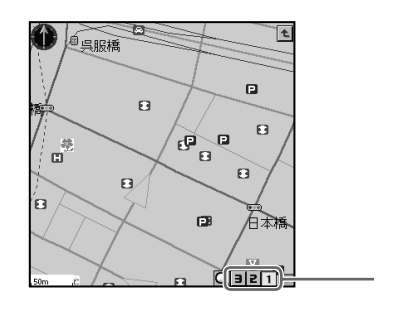

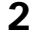

**2** 1 2 3

Navin' You

Navin' You Pocket

Navin' You Pocket

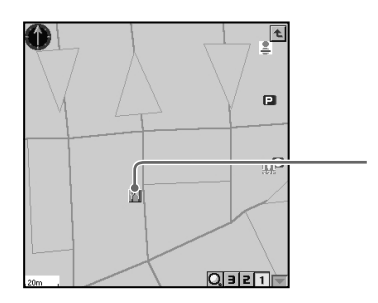

#### **1** ユーザーズポイントのアイコンをタップする。

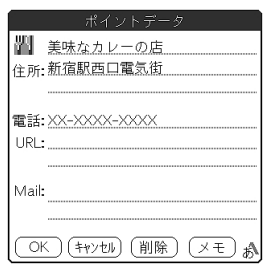

#### **2** 内容を確認し、必要に応じて編集する。

- *<sub>7</sub> Product 2* Product 2 Product 2 Product 2 Product 2 Product 2 Product 2 Product 2 Product 2 Product 2 Product 2 Product 2 Product 2 Product 2 Product 2 Product 2 Product 2 Product 2 Product 2 Product 2 Product 2 Pr
- URL Mail
- $\bullet$   $\bullet$
- •[メモ]をタップすると、「ポイント情報(メモ)」画面が表示され、

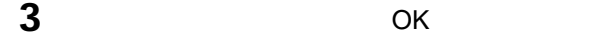

### **Navin' You Pocket**

Navin' You Pocket

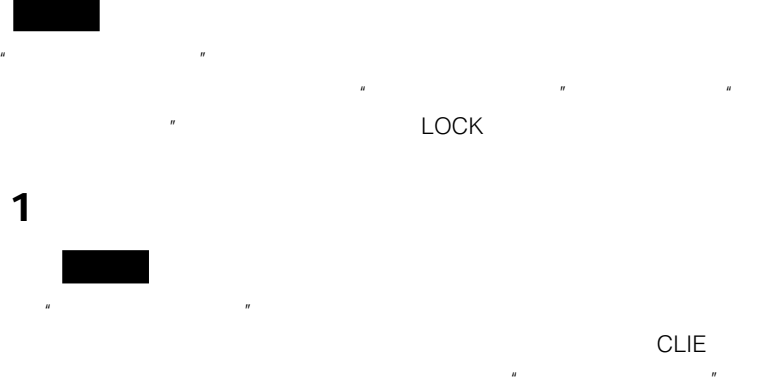

**2** 地図上のユーザーズポイントにする場所をタップし、表示されるメ

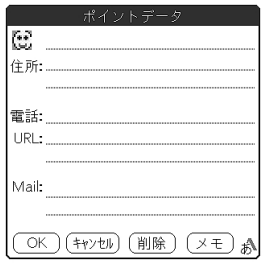

**3** 作成するユーザーズポイントに割り当てるアイコンを選ぶ。

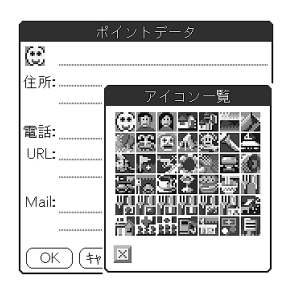

 $\overline{u}$  and  $\overline{u}$  and  $\overline{u}$  and  $\overline{u}$  and  $\overline{u}$ 

**4** URL Mail **5** OK

Navin' You Pocket NYP

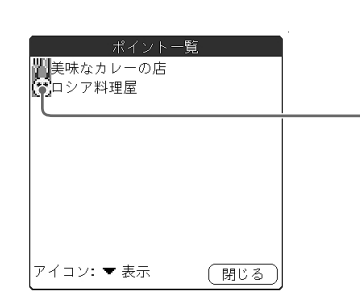

**1**  $\blacksquare$ 

 $\bullet$ 

 $\bullet$ 

#### $\frac{u}{\sqrt{2\pi}}$ <u>CLIE メモリーンのメモリースティックスティックスティック</u>

## Navin' You Pocket

- MS Gate • CLIE  $\bullet$  CLIE **CLIE** 
	- $MS$  : 2.5  $MS$  :  $150$

## **1** 地図データ選択画面を表示させる。

- 2 MS  $\mu$  and  $\tau$ 
	- CLIE
- **3**  $\overline{\phantom{a}}$
- **4** OK

## 1 to the set of the set of the set of the set of the set of the set of the set of the set of the set of the set of the set of the set of the set of the set of the set of the set of the set of the set of the set of the set **2** MS<br> $\cdot$   $\cdot$   $\cdot$   $\cdot$   $\cdot$   $\cdot$  CLIE  $\overline{\phantom{a}}$ **3** and  $\overline{\phantom{a}}$ **4** OK

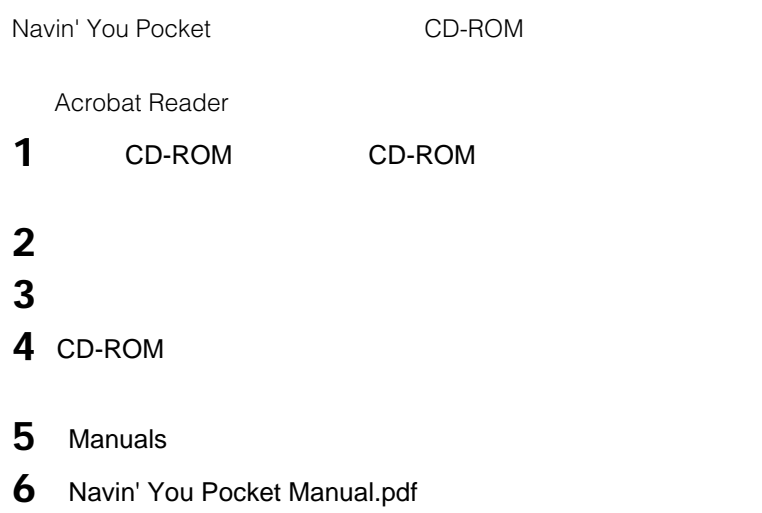

#### **Acrobat Reader**

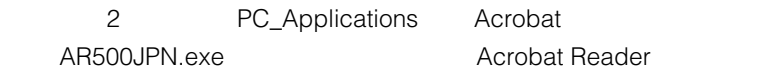

## **Chapter 8**

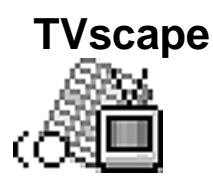

TVscape CLIE

http://www.so-net.ne.jp/tv/

CLIE

**Giga Pocket** 

TVscape Giga

Pocket HotSync

#### **CLIE** TVscape Ver.1.1 **Giga Pocket/TVscape**

#### **CLIE本体の他に必要なもの**

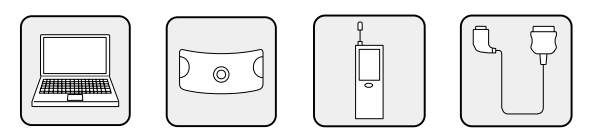

## **TVscape**

TVscape CLIE \*1 http://www.so-net.ne.jp/tv/ CLIE

 $\overline{C}$ LIE $\overline{C}$  $\overline{\phantom{a}}$ 

**Giga Pocket** 

**Giga Pocket** 

TVscape Giga Pocket HotSync Giga Pocket "CLIE" "
Giga Pocket "CLIE gMovie CLIE

CLIEにインストールされているアプリケーション「予定表」と連携させている。

TVscape

\*1  $\sim$ 

So-net  $\mathbb S$ o-net

 $*2$  1

## **CLIEにインストールする**

TVscape

CD-ROM CLIE Palm Desktop

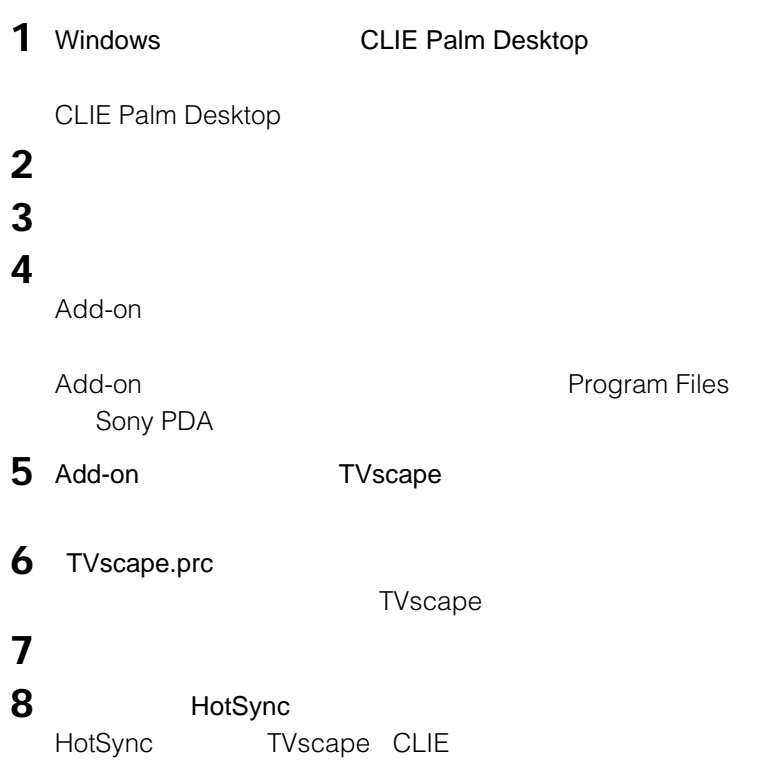

**次のページにつづく�**

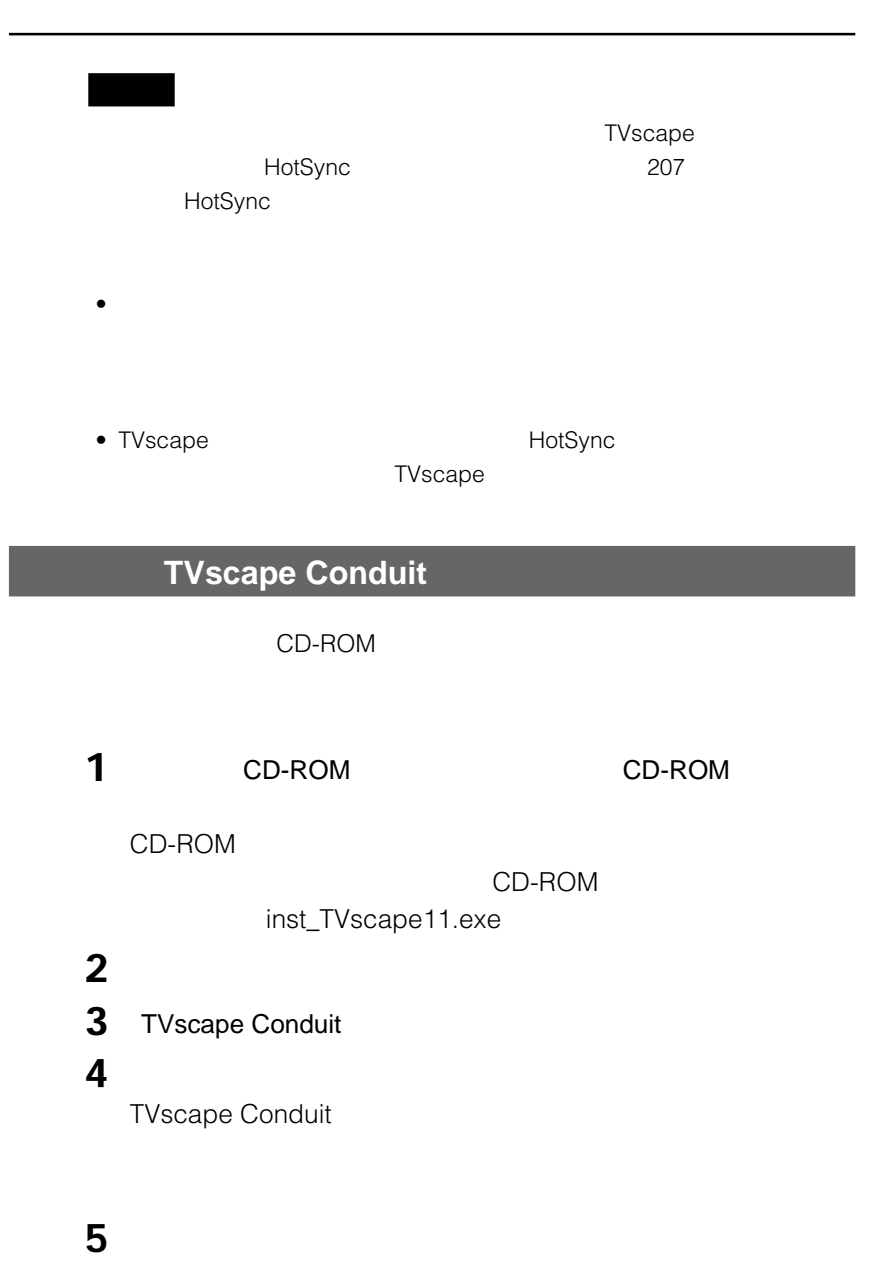

## **TVscapeを起動する**

TVscape

#### CLIE TVscape

TVscape

TVscape

TVscape

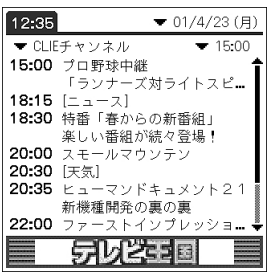

#### **TVscape**

#### $TV$ scape

TVscape TVscape

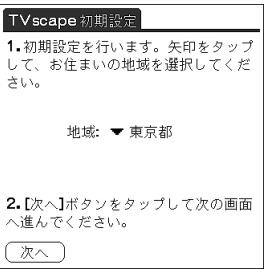

#### $1$

#### TVscape初期設定

-<br>番組情報は次の「番組情報管理画面」<br>で取得日を指定した後、

1. Hot Sync 機能<br>2. 直接取得

のいずれかを使って取得してください。

【次へ】ボタンをタップして「番組情報<br>管理画面」へ進んでください。

 $(x<sub>0</sub>)$ 

**2** 内容を確認し、[次へ]をタップする。

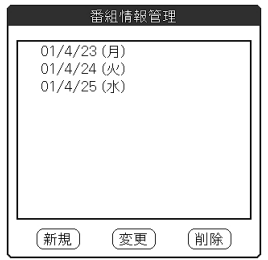

TVscape 3

 $\sim$  221 $\sim$ 

#### TVscape

 $\overline{C}$ LIE

1 TVscape

#### **2** 「番組情報管理」画面を表示させる。

- TVscape
- TVscape

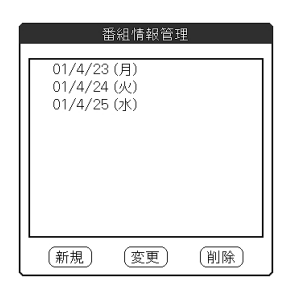

**3** [ 新規]

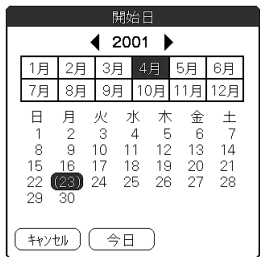

#### **4** 日付をタップして選択する。

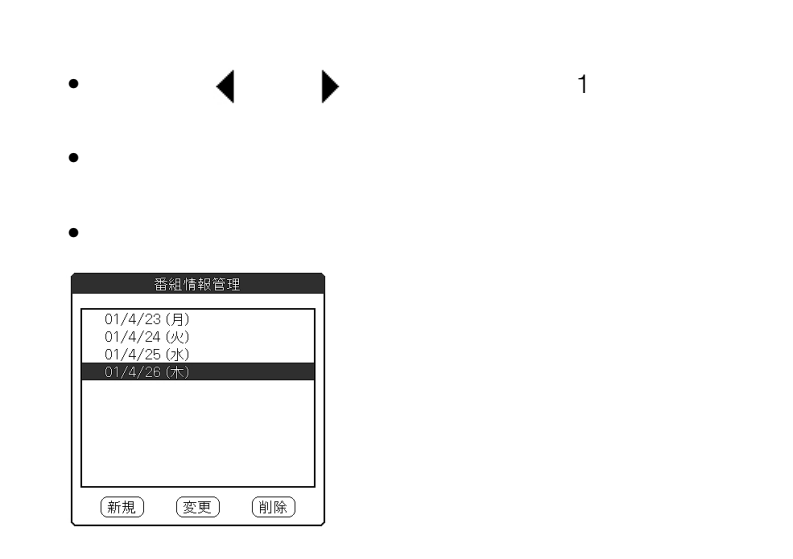

**5** しんしん きょうしん

3 4

1 and  $\sim$ 

#### 日付を選択し、[変更]をタップする。

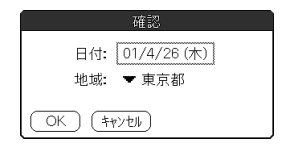

[ 地域」リストのアドレストの

OK

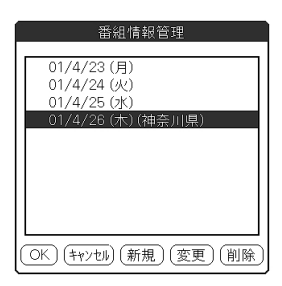

### $\overline{c}$ •  $PHS$ CLIE HotSync CLIE

 $\blacksquare$ 

## **CLIEで直接ダウンロードする**

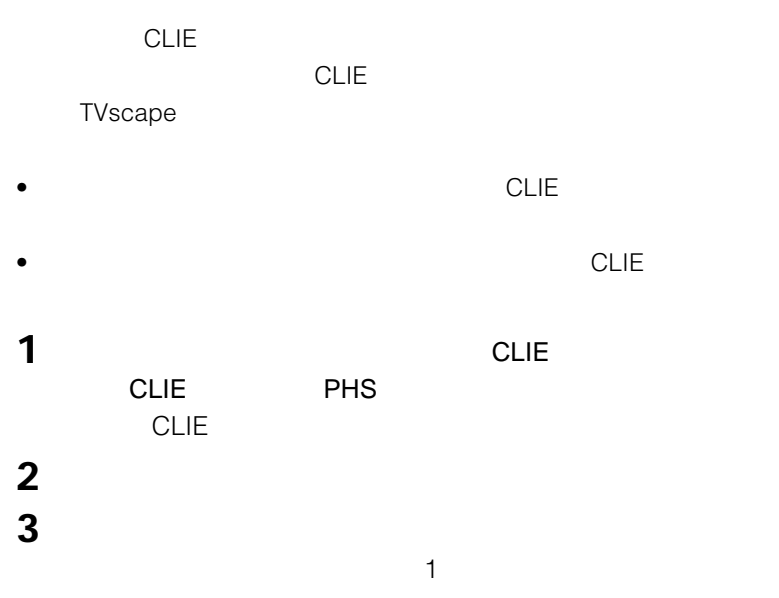

TVscape Chapter 8 **Chapter 8** TVscape

**次のページにつづく�**

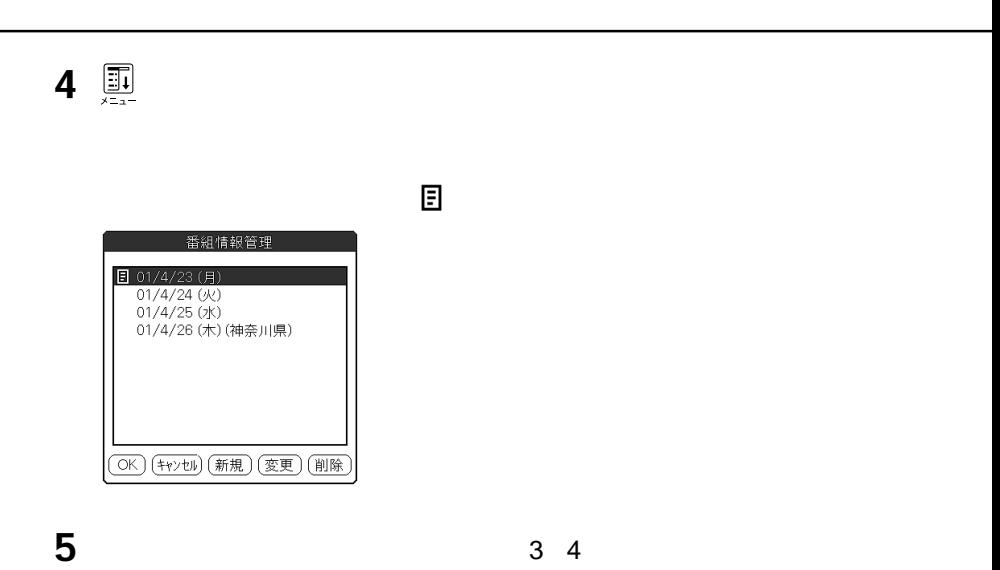

 $\bullet$   $\overline{B}$ 

 $\overline{O}$ K $\overline{O}$ 

### **HotSync経由でダウンロードする**

HotSync

- $\bullet$
- CLIE Palm Desktop CLIE HotSync
- TVscape

**1** パソコンでインターネットを利用できるようにする。

#### **2** 番組表をダウンロードする日を登録する。

3 HotSync CLIE

#### 圓

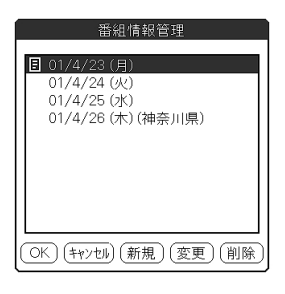

**4** パソコンでインターネット接続を終了する。

HotSync<br>
HotSync

TVscape Chapter 8 **Chapter 8** TVscape

 $\overline{O}$ K $\overline{O}$ 

**TVscape** 

 $\bullet$  and  $\bullet$  and  $\bullet$ 

 $\bullet$ 

 $\bullet$ 

 $\bullet$  and  $\bullet$  and  $\bullet$  and  $\bullet$  and  $\bullet$  and  $\bullet$  and  $\bullet$  and  $\bullet$  and  $\bullet$  and  $\bullet$  and  $\bullet$ 

•

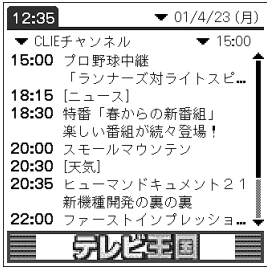

214

には<sub>にはなる</sub>。これは、その次に保持されます。<br>ただした

アンディスク 番組詳細 しんしょう 日時: 01/4/23 (月) 18:15 - 18:30 TV局: CLIEチャンネル  $\begin{bmatrix} 1 & 1 \\ 1 & 1 \end{bmatrix}$ 

特集!花粉症対策 この時期つら<br>い花粉症に特効薬か?

サービス運営:テレビ王国 (OK) (予約表へ追加) (予約表)

- $\bullet$   $\bullet$
- $\bullet$   $\bullet$   $\bullet$
- $OK$

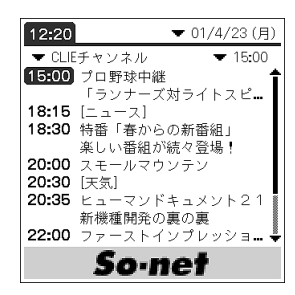

**1**  $\blacksquare$ 

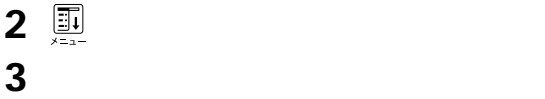

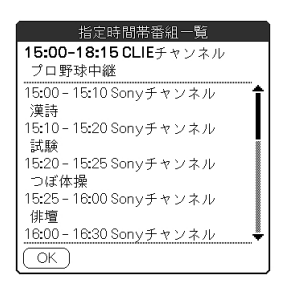

OK

# $\bullet$  and  $\bullet$  and  $\bullet$  and  $\bullet$  and  $\bullet$  and  $\bullet$  and  $\bullet$  and  $\bullet$  and  $\bullet$  and  $\bullet$  and  $\bullet$  $\bullet$  and  $\bullet$  and  $\bullet$  and  $\bullet$  and  $\bullet$  and  $\bullet$  and  $\bullet$  and  $\bullet$  and  $\bullet$  and  $\bullet$  and  $\bullet$  and  $\bullet$  and  $\bullet$

# **1 1**

**2 b** 

### $1 \nightharpoonup$ **2** [オプション]メニューの[番組情報の削除]を選ぶ。

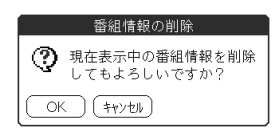

3 OK

• HotSync **Communist Communist Server Act Sync** Giga Pocket •  $\bullet$ **Giga Pocket** • Giga Pocket • CLIE Palm Desktop CLIE HotSync • TVscape 200

**1**  $\blacksquare$ 

**2** ジョグダイヤルを押す。

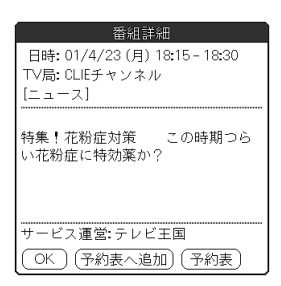

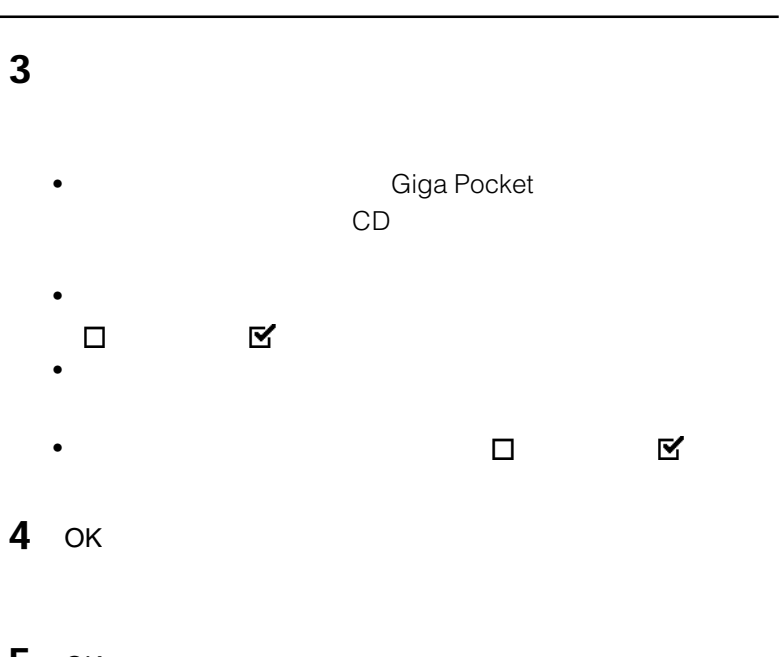

- **5** ОК
- **6** 次のどちらかの操作を行う。
	- OK  $\bullet$   $\bullet$  OK
	- $\bullet$   $\bullet$

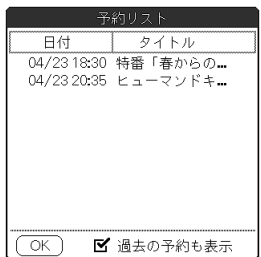

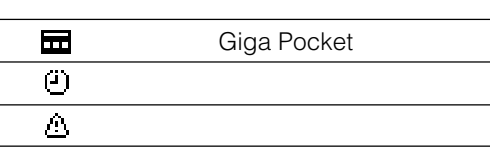

 $\overline{\mathsf{OK}}$
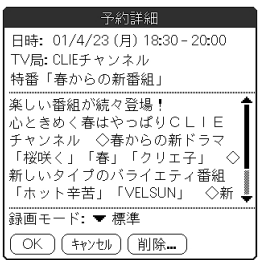

 $CD$  $\mathsf{OK}$ 

•[削除]をタップすると、予約が取り消されます。

## **予約録画した番組をCLIEで見るには**

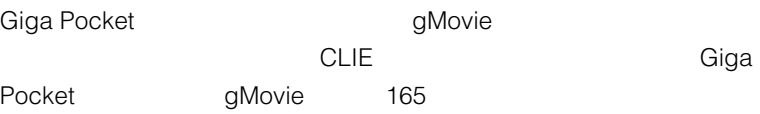

Giga Pocket

TVscape Chapter 8 **Chapter 8** TVscape

## **Siga Pocket** Giga Pocket VAIO TVscape HotSync Giga Pocket Giga Pocket Giga Pocket Giga Pocket Giga Pocket TVscape TVscape TVscape

5 HotSync Giga Pocket

**218**

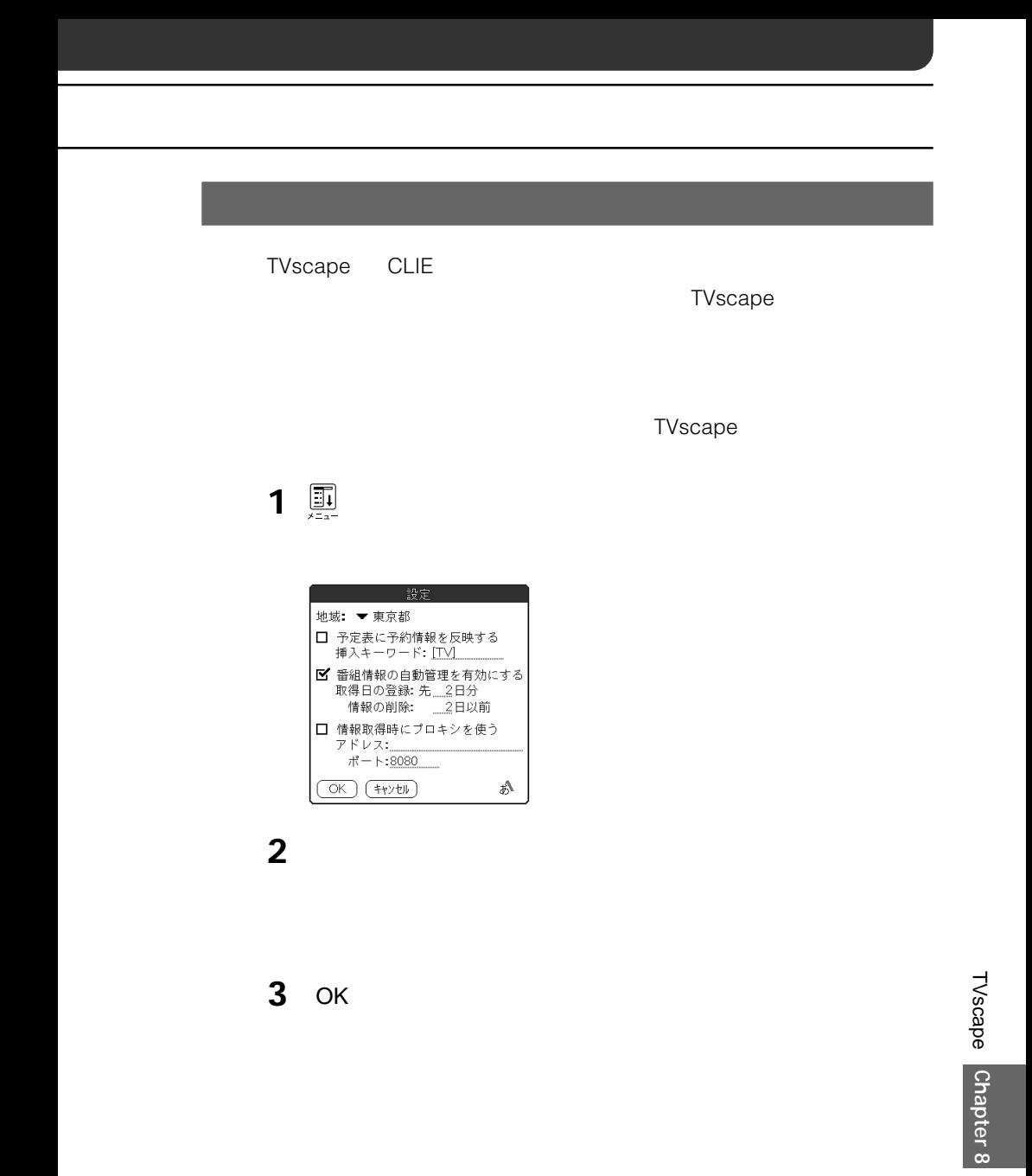

TVscape

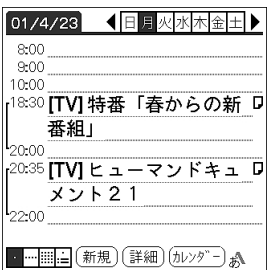

 $5$ 

24 23 55

 $\mathbf{E}$ 

## **TVscapeの設定をする**

TVscape

 $\overline{\text{OK}}$ 

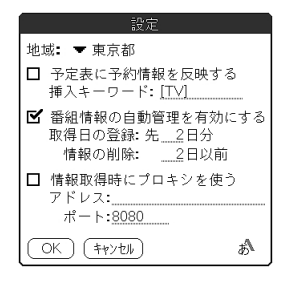

 $19$ 

 $\bullet$   $\bullet$ 

•[情報の削除]で指定されている日数よりも前の番組表は、自動的に削除され

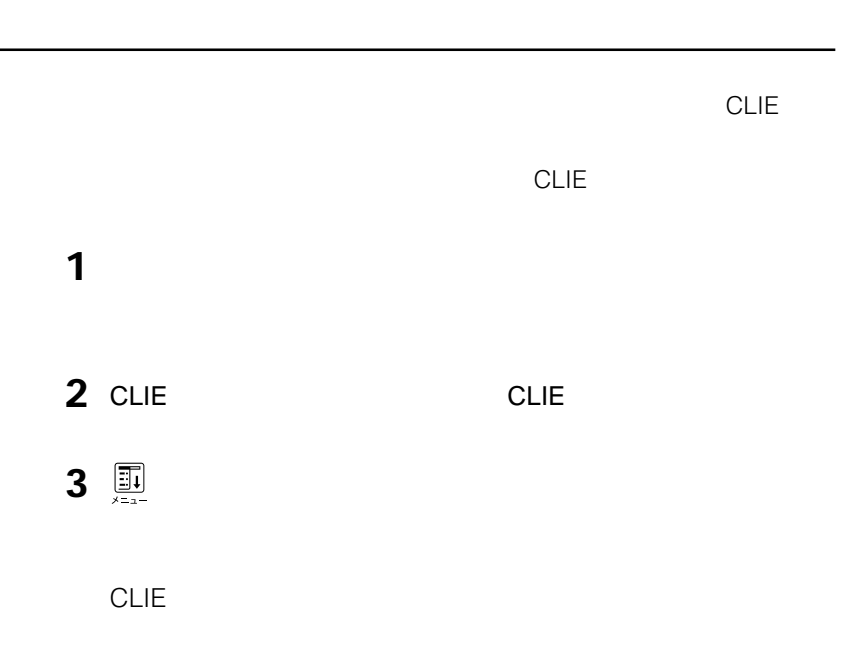

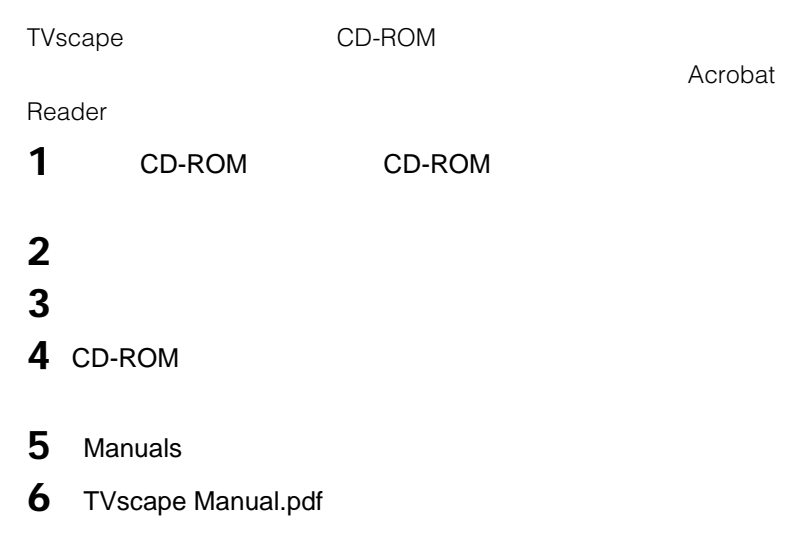

## **Acrobat Reader**

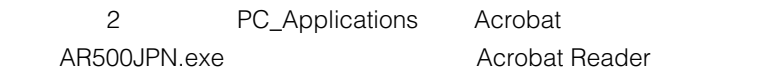

# **Chapter 9**

CLIE<sup>®</sup>

MSAutorun

CLIE  $\blacksquare$ 

HotSync<br>
MS Import/MS Export

**CLIE** MSAutorun Ver.1.2/MS Import **MS Export/Web** 

## **CLIE本体の他に必要なもの**

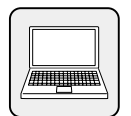

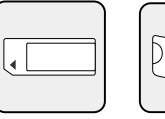

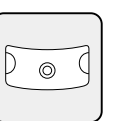

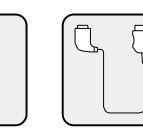

## **MSAutorun**

## **MSAutorun**

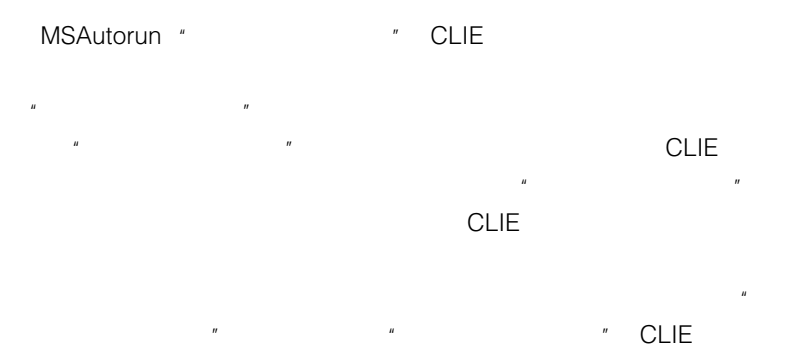

## **CLIE 内のアプリケーションを自動起動する**

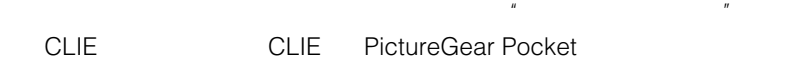

## $\mathbf{u} = \mathbf{v}$

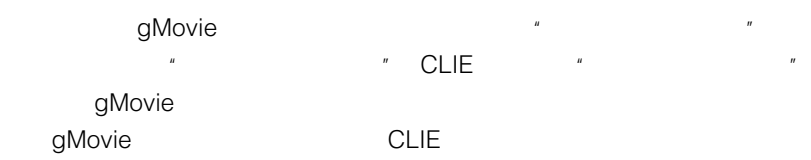

## $\blacksquare$

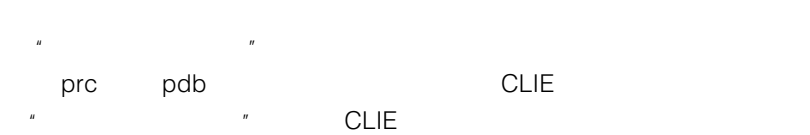

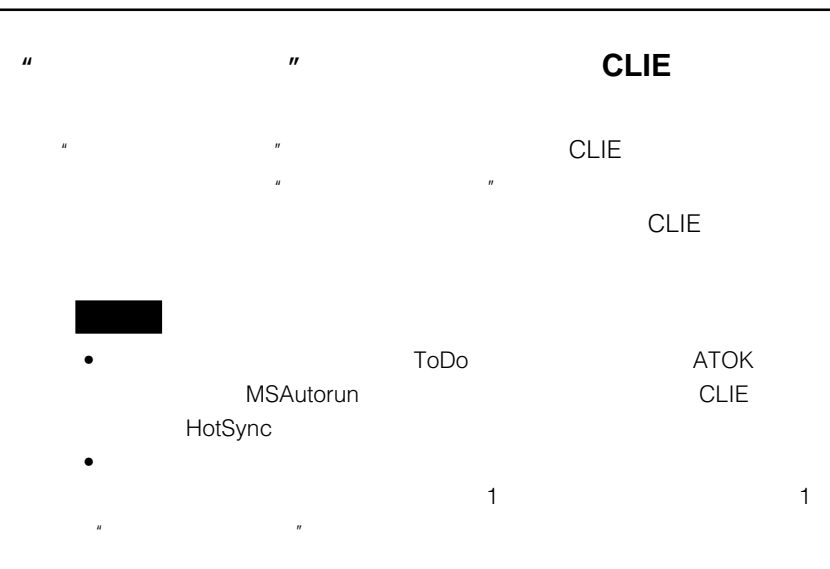

## **MSAutorun**

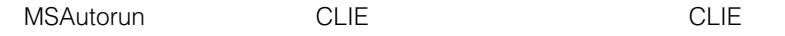

## **MSAutorun**

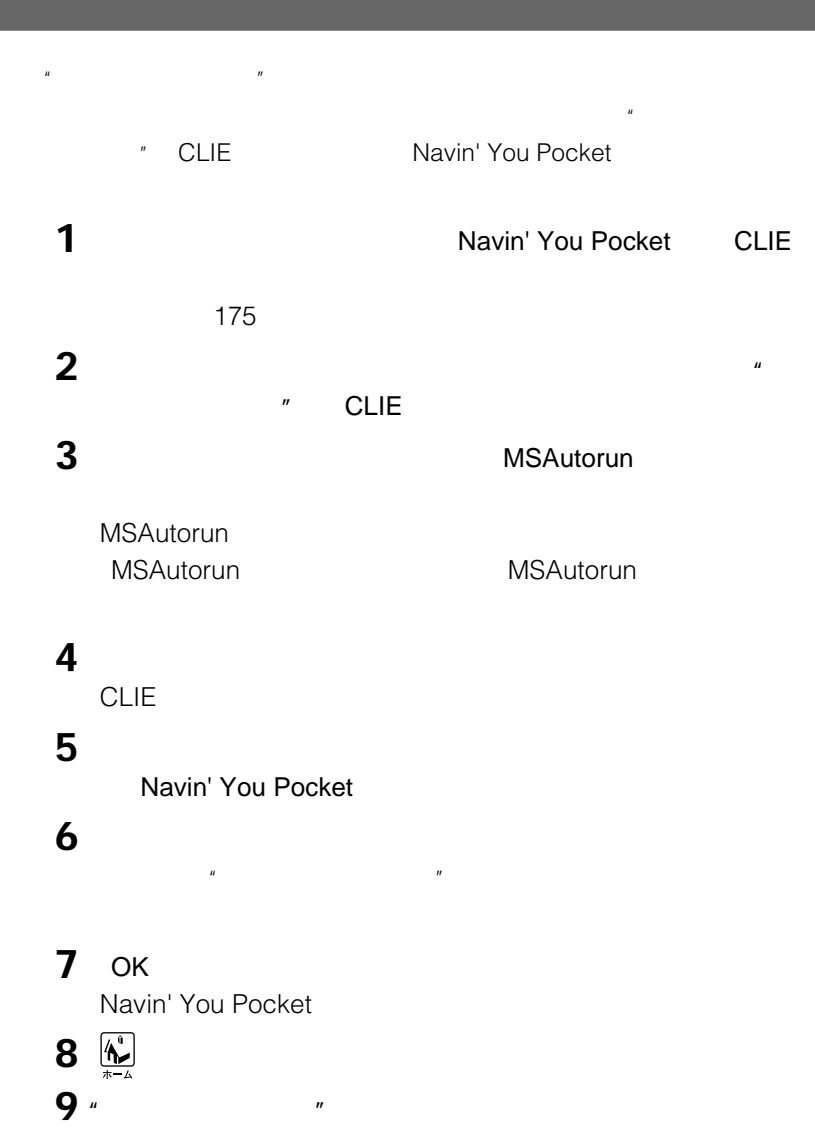

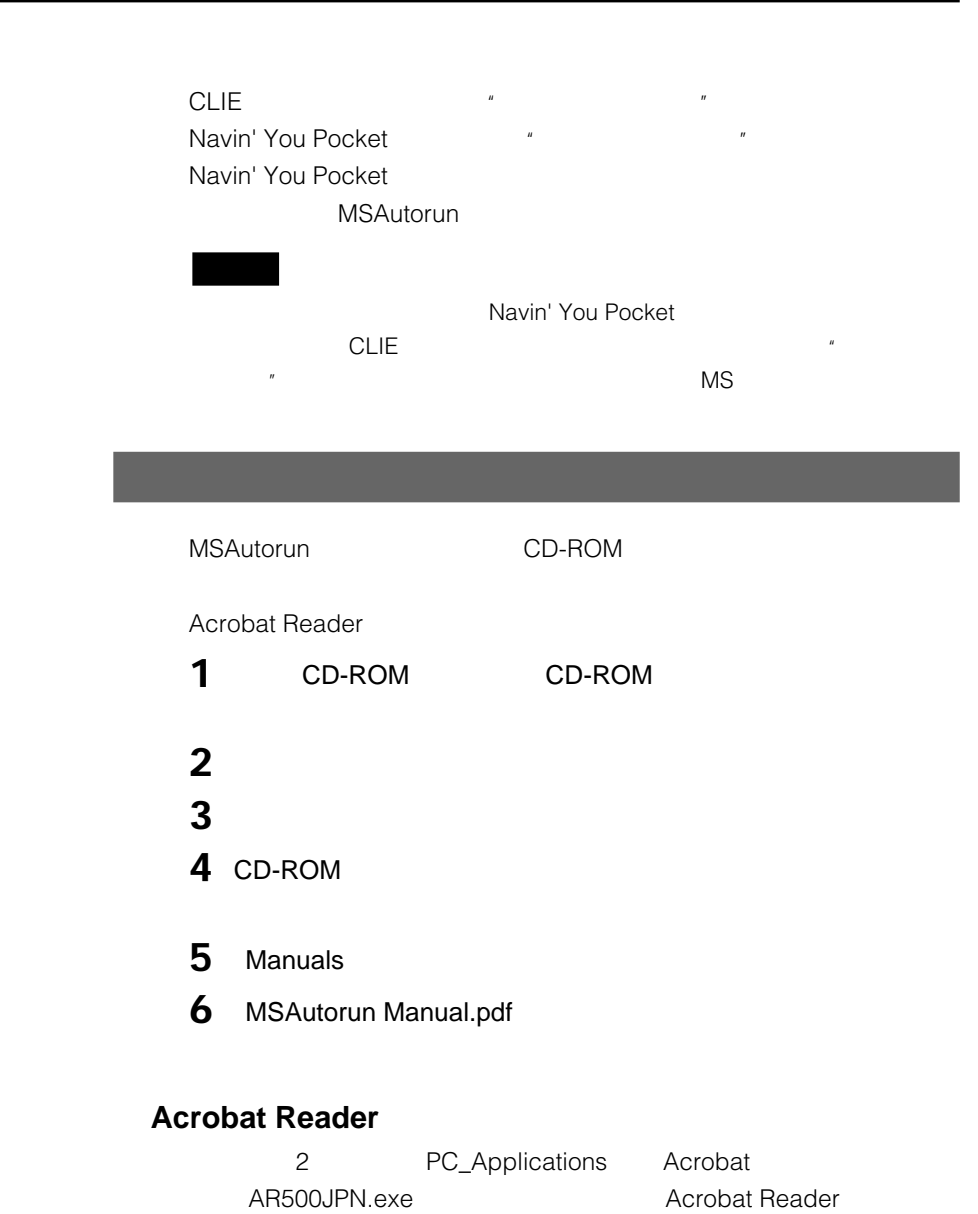

## **"**

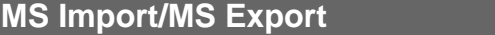

Memory Stick Import MS Import (MS Import) Memory Stick Export MS Export (2002) 2012 2022 2023 "  $\blacksquare$ 

## **MS Import/MS Export**

MS Import MS Export

## **MS Import/MS Export**

**MS Export** 

HotSync

CLIE ジャック ジャック ディック・ディック アイディック アイディック アイディック こうしょう

### **CLIE** "

CLIEをパソコンの"メモリースティック"の外付けドライブのように使うこと

## **MS Import**

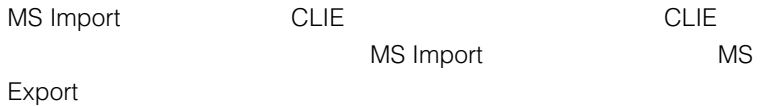

**アプリケーションやデータを"メモリースティック"に直接インス**

## **MS Export**

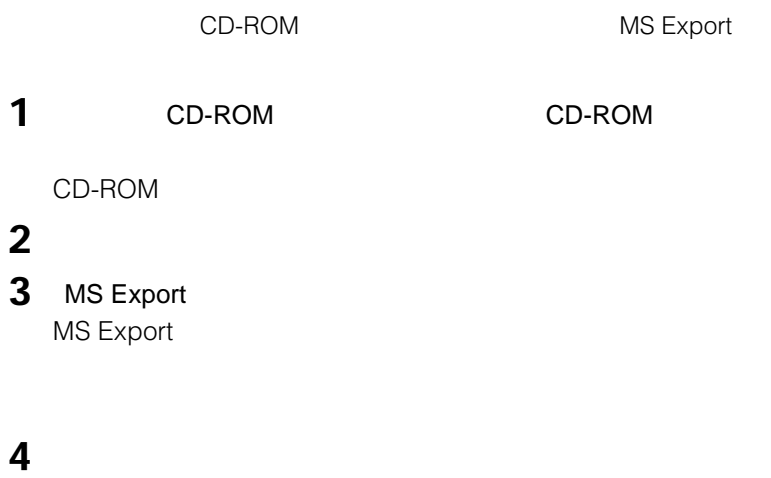

**MS Export** 

MS Export MS Export

**MS Export** 

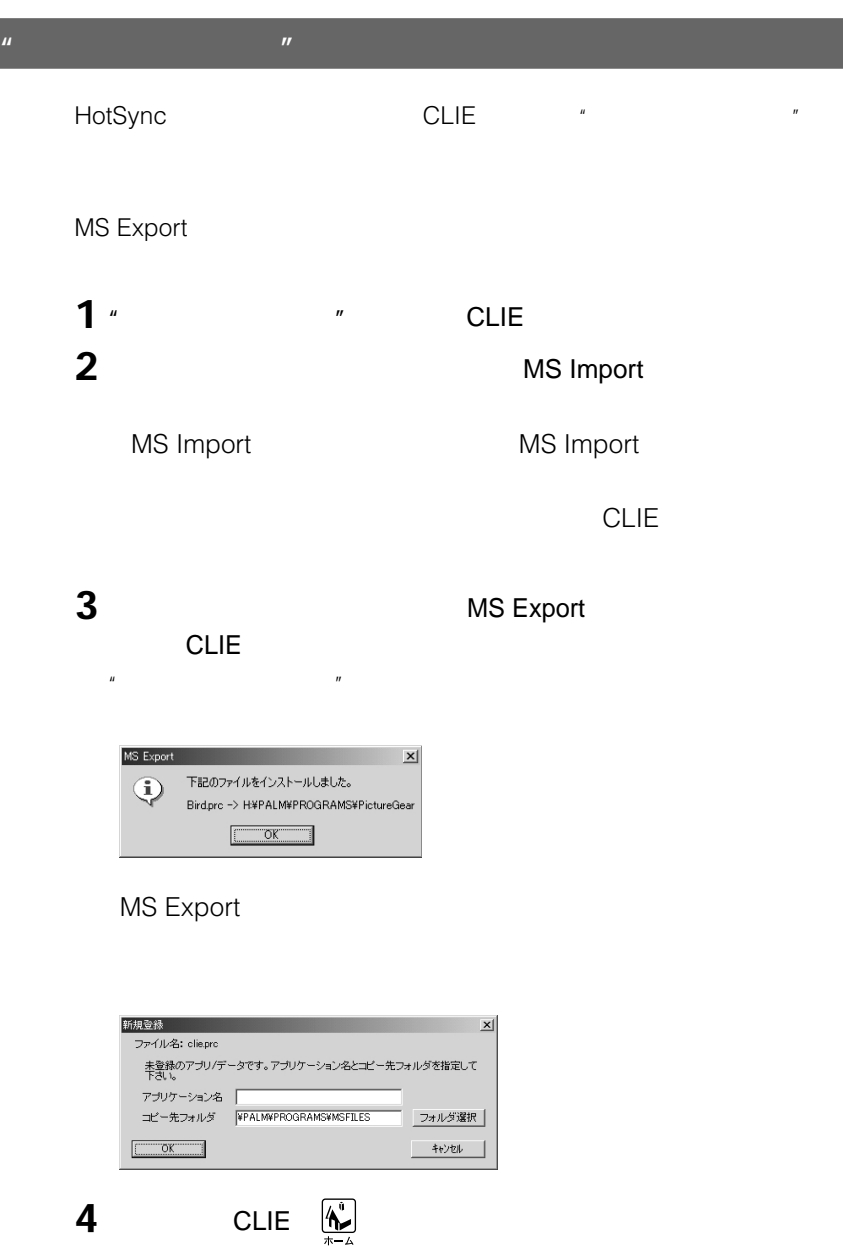

## **Windows 2000 Professional/Windows Me**

OK Present Services with the services of the services of the services of the services of the services of the services of the services of the services of the services of the services of the services of the services of the s

**インストールしたあとで"メモリースティック"の内容を確認するには**

 $\mu$   $\mu$ 

Windows MS Export

I

## **" MS Import/MS Export**

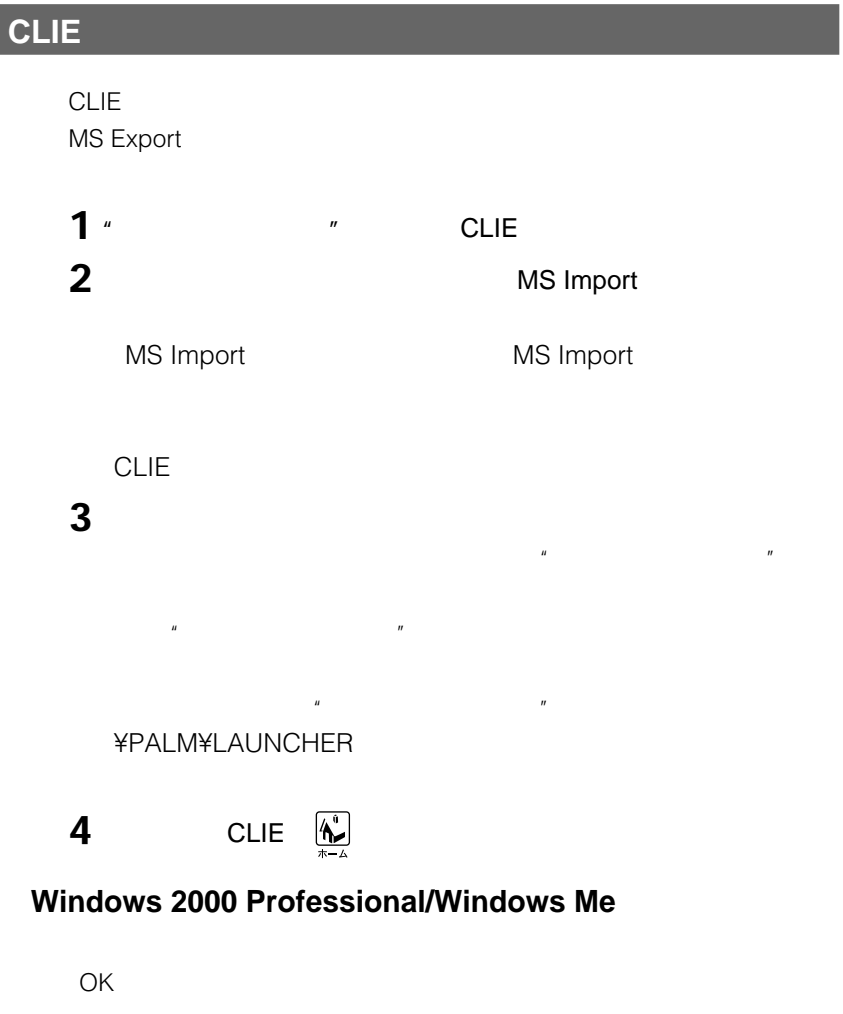

 $\mu$   $\mu$ 

**ことには** 

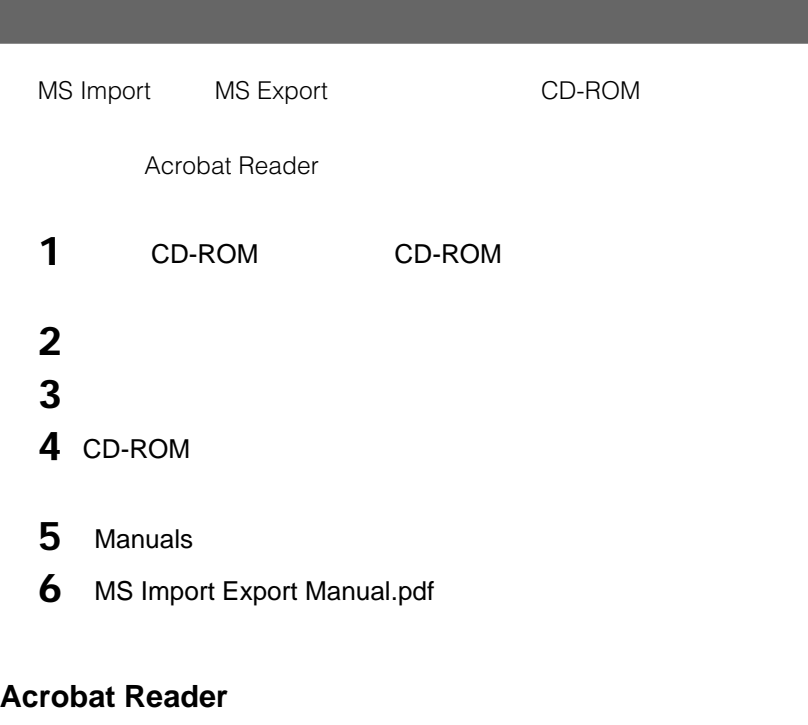

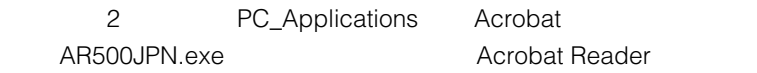

## **CLIE公式ホームページのご案内**

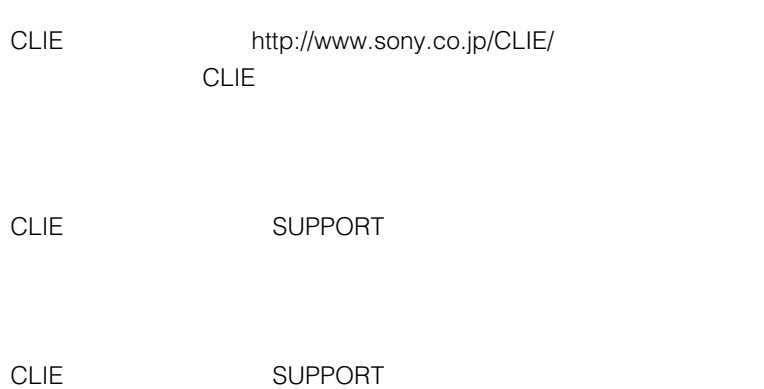

## **パソコンでダウンロードして、CLIEにインストールする**

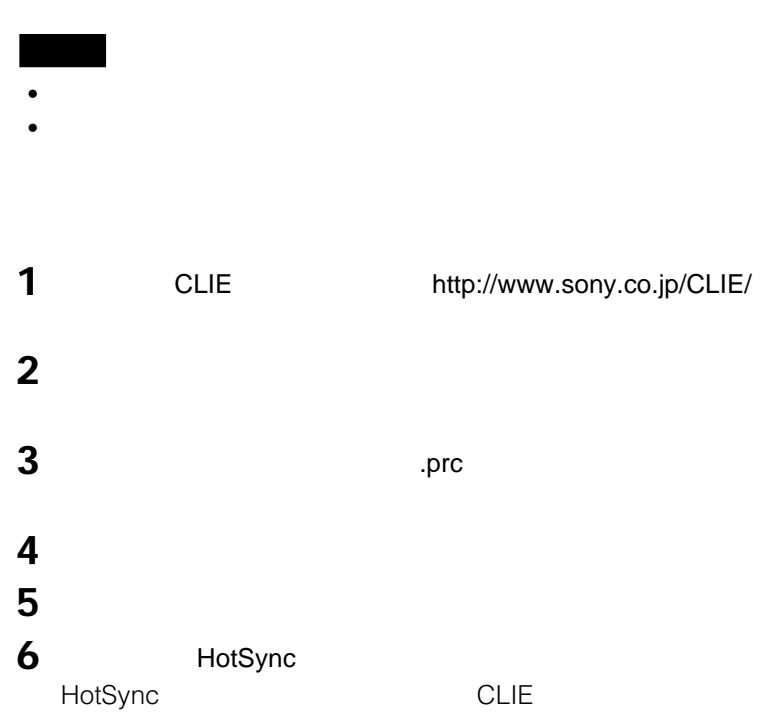

## **CLIE Palm Desktop**

 $12$ **CLIE Palm Desktop** 

**CLIE** センター・コンピュータ こうしょう

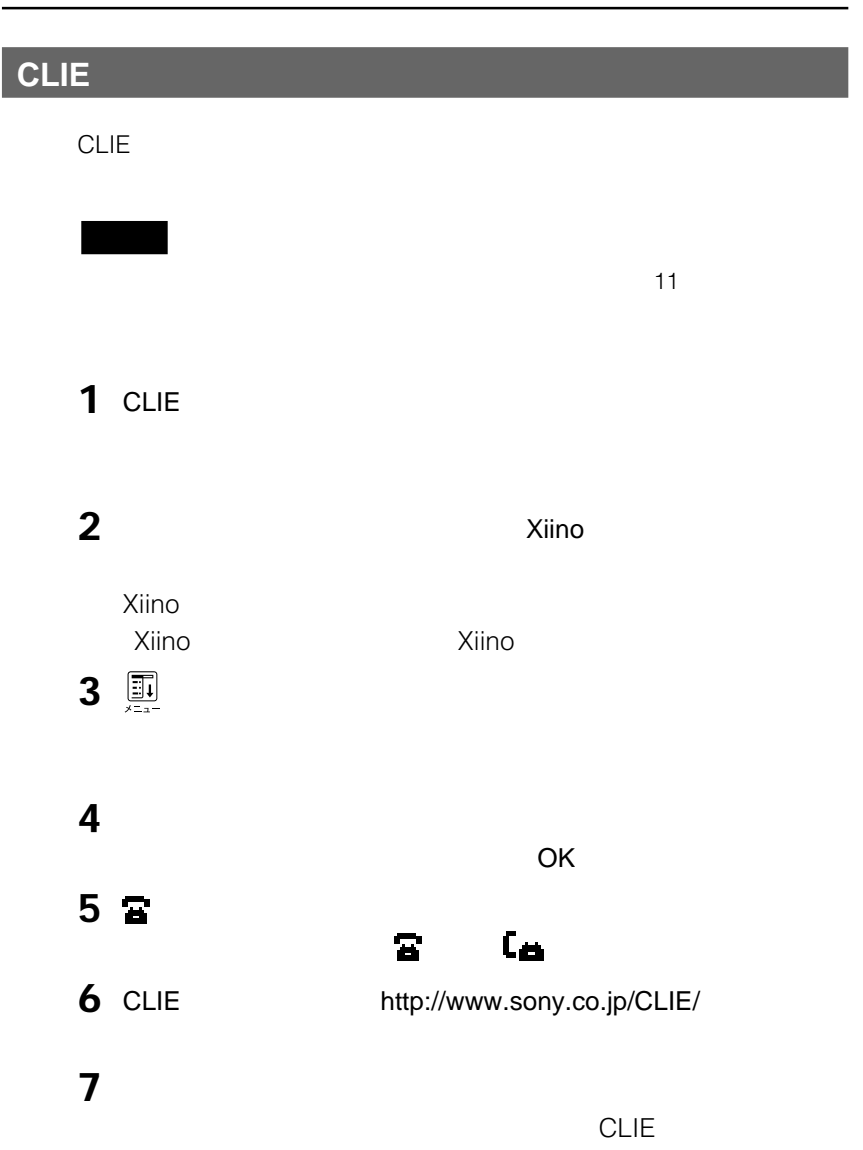

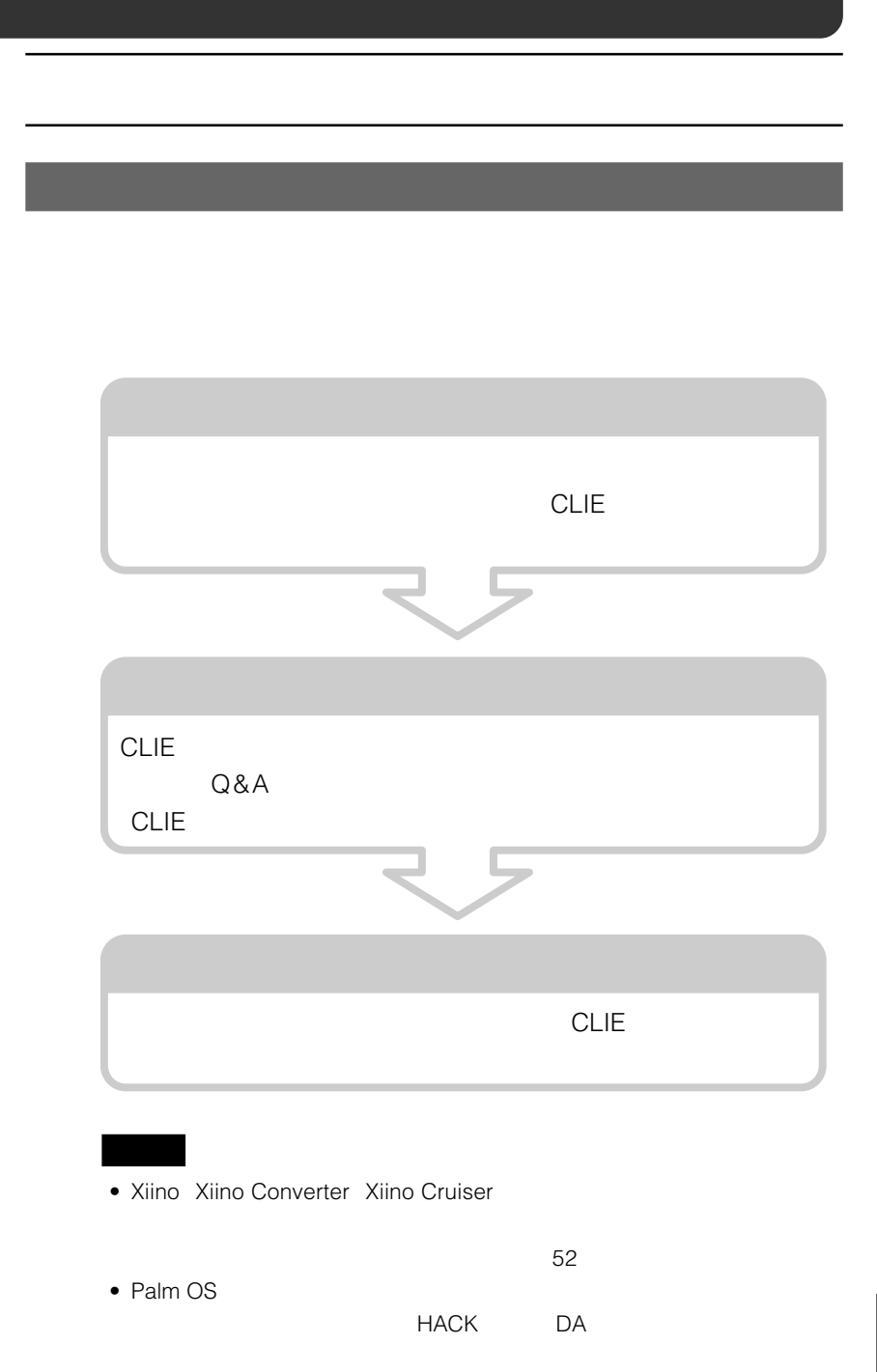

## **Xiinoのトラブル**

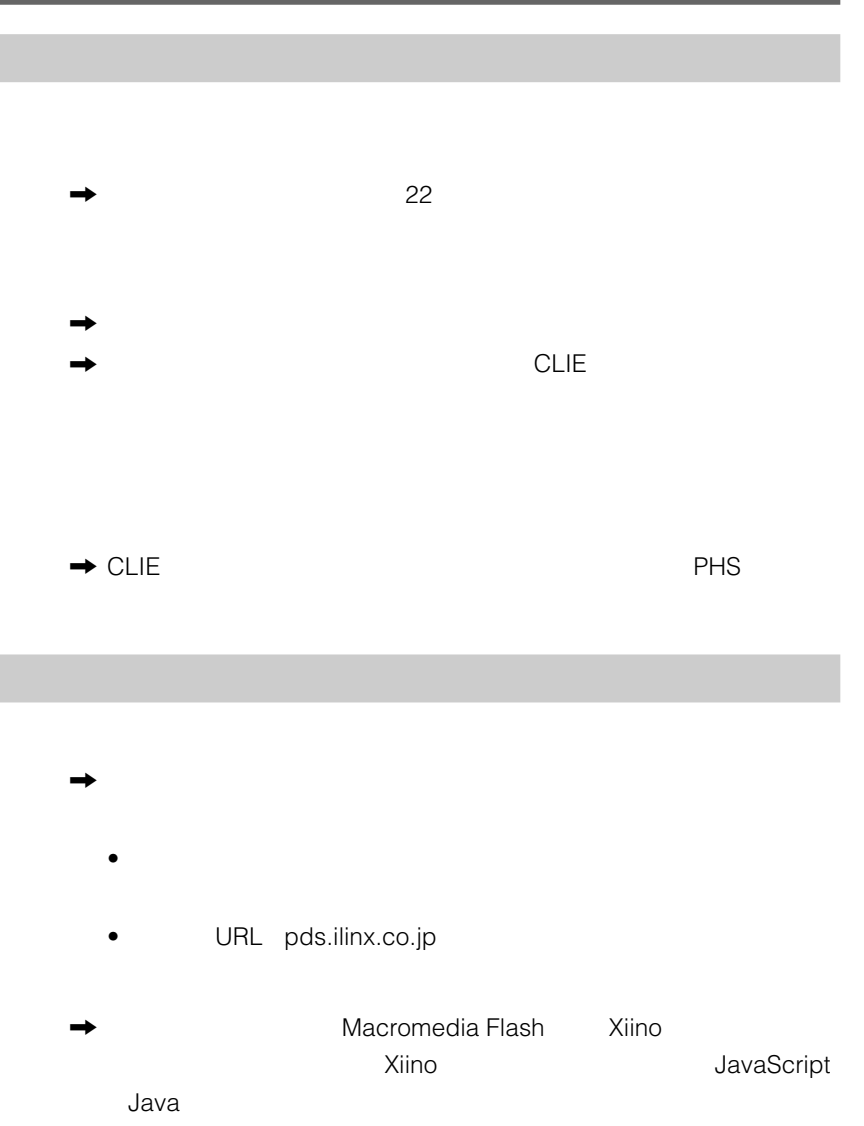

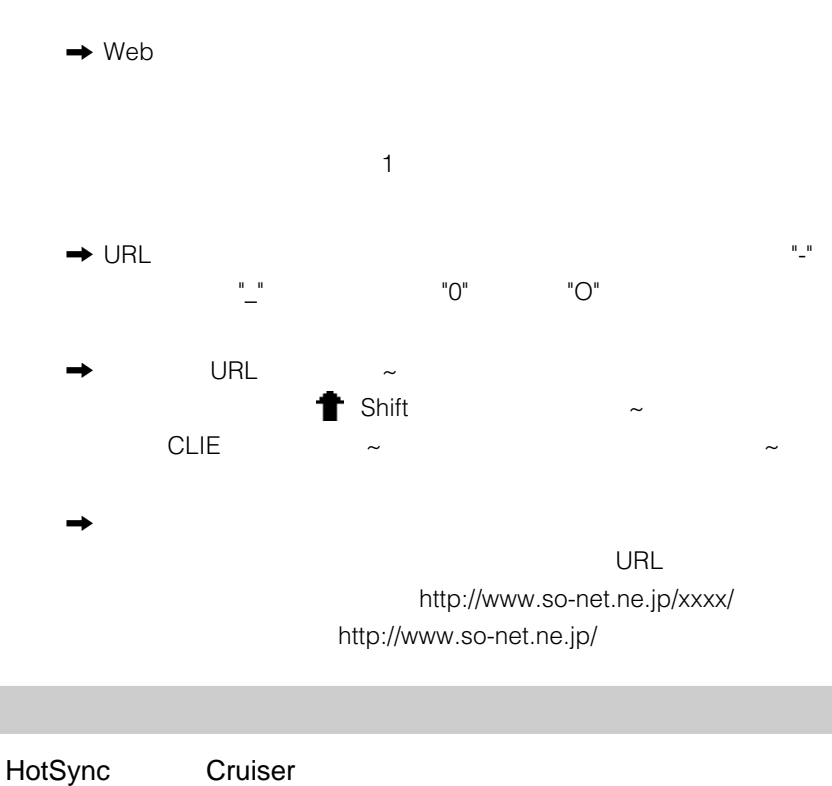

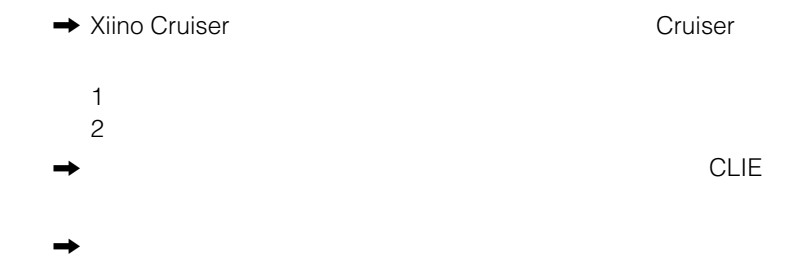

**Chapter 9**

## **CLIE Mailのトラブル**

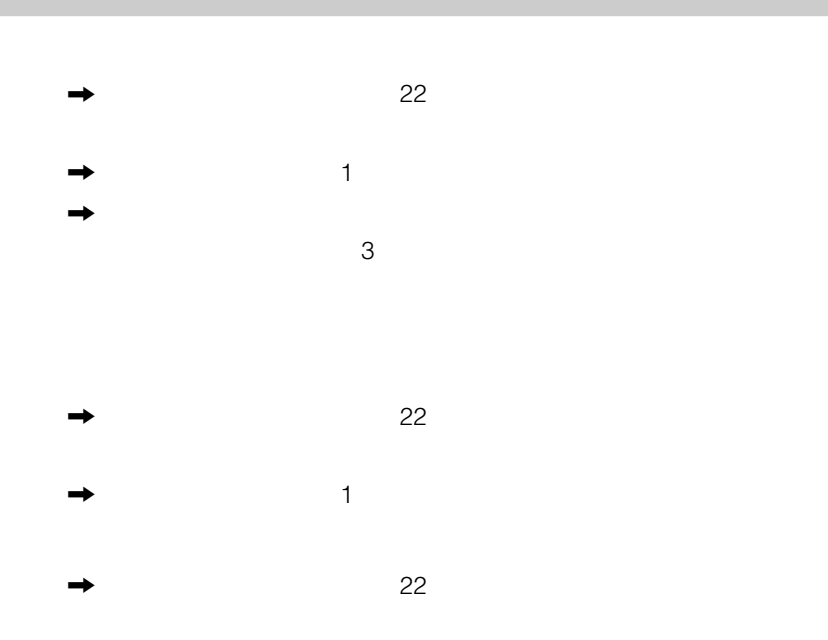

Mailer Daemon

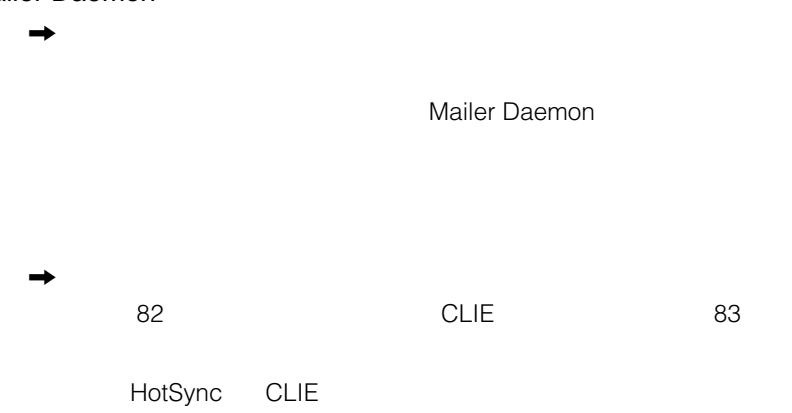

## **Audio Player**

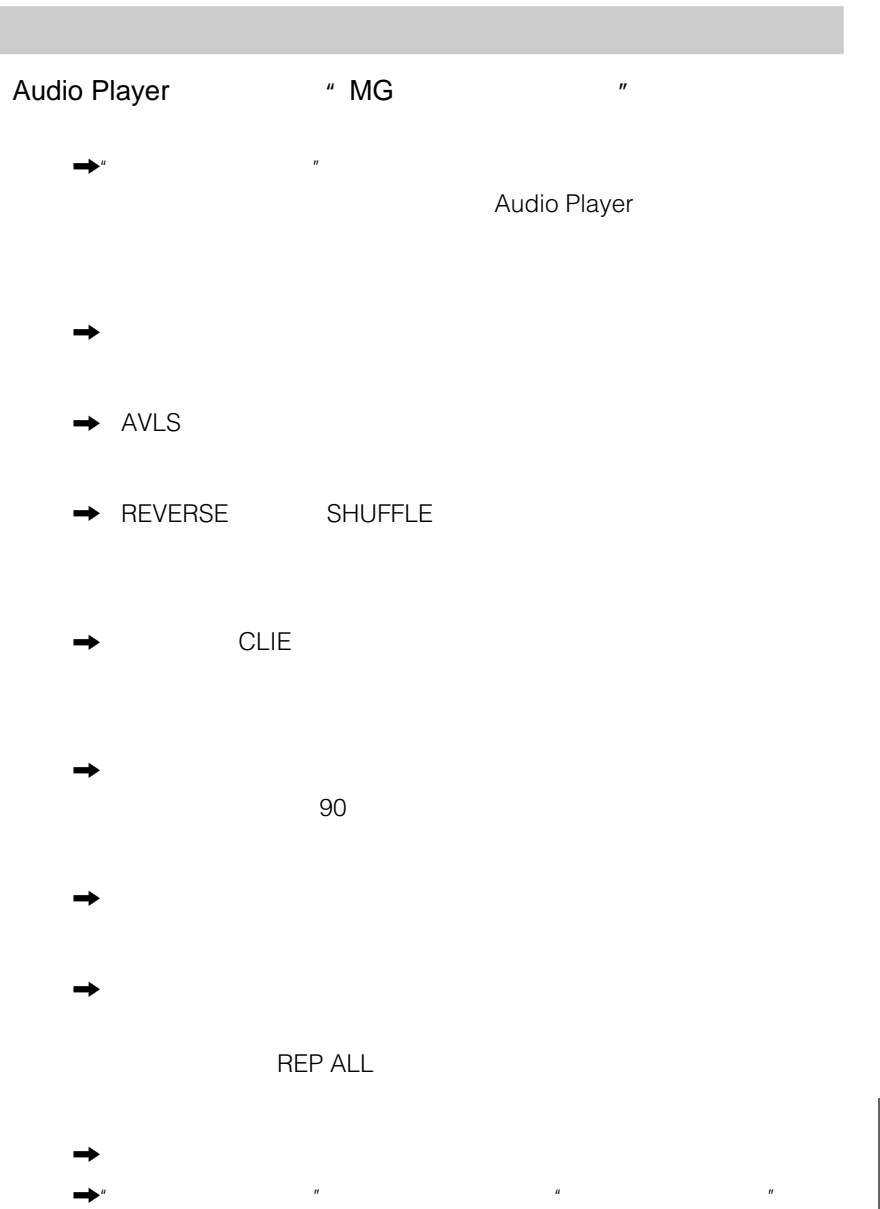

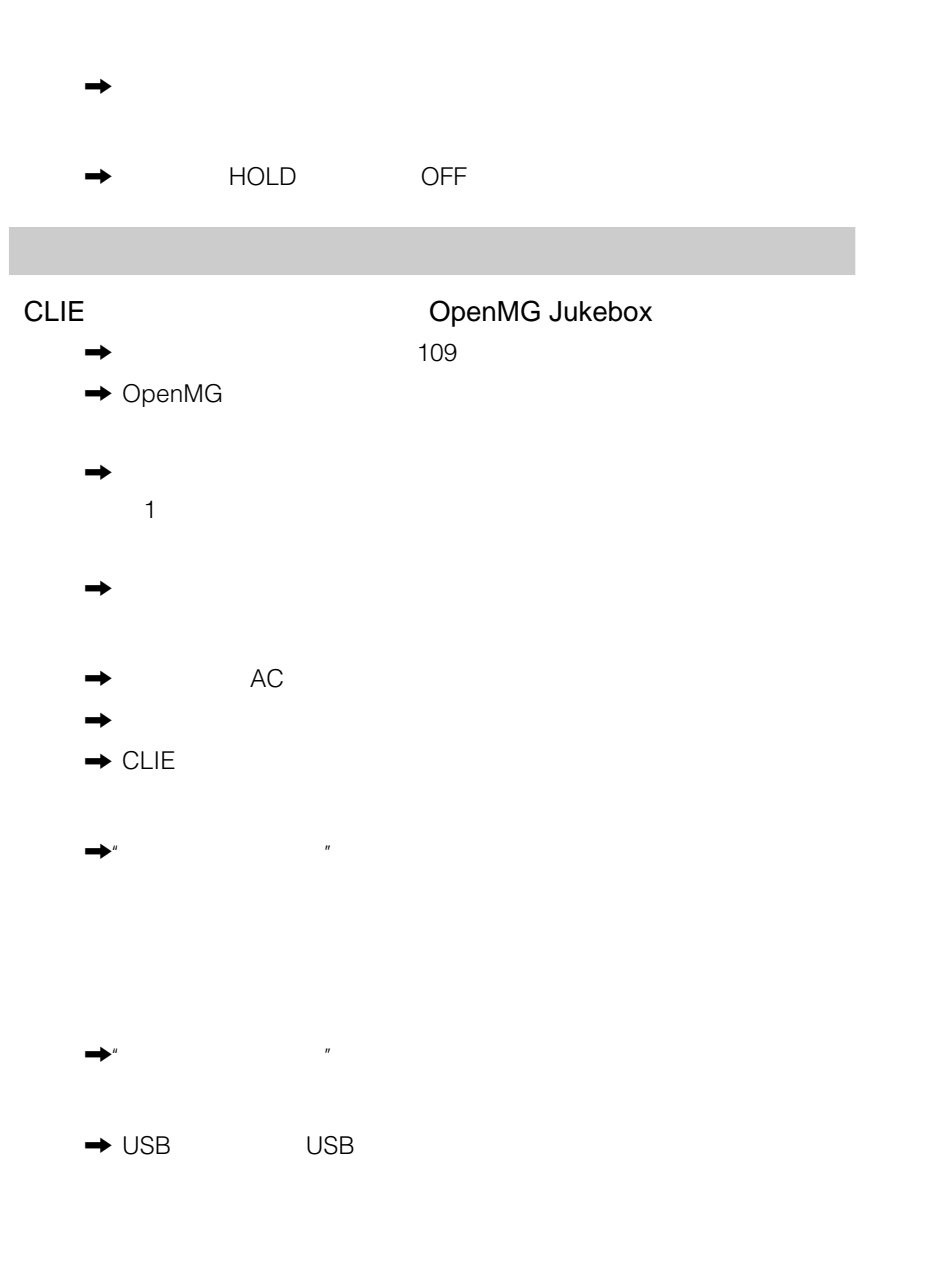

**244**  $\rightarrow$ CLIE

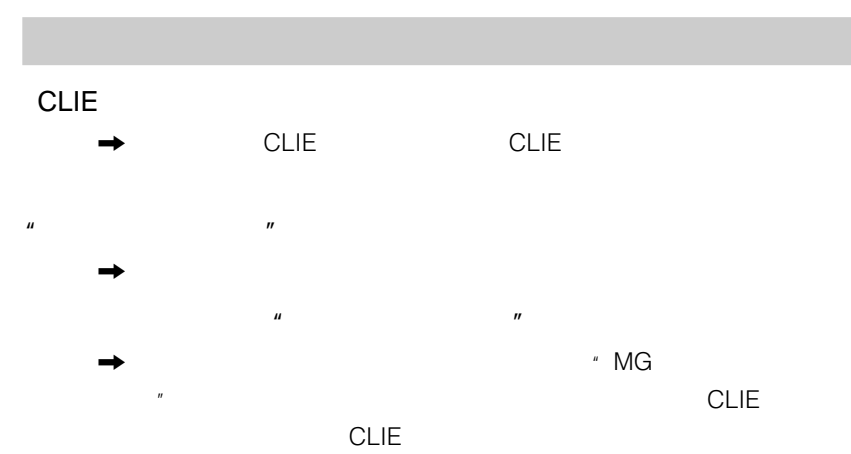

 $\mu$  and  $\mu$ ,  $\rightarrow$ 

Audio Player

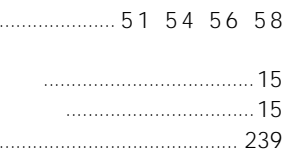

 $\bar{\mathcal{L}}$ 

 $\ddotsc$ 

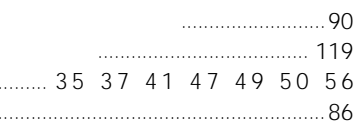

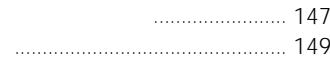

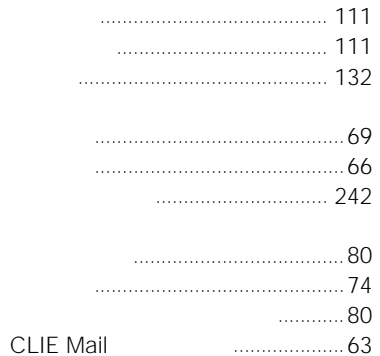

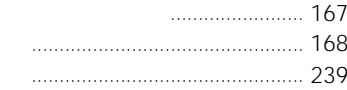

#### 

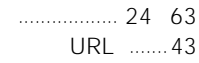

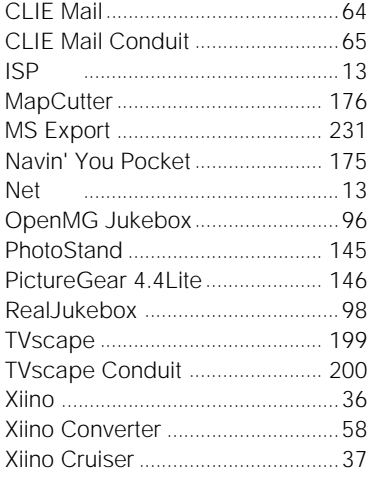

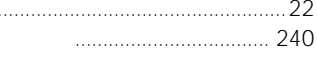

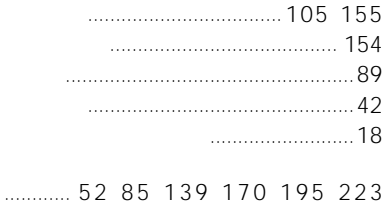

J.

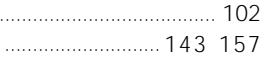

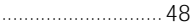

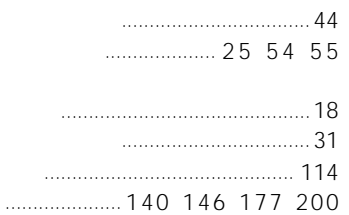

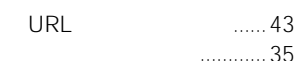

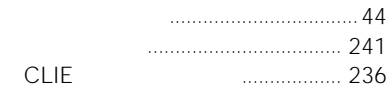

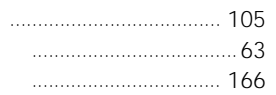

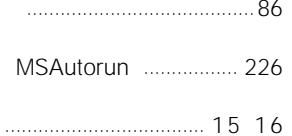

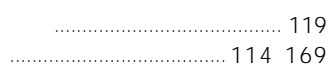

 $\begin{array}{c} \hline \end{array}$ 

## $\overline{A}$

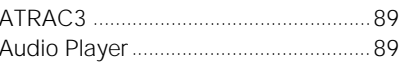

#### $\overline{c}$

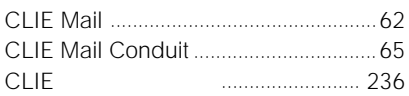

## $\mathbf{E}$

 $G$ 

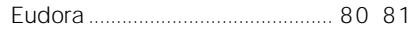

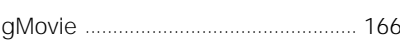

## $\blacksquare$

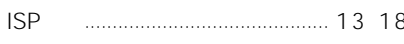

## $M$

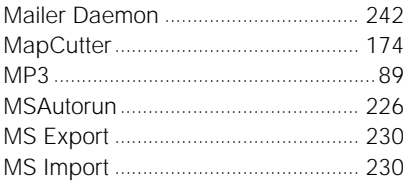

#### $N$

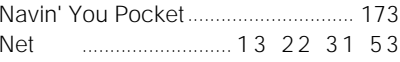

### $\overline{\mathbf{0}}$

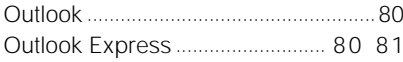

## **P**

### PHS

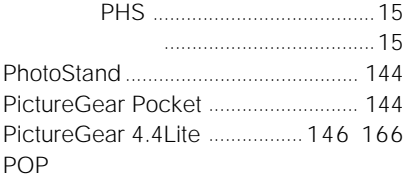

#### PROXY

#### **R**

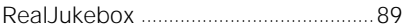

## **S**

SMTP

### **T**

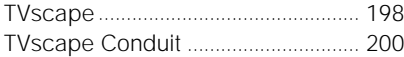

## **U**

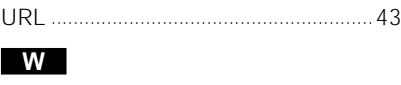

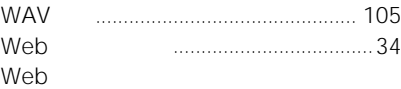

## Windows 2000/Windows Me

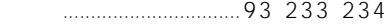

### **X**

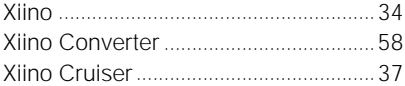

## **CLIE**<br>CLIE

CLIE しょうかい しょうかい しょうかい http://www.sony.co.jp/CLIE/

#### CLIE

http://www.nccl.sony.co.jp/

ソニー株式会社 〒141-0001 東京都品川区北品川6-7-35

使い方のご相談、技術的なお問い合わせは

0466-30-3080 カスタマー登録、一般的なお問い合わせは

03-5977-7255

http://www.sony.co.jp/